*Open Watcom Debugger*

*User's Guide*

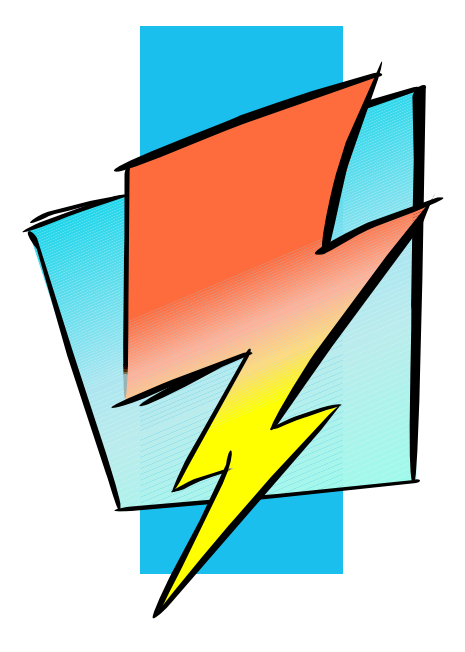

*Version 1.8*

# **Open Watcom**

## *Notice of Copyright*

Copyright © 2002-2008 the Open Watcom Contributors. Portions Copyright © 1984-2002 Sybase, Inc. and its subsidiaries. All rights reserved.

Any part of this publication may be reproduced, transmitted, or translated in any form or by any means, electronic, mechanical, manual, optical, or otherwise, without the prior written permission of anyone.

For more information please visit http://www.openwatcom.org/

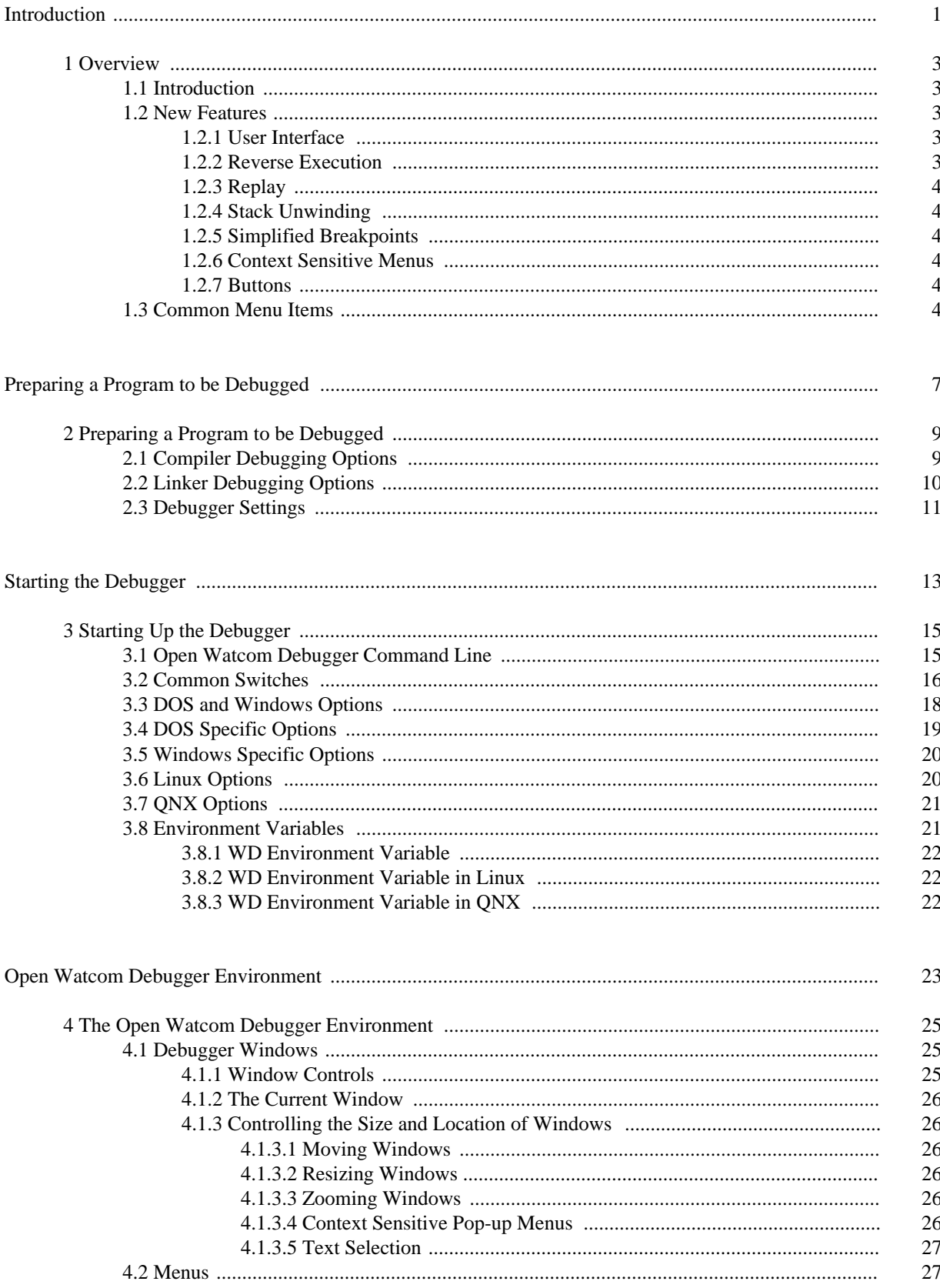

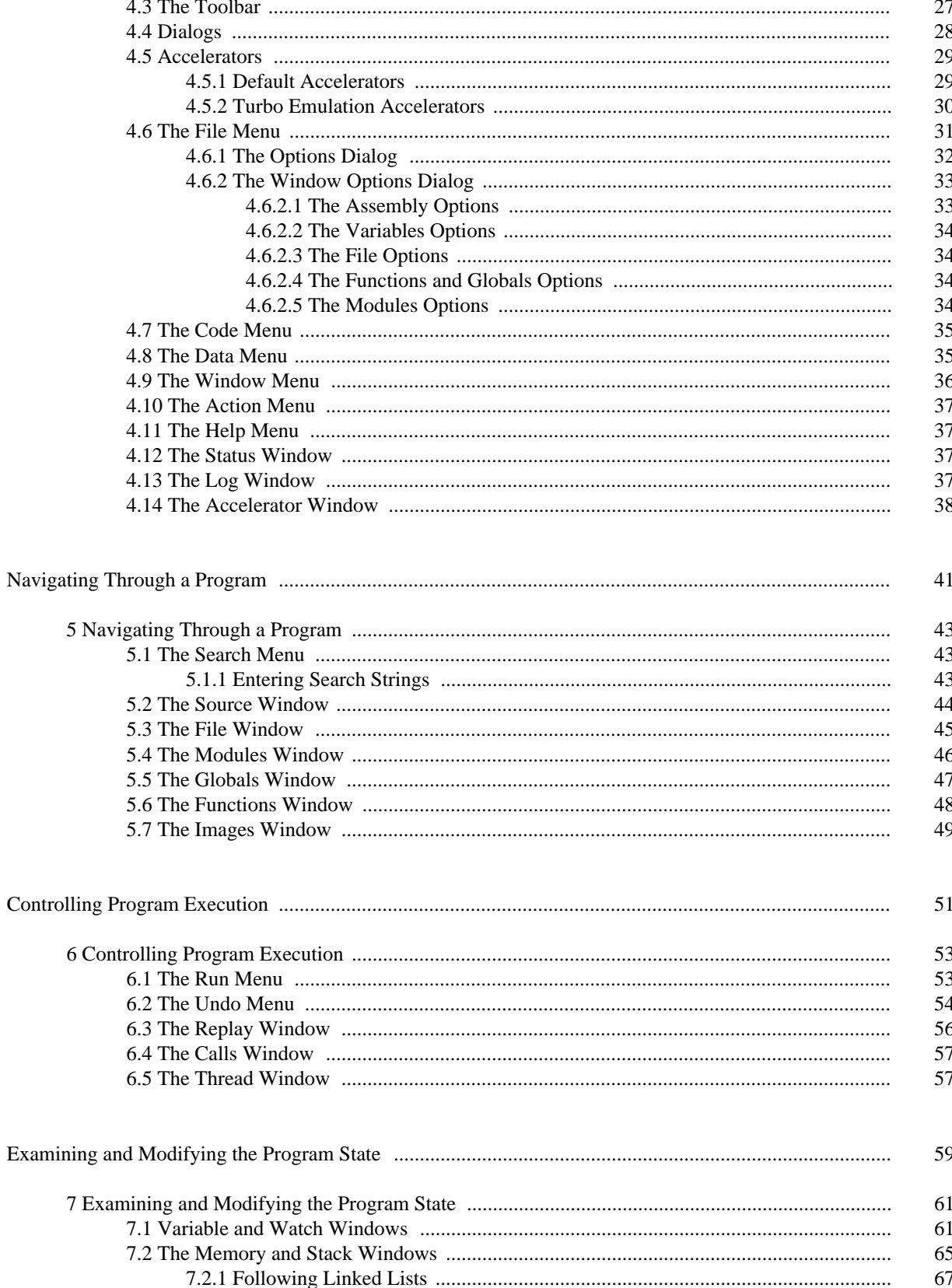

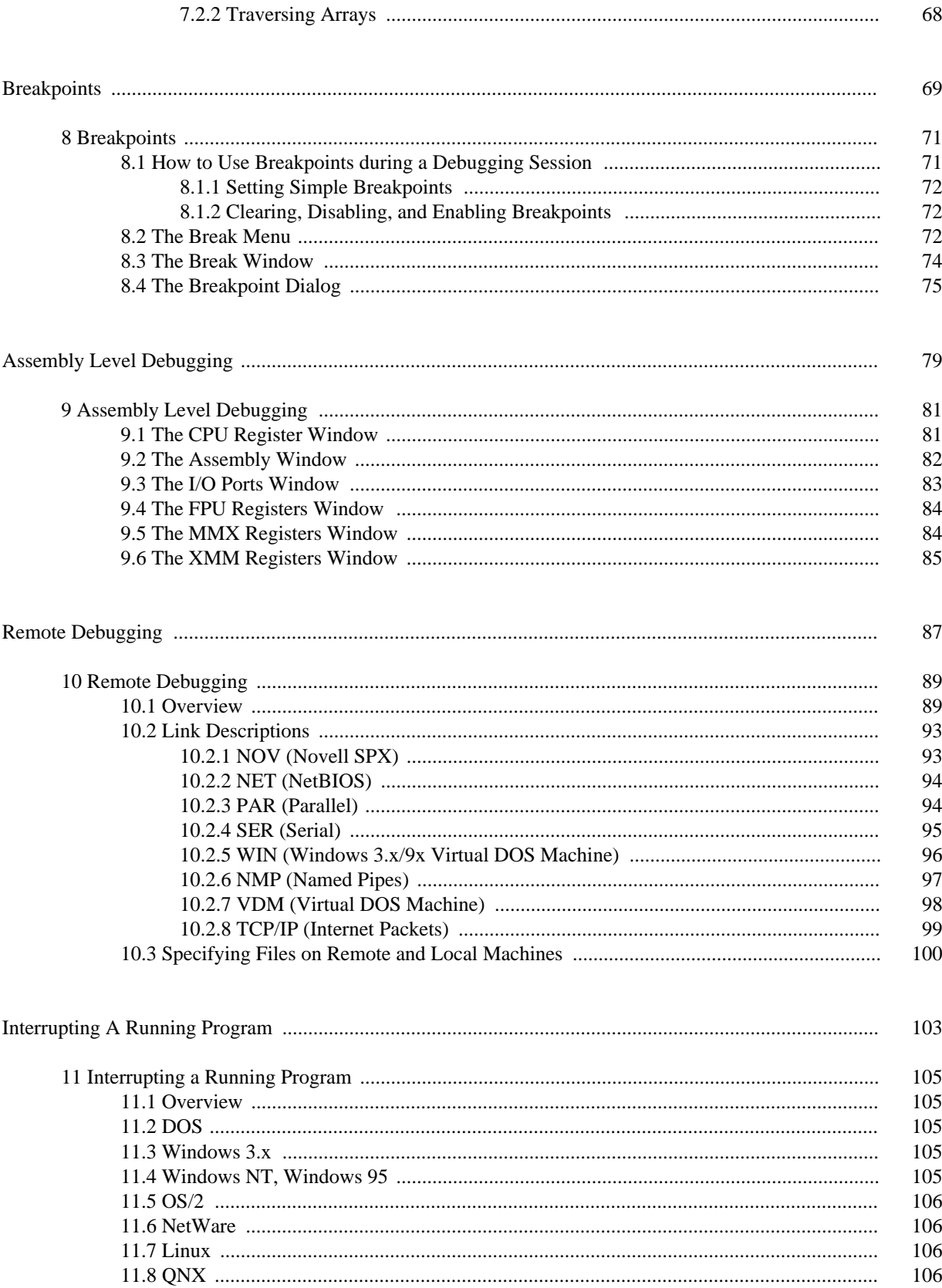

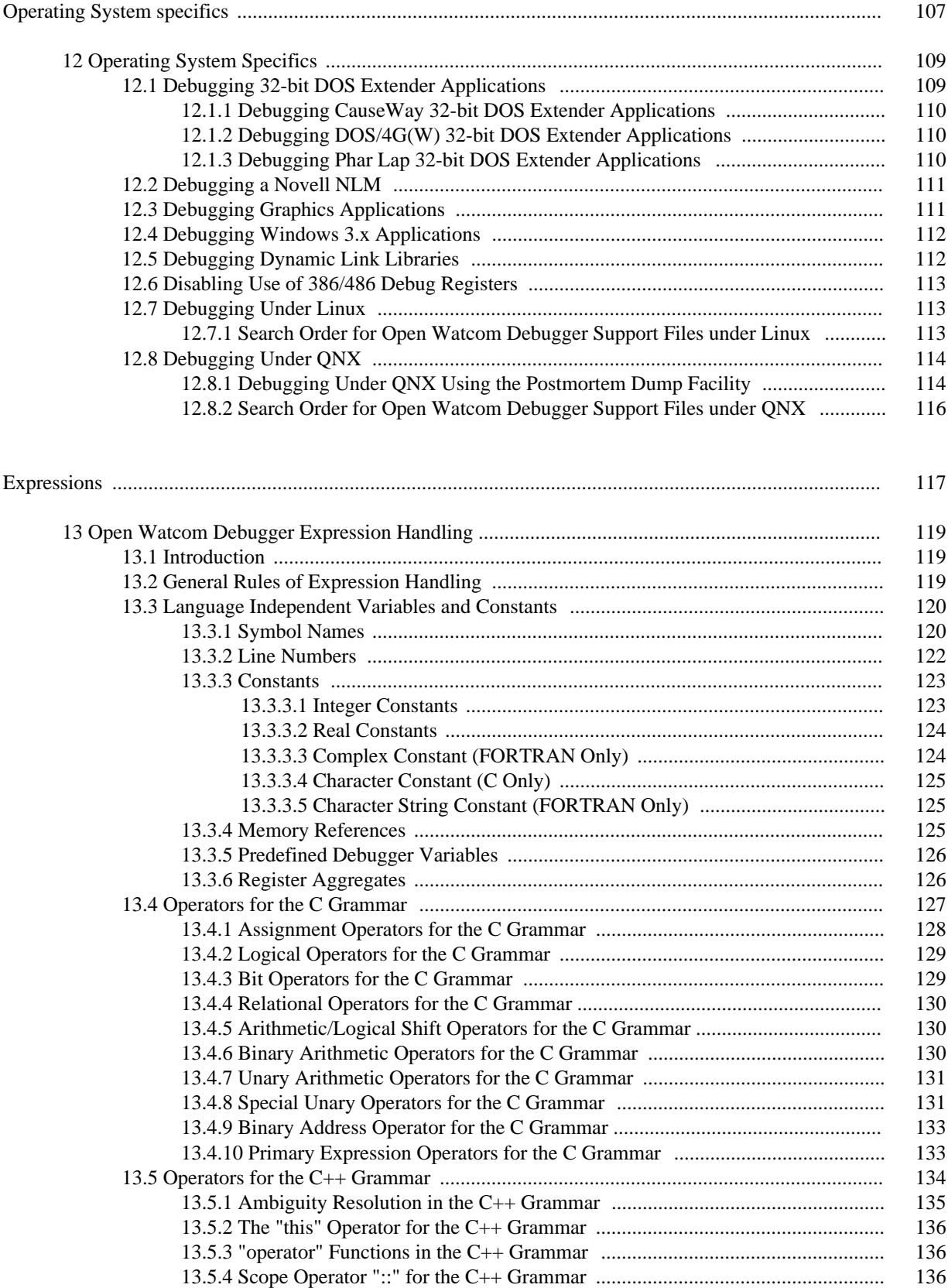

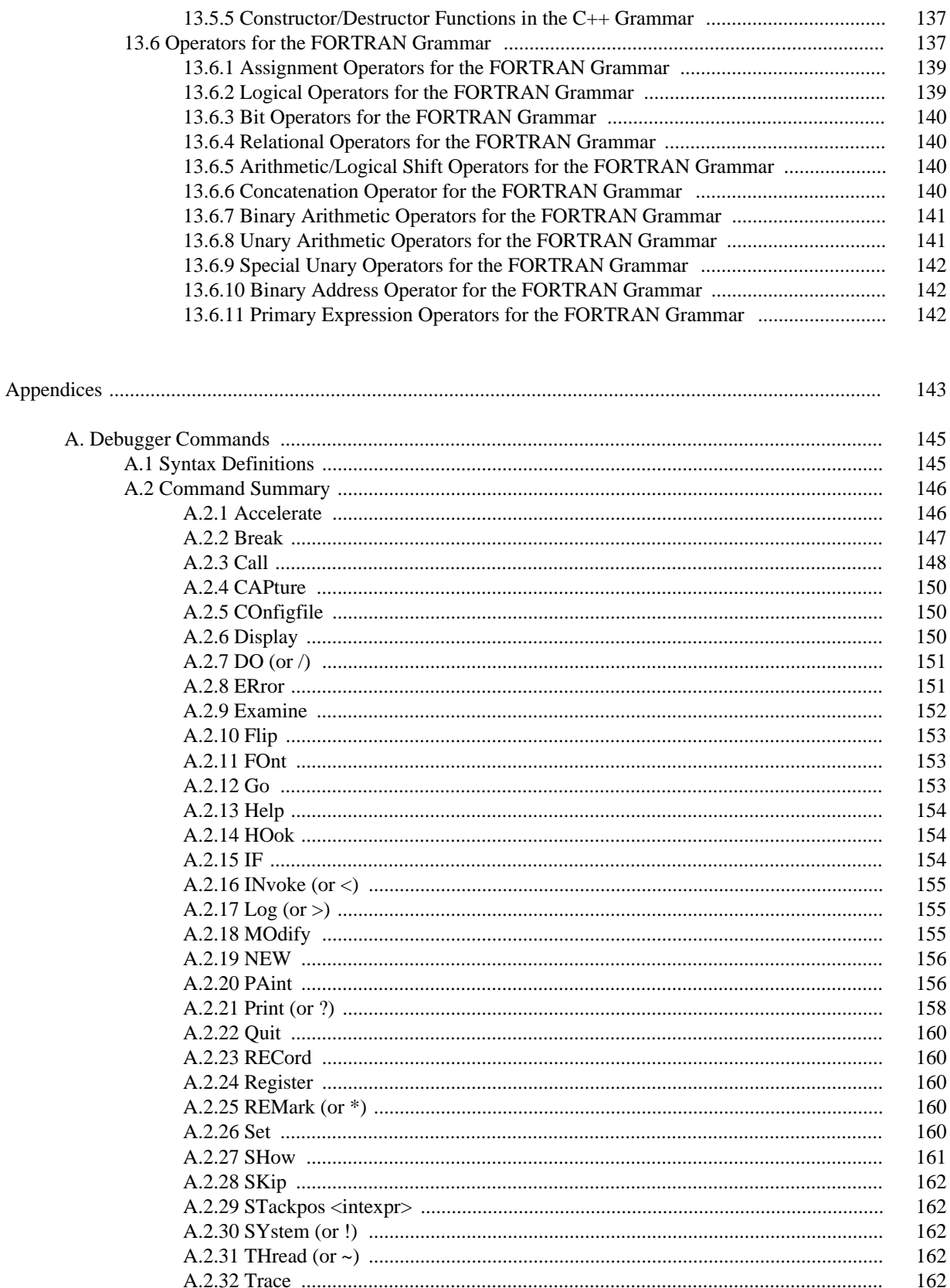

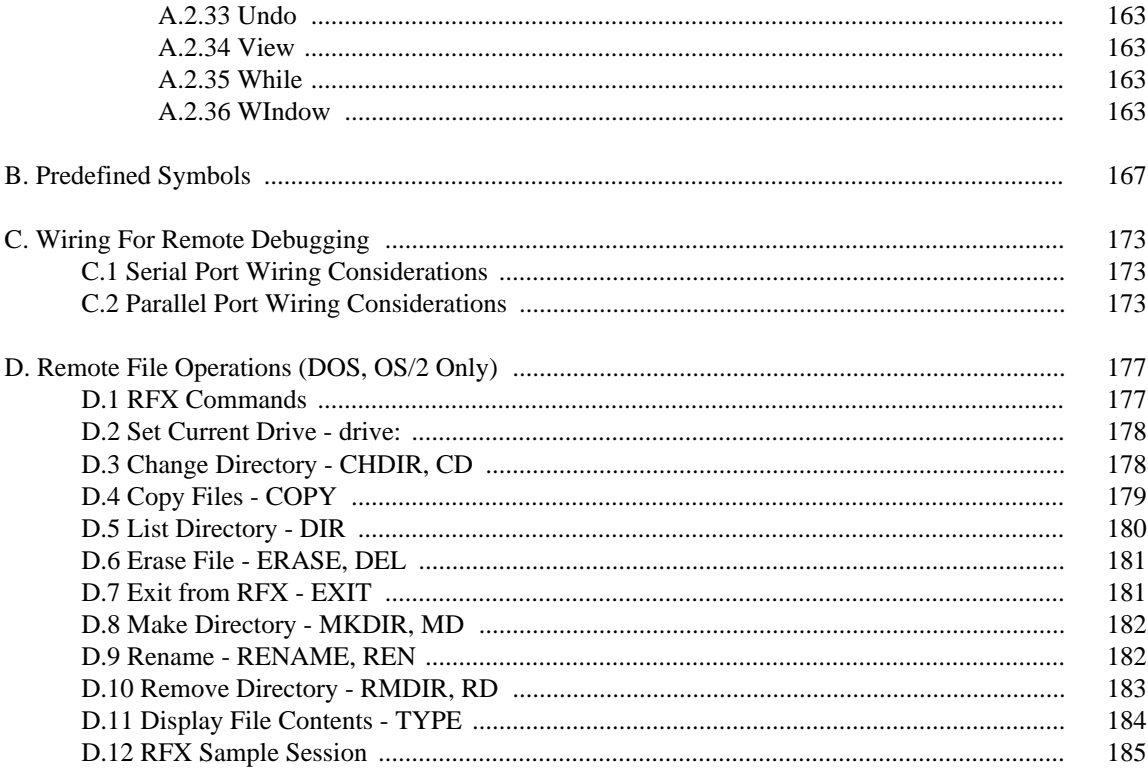

## **List of Figures**

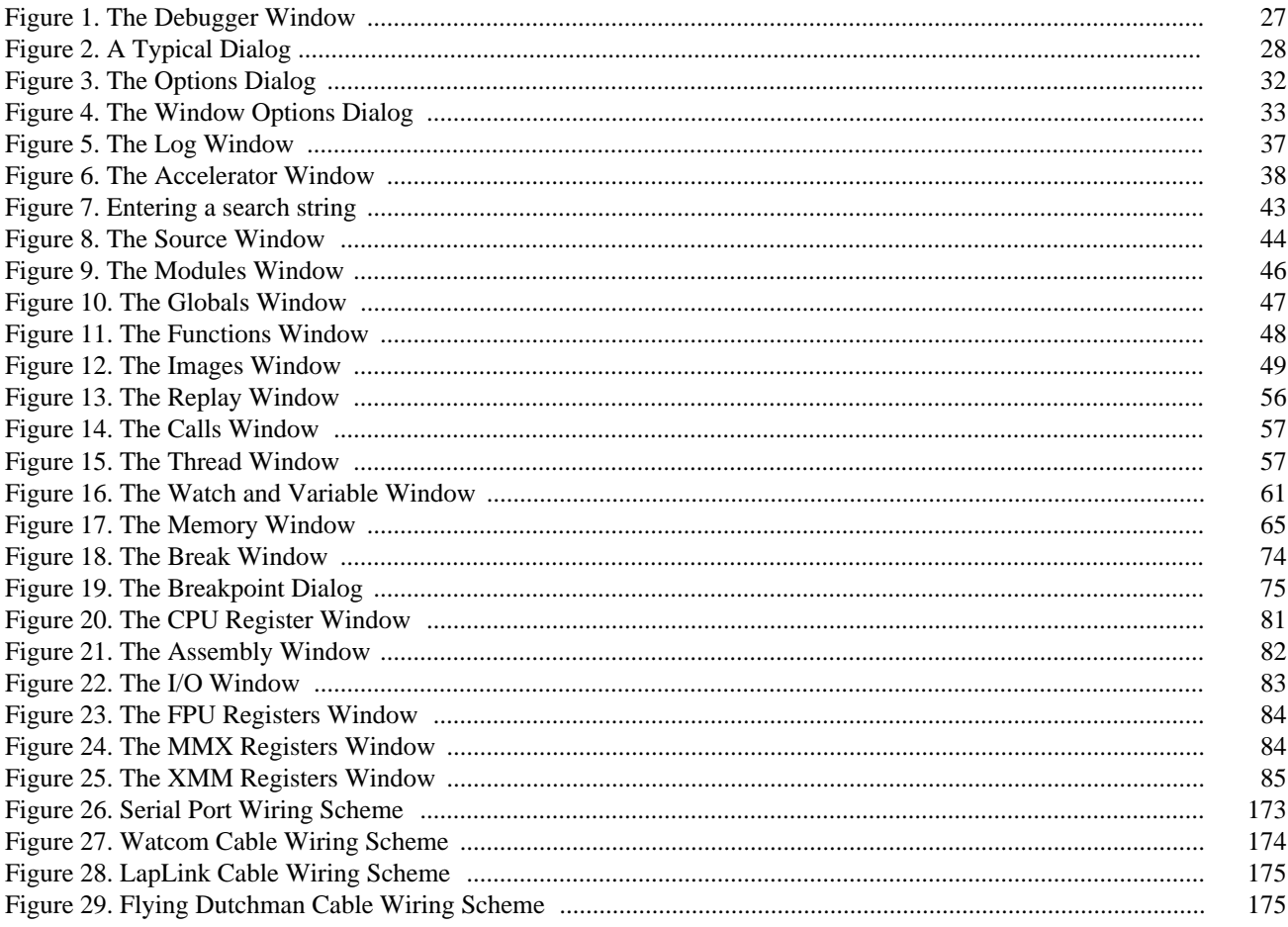

x

# *Introduction*

## *1 Overview*

## *1.1 Introduction*

The Open Watcom Debugger is a powerful debugging tool that helps you analyse your programs and find out why they are not behaving as you expect. It allows you to single step through your code, set break points based on complex conditions, modify variables and memory, expand structures and classes and much more. With the debugger you can debug programs that run on the following platforms:

- DOS
- CauseWay DOS Extender
- Tenberry Software DOS/4G Extender
- Phar Lap DOS Extender
- Windows 3.x
- Windows NT/2000/XP
- Windows 9x
- 16 and 32-bit OS/2
- GNU/Linux
- $\cdot$  ONX 4
- QNX 6 (Neutrino)
- Novell NetWare

## *1.2 New Features*

The latest version of the debugger contains many new features that you should know about.

### *1.2.1 User Interface*

The debugger's user interface has been redesigned. There are GUI versions of the debugger that run under Windows 3.x, Windows NT/2000/XP, Windows 9x, and 32-bit OS/2. There are also character mode versions that run under DOS, Windows 3.x, OS/2, Linux and QNX 4. All versions share a common user interface incorporating powerful features like context sensitive menus, eliminating the need for command oriented debugging.

### *1.2.2 Reverse Execution*

The debugger keeps a history of your interactions that modify the state of the program you are debugging. This includes the effects of statements in your program that you trace. The size of this history is limited only by available memory. Undo and Redo allow you to step backward and forward through this history. This allows you to reverse the effects of tracing over simple statements in your program. You can also reverse any accidental interactions that affect your program's state. See "The Undo Menu" on page 54.

### *1.2.3 Replay*

The debugger keeps a history of all interactions that affect the execution of your program such as setting break points and tracing. Replay allows you to restart the application and run the application back to a previous point. This is particularly useful when you accidentally trace over a call. This replay information may be saved to a file in order to resume a debugging session at a later date. See "The Replay Window" on page 56.

## *1.2.4 Stack Unwinding*

You can navigate up and down the program's call stack to see where the currently executing routine was called from. As you do this, all other windows in the debugger update automatically. Local variables in the calling routines will be displayed along with their correct values. See "The Undo Menu" on page 54.

## *1.2.5 Simplified Breakpoints*

The debugger allows you to set breakpoints when code is executed or data is modified. These breakpoints may be conditional based on an expression or a countdown. Simple breakpoints are created with a keystroke or single mouse click. More complex breakpoints are entered using a dialog. See "The Breakpoint Dialog" on page 75.

### *1.2.6 Context Sensitive Menus*

Context sensitive menus are present in each debugger window. To use them, you select an item from the the screen using the right mouse button. A menu containing a list of actions appropriate for that item is displayed. You can use this capability to perform actions such as displaying the value of an expression which you have selected from the source window.

### *1.2.7 Buttons*

The debugger contains small buttons that appear on the left side of some windows. These buttons are shortcuts for the most common operations. For example, you can set and clear a breakpoint by clicking on the button to the left of a source line.

## *1.3 Common Menu Items*

The debugger's context sensitive menus contain many useful menu items. Each of these items behave differently depending upon the selected item. A description of some of the commonly found menu items follows:

*Inspect* Inspect displays the selected item. The debugger determines how to best display the selected item based on its type. If you inspect a variable or an expression, the debugger opens a new window showing its value. If you inspect a function, the debugger positions the source code window at the function definition. If you inspect a hexadecimal address from the assembly window, a window showing memory at that address is opened, and so on. Experimenting with inspect will help you learn to use the debugger effectively.

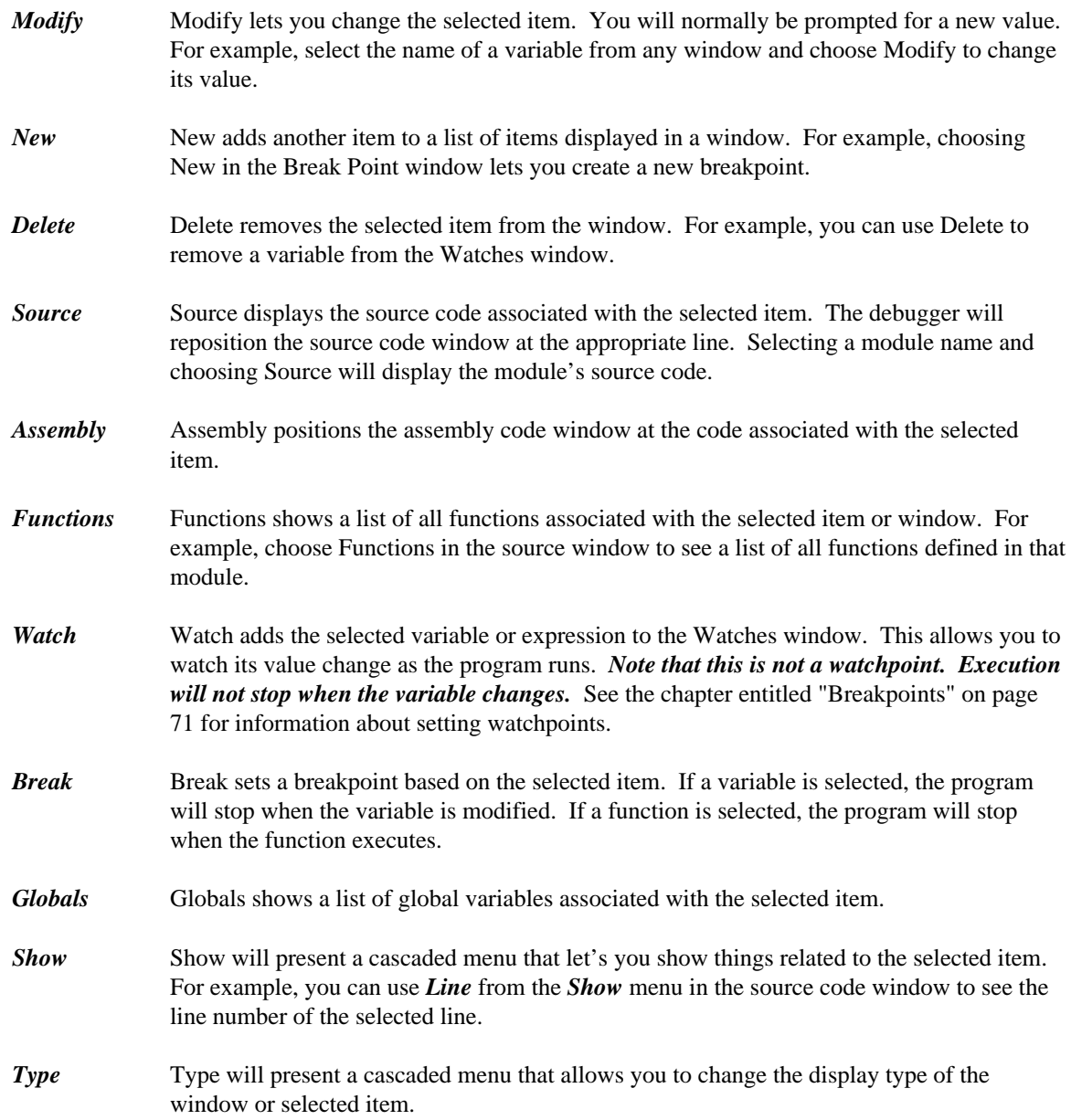

# *Preparing a Program to be Debugged*

## *2 Preparing a Program to be Debugged*

Before you can debug a program, you must put *debugging information* into the code.

There are three different formats of debugging information that can be put into the code — "Watcom", "DWARF" or "CodeView". Starting with version 11.0 (and continuing in the Open Watcom 1.0 and later compilers), the default format is "DWARF". In earlier releases, the default was "Watcom". Although the debugger supports all three formats, it is best if you allow the default format to be generated.

To produce an executable that has debugging information, you need to:

- 1. specify the correct compiler options when you compile, and
- 2. specify the correct linker options when you link.

During development, use the *d2* option of the compiler and use the *debug all* directive at the beginning of your linker command line or at the beginning of your linker directive file. This will ensure that maximum debugging information is available during your debugging session. Change to the *d1* option when you need to create a distribution version of your product. This is necessary since the *d2* option disables most compiler optimizations, whereas *d1* will not affect the quality of generated code. During production, you can use the linker's *symfile* option to put the *d1* debugging information into a separate file. This lets you distribute a production quality executable yet still have the luxury of source line debugging when bugs are reported.

## *2.1 Compiler Debugging Options*

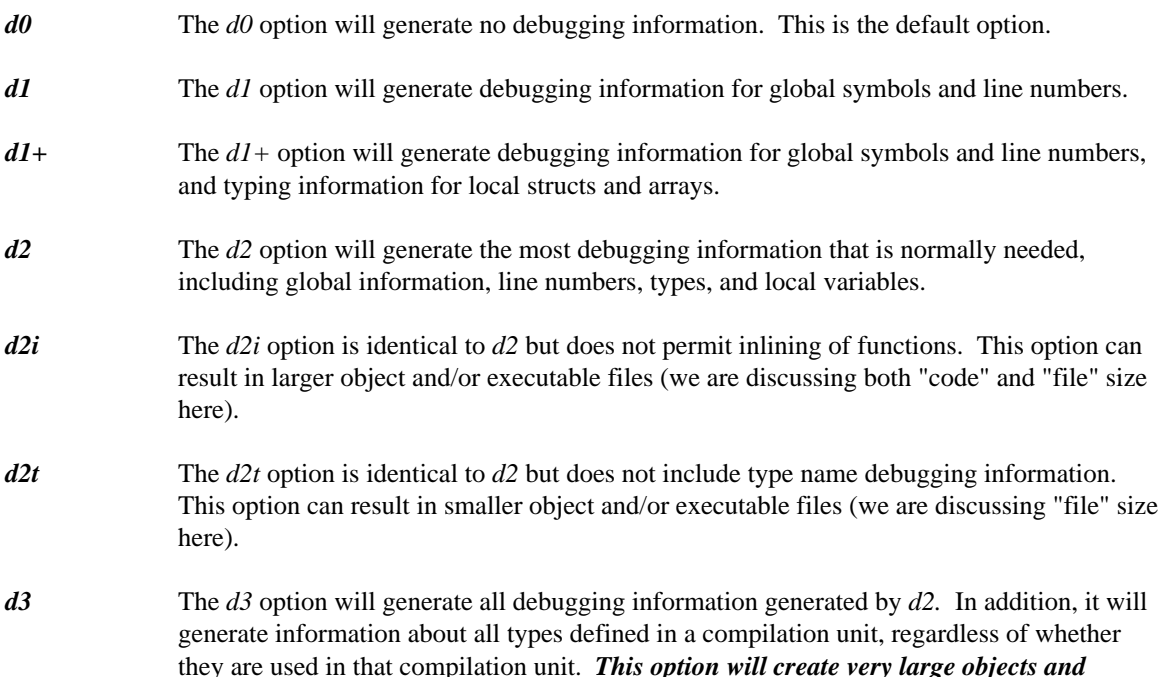

*executable files. Do not use it unless you want to have access to types that have no variables associated with them.*

## *2.2 Linker Debugging Options*

The linker is the tool that puts together a complete program and sets up the debugging information for all the modules in the executable file. There is a linker directive that tells the linker when it should include debugging information from the modules.

The directive you should use in the general case is:

#### *DEBUG ALL*

This directive will include all debugging information in the default format. You should always use this directive except in the rare cases when you need debugging information in a format other than the default.

For "DWARF" format debugging information, the directive is:

#### *DEBUG DWARF*

For "Watcom" format debugging information, there are two levels of debugging information that you should collect during the link. They are:

*DEBUG WATCOM LINES* global names, source line numbers

*DEBUG WATCOM ALL* global names, source line numbers, local variables, typing information

Linker DEBUG directives are position dependent so you must make sure that the directive *precedes* the object files and libraries that require debugging information.

For instance, if the file "mylink.lnk" contained:

```
#
# invoke with: wlink @mylink
#
file main
debug watcom lines
file input, output
debug watcom all
file process
```
then the files *input* and *output* will have global names and source line information available during debugging. All debugging information in the file *process* is available during debugging. No information is available for *main* except global names.

If you use a DEBUG directive anywhere, all files, including *main,* will have global name information.

## *2.3 Debugger Settings*

You may encounter problems if the debugger does not know where to find the source code associated with your executable. The name of the source file included in the debugging information is the path and the original name from the compiler's command line. If the original filename is no longer valid (i.e., you have moved the source to another directory), you must tell the debugger where to find the source files by choosing *Source Path* from the *File* menu.

# *Starting the Debugger*

## *3 Starting Up the Debugger*

The following topics are discussed:

- "Open Watcom Debugger Command Line"
- "Common Switches" on page 16
- "DOS and Windows Options" on page 18
- "DOS Specific Options" on page 19
- "Windows Specific Options" on page 20
- "Linux Options" on page 20
- "QNX Options" on page 21
- "Environment Variables" on page 21

## *3.1 Open Watcom Debugger Command Line*

There are several versions of the debugger.

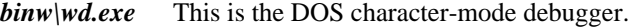

- *binw\wdc.exe* This is the Windows 3.x character-mode debugger.
- *binw\wdw.exe* This is the Windows 3.x windowed (GUI) debugger.
- *binnt\wd.exe* This is the Windows NT/9x character-mode debugger.
- *binnt\wdw.exe* This is the Windows NT/9x windowed (GUI) debugger.
- *binp\wd.exe* This is the OS/2 character-mode debugger.
- *binp\wdw.exe* This is the OS/2 windowed (GUI) debugger.
- *wd* This is the name of the debugger used on UNIX platforms.

See the sections entitled "Operating System Specifics" on page 109 and "Remote Debugging" on page 89 for information on which version to select for your situation.

On the debugger command line, you can specify options that you want to use during your debugging session. Acceptable option short forms are indicated in capital letters. For example, the */TRap* option may be shortened to */tr.*

## *3.2 Common Switches*

The following switches are applicable to all operating systems.

#### */TRap=trap\_file[;trap\_parm]*

specifies an executable helper program that the debugger uses to control the application being debugged, or to communicate across a remote link. It is called a "trap file" since the interrupts used for debugging are sometimes called "traps". The *trap* option selects the appropriate trap file to use. *This option must be specified when remote debugging, debugging DOS extender applications or debugging OS/2 exception handlers.*

The remote trap files themselves have startup parameters. This is specified following the semi-colon. See "Remote Debugging" on page 89. Normally you do not have to specify a trap file. If you do not specify the *trap* option, the default trap file that supports local debugging is loaded. There are several exceptions.

- 1. To debug a CauseWay 32-bit application, you must use */TRAP=CW.*
- 2. To debug a Tenberry Software 32-bit DOS/4G(W) application, you must use */TRAP=RSI.*
- 3. To debug a Phar Lap 32-bit application, you must use */TRAP=PLS.*
- 4. To debug an OS/2 exception handler, you must use */TRAP=STD* 2 which tells the debugger to catch exceptions only on the second chance (normally it would be the debugger that traps the exception).
- 5. To debug an OS/2 16-bit application under Phar Lap's RUN286 DOS extender, you must use */TRAP=STD16.*
- */LInes=n* controls the number of lines used by a character mode debugger. The number of lines available depends on the operating system and your video card. The values 25, 43 and 50 are often supported.
- */COlumns=n* controls the number of columns used by a character mode debugger. The number of columns available depends on the operating system and your video card. If your system does not support the requested number of columns, this option is ignored
- */Invoke=file* may be used to specify an alternate name for the debugger configuration file which is to be used at start-up time. The default file name is "WD.DBG". Debugger configuration files are found in the current directory or one of the directories in your **PATH**.
- */NOInvoke* specifies that the default debugger configuration file is not to be invoked.
- */NOMouse* requests that the debugger ignore any attached mouse. *This may be necessary if you are trying to debug mouse events received by your application.* This option ensures that the debugger will not interfere with the mouse.

#### */DYnamic=number*

specifies the amount of dynamic storage that the debugger is to set aside for its own use on startup. The default amount that is set aside is 500K bytes. The larger the amount, the less memory will be available for the application to be debugged. *You only need to use this option if the debugger runs out of memory, or is causing your application to run out of memory.* If you are using the remote debugging feature, the debugger will use as much available memory as available.

*/NOExports* specifies that no exports (system symbols) should be loaded. It helps to speed up load time when debugging remotely and marginally so when debugging locally.

#### */LOcalinfo=local\_file*

is used primarily, but not exclusively, in conjunction with the remote debugging capabilities of the debugger. It causes the debugger to use one or more local files as sources of debugging information if the right conditions are met. When the debugger observes that an executable file or Dynamic Link Library (DLL) is being loaded with the same name (i.e., the path and extension have been stripped) as one of the */localinfo* files, then the named local file is used as a source of debugging information. The named file can be an executable file, a DLL file (.dll), a symbolic information file (.sym), or any other file with debugging information attached.

#### *Example:*

wd /local=c:\dlls\mydll.sym /local=c:\exes\myexe.exe /tr=par myexe

In the above example, the debugger would obtain debugging information for any executable or DLL called myexe or mydll from  $c:\exe$ s\myexe.exe or  $c:\d{dls\mydl1}$ . sym respectively. Note that no path searching is done for local files. The debugger tries to open the file exactly as specified in the *localinfo* option.

See the section entitled "Remote Debugging" on page 89 for an explanation of remote debugging.

*/DOwnload* specifies that executable file to be debugged is to be downloaded to the task machine from the debugger machine. The debugger searches for the executable file in the local path, and downloads it to the debug server's current working directory on the remote machine before starting to debug. Debugging information is not downloaded, but is obtained locally, as in the *localinfo* option. Note: Only the executable is downloaded; any required DLLs must be present on the remote machine. Downloading is relatively fast if you are using one of the TCP/IP (TCP) or Netware (NOV) remote links. Be sure to specify the file extension if it is not ".exe".

*Example:*

wd /tr=nov;john /download sample.exe wd /tr=nov;john /download sample.nlm

The debugger does not erase the file when the debugging session ends. So if you debug the application again, it will check the timestamp, and if the file is up-to-date, it doesn't bother re-downloading it.

See the section entitled "Remote Debugging" on page 89 for an explanation of remote debugging.

*/REMotefiles* is used in conjunction with the remote debugging capabilities of the debugger. It causes the debugger to look for all source files and debugger files on the remote machine. When *remotefiles* is specified, all debugger files (except "trap" files) and application source files are opened on the task machine rather than the debugger machine. The trap file must be located on the debugger machine.

> The **PATH** environment variable on the task machine is always used in locating executable image files. When *remotefiles* is specified, the debugger also uses the task machine's **PATH** environment variable to locate debugger command files. See the section entitled "Remote Debugging" on page 89 for an explanation of remote debugging. See the section

entitled "Specifying Files on Remote and Local Machines" on page 100 for an explanation of remote and local file names.

*/NOFpu* requests that the debugger ignore the presence of a math coprocessor.

*/DIp=dipname* used to load a non-default Debug Information Processor (DIP). This option is generally not needed since the debugger loads all DIPs that it finds by default. See "The Images Window" on page 49.

## *3.3 DOS and Windows Options*

The following switches apply to the DOS (binw\wd) and Windows 3.x character-mode (binw\wdc) debuggers. Refer to the sections called "DOS Specific Options" on page 19 and "Windows Specific Options" on page 20 for more switches relating to these environments.

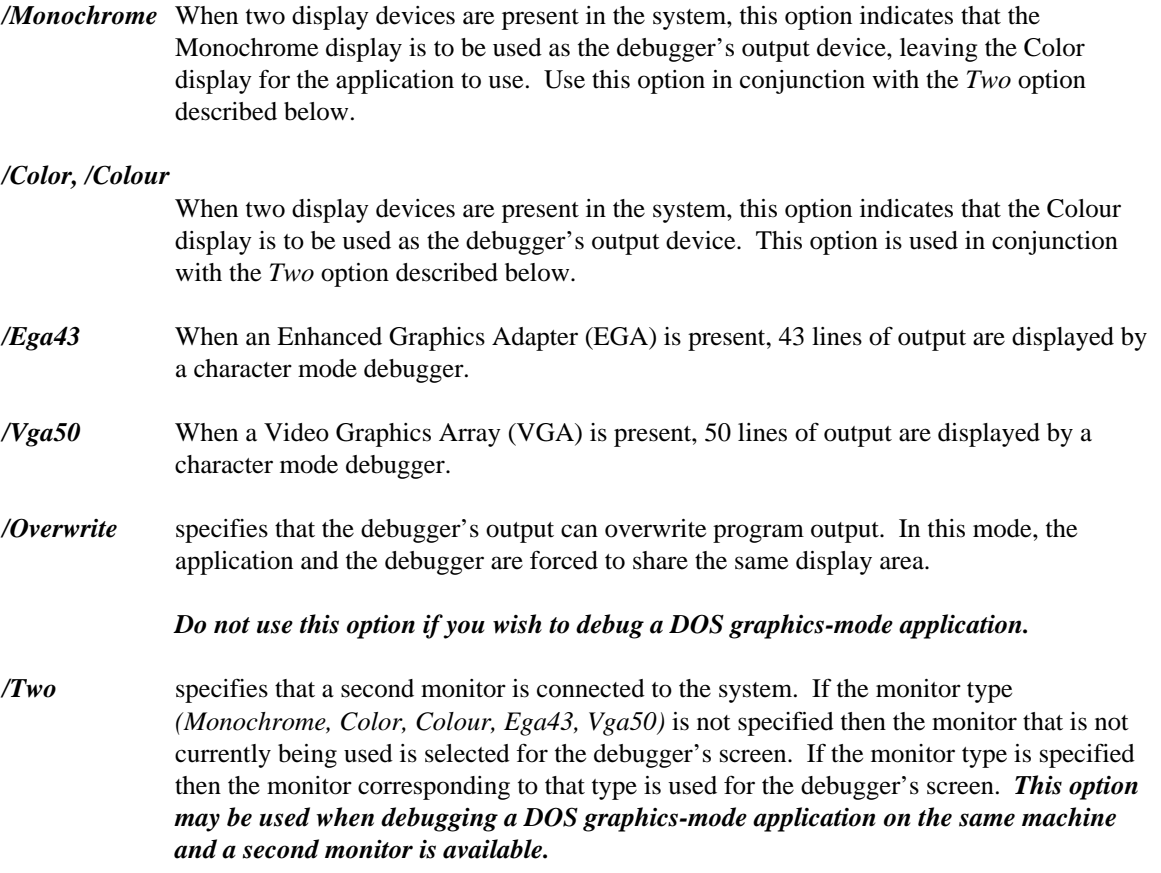

*<sup>/</sup>NOSYmbols* requests that the debugger omit all debugging information when loading an executable image. *This option is useful if the debugger detects and tries to load debugging information which is not valid.*

## *3.4 DOS Specific Options*

Use the following switches for the DOS debuggers. For more DOS options, refer to the section called "DOS and Windows Options" on page 18.

*/Page* specifies that page 0 of screen memory is to be used for the application's screen and that page 1 of screen memory should be used for the debugger's screen. This option may be selected when using a graphics adapter such as the CGA, EGA or VGA. Using the *Page* option results in faster switching between the application and debugger screens and makes use of the extra screen memory available with the adapter. This is the default display option. *Do not use this option if you wish to debug a DOS graphics-mode application.*

*/Swap* specifies that the application's screen memory and the debugger's screen memory are to be swapped back and forth using a single page. The debugger allocates an area in its own data space for the inactive screen. This reduces the amount of memory available to the application. It also takes more time to switch between the application and debugger screens. *This option MUST be used when debugging a DOS graphics-mode application and a second monitor is not available.*

The default display options are:

- 1. If you have a two display system, the debugger uses both displays with the program output appearing on the active monitor and the debugger output appearing on the alternate monitor. In other words, the *Two* option is selected by default.
- 2. If you have one of the CGA, EGA or VGA graphics adapters installed in your system then the debugger selects the *Page* option by default.
- 3. Under all other circumstances, the debugger selects the *Swap* option by default.

#### */CHecksize=number*

specifies the minimum amount of storage, in kilobytes, that the debugger is to provide to DOS for the purpose of spawning a program while the debugger is active. *This option is useful when the application that is being debugged uses up most or all of available storage, leaving insufficient memory to spawn secondary programs.* In order to provide the requested amount of free memory to DOS, the debugger will checkpoint as much of the application as required.

Checkpointing involves temporarily storing a portion of the memory-resident application on disk and then reusing the part of memory that it occupied for the spawned program. When the spawned program terminates, the checkpointed part of the application is restored to memory.

The default amount is 0K bytes. In this case, the spawned program may or may not be run depending on how much free storage is available to DOS to run the program.

*Warning:* If the application being debugged installs one or more interrupt handlers, the use of this option could hang your system. Your system could lock up if the debugger checkpoints a portion of the application's code that contains an interrupt handler.

#### */NOCHarremap*

turns off the character re-mapping that the DOS debugger uses for displaying dialogs and window frames. *Use this option when trying to debug in an environment where*

*character remapping is not available.* Windowed DOS boxes under OS/2 do not support character re-mapping.

#### */NOGraphicsmouse*

Turn off the graphics mouse emulation code that makes the mouse cursor look like an arrow instead of a block. *Use this option if the mouse cursor appears as 4 line drawing characters instead of an arrow.*

## *3.5 Windows Specific Options*

Use the following switches for the Windows character-mode debugger. Refer to the section called "DOS and Windows Options" on page 18 for more Windows options.

*/Fastswap* specifies that Windows 3.x screen memory and the debugger's screen memory are to be swapped back and forth using a technique that is faster than the default method of screen swapping but not guaranteed to work for all video adapters. This option applies to Windows 3.x only. By default, the Windows 3.x version of the debugger uses a more conservative (and slower) method that works with all video adapters.

## *3.6 Linux Options*

You can use the following switch for the Linux debugger.

#### *-Console=console\_spec*

specifies the virtual console to use for debugger windows. This may be a console number as in the following example.

*Example:* -console=2

You may also use a full device name.

#### *Example:*

-console=/dev/tty

In this case, the debugger will use that device for its input and output. The debugger/application screen flipping features will be disabled.

You can also optionally follow the device name with a colon and a terminal type.

*Example:*

```
-con=/dev/tty:vt240
```
This will let the debugger know what kind of terminal it's talking to so it can initialize the user interface appropriately.

*-COlumns=n* specifies the number of columns of the screen/window that the debugger should attempt to establish.

*-XConfig=string*

specifies a set of X Windows configuration options to pass to **xterm.** The following example sets the **xterm** font size to 12 point.

```
Example:
   -xc=-fs -xc=12
```
## *3.7 QNX Options*

You can use the following switch for the QNX debugger.

```
-Console=console_spec
```
specifies the virtual console to use for debugger windows. This may be a console number as in the following example.

*Example:* -console=2

You may also use a full device name.

*Example:* -console=//23/dev/ser1

In this case, the debugger will use that device for its input and output. The debugger/application screen flipping features will be disabled.

You can also optionally follow the device name with a colon and a terminal type.

*Example:* -con=/dev/ttyp1:vt240

This will let the debugger know what kind of terminal it's talking to so it can initialize the user interface appropriately.

*-COlumns=n* specifies the number of columns of the screen/window that the debugger should attempt to establish.

*-XConfig=string*

specifies a set of X Windows configuration options to pass to **xqsh.**

## *3.8 Environment Variables*

You can use the **WD** environment variable to specify default options to be used by the debugger. Once you have defined the environment variable, those options are used each time you start the debugger.

## *3.8.1 WD Environment Variable*

If the specification of an option involves the use of an "=" character, use the "#" character in its place. This is required by the syntax of the "SET" command. Options found in the environment variable are processed before options specified on the command line. The following example illustrates how to define default options for the debugger:

*Example:* C>set wd=/swap/lines#50

### *3.8.2 WD Environment Variable in Linux*

The following example illustrates how to define default options for the debugger under Linux:

```
Example:
    $ export WD="-rows=50 -cols=100"
```
Under Linux, care must be taken to specify the environment variable name entirely in uppercase letters.

### *3.8.3 WD Environment Variable in QNX*

The following example illustrates how to define default options for the debugger under QNX:

```
Example:
   $ export "WD=-nofpu -console=3"
```
Under QNX, care must be taken to specify the environment variable name entirely in uppercase letters.

# *Open Watcom Debugger Environment*

## *4 The Open Watcom Debugger Environment*

This chapter describes the interactions you need in order to use the debugger.

## *4.1 Debugger Windows*

The debugger displays its information in windows. Both the character and the GUI-based debuggers use similar conventions for window manipulation.

### *4.1.1 Window Controls*

Each window has the following controls

#### *Minimize, Maximize, Restore*

You can control the size of each window using the Minimize, Maximize, and Restore buttons. The buttons appear on the top right corner of the window. The Minimize button is the down arrow. When you click on the down arrow, the window becomes an icon at the bottom of the screen. The Maximize button is the up arrow. When you click on the up arrow, the window fills the whole screen. The Restore button appears only when the window is maximized. It is an up and down arrow. Click on the Restore button to put the window back to its original size.

*Close* Each window has a Close button in the top left corner. Double-click on this button to close the window.

*System Menu* The *System Menu* contains menu items that operate on the window. It contains:

- *Restore*
- *Move*
- *Size*
- *Minimize*
- *Maximize*

You can activate the System Menu of the main window by clicking once on the System Menu button (top, left-hand corner) or by typing ALT-Space. For Microsoft Windows, you can type ALT-Hyphen to activate a child window's System Menu.

- *Scroll Bars* Windows that contain information that cannot fit in the window have scroll bars. Use the scroll bars to reposition the window so the information you want to see is visible. The small box in the scroll bar indicates the current scroll position in the window.
- *Title* Each window is titled so that you know what information it contains. The title appears in the bar at the top of the window.
- *Buttons* Many windows have small buttons on the left hand side. These buttons are short forms for performing the most common operations.

### *4.1.2 The Current Window*

The current window is the one whose title bar is coloured. Press CTRL-TAB to move from window to window.

### *4.1.3 Controlling the Size and Location of Windows*

The following window operations are possible.

- "Moving Windows"
- "Resizing Windows"
- "Zooming Windows"
- "Context Sensitive Pop-up Menus"
- "Text Selection" on page 27

#### *4.1.3.1 Moving Windows*

To move a window, click in the Title bar and drag it to a new location. You can also choose *Move* from the *System Menu* and use the cursor keys to reposition the window, pressing ENTER when the window is in the right spot.

#### *4.1.3.2 Resizing Windows*

In the GUI-based version of the debugger, you can resize a window's width, height, or both. Refer to the system documentation for details.

In the character-based version of the debugger, you can only resize a window from the corners. Move the cursor to any corner of the window. Click and drag the mouse to resize the window.

You can also choose *Size* from the *System Menu* to change the size of a window. Use the cursor keys to resize the window, press ENTER when the window is the right size.

#### *4.1.3.3 Zooming Windows*

Choose *Zoom* from the *Window* menu to toggle a window between its maximized and normal sizes.

#### *4.1.3.4 Context Sensitive Pop-up Menus*

The debugger has context sensitive pop-up menus for each window in the application. *You can access the menu either by pressing the right mouse button in the window or by typing the period (.) key.* You can then choose a menu item by typing the highlighted character or by clicking the mouse on it.

If you have memorized the highlighted menu character, you can bypass the menu and activate the menu item directly by pressing the CTRL key in conjunction with that character. The items that appear in the menu depend on the current window. These menus are described in detail throughout this document.
*Note* The *Action* item in the main menu is identical to the the context sensitive pop-up menu for the current window and may be used instead of pop-up menus.

For more information on the choices presented in the pop-up menus, see the section entitled "Variable and Watch Windows" on page 61.

#### *4.1.3.5 Text Selection*

Some windows, such as the Source and Assembly windows, allow you to select text. For example, you might want to select a variable name or expression. Menu items will act on the selected item.

You can select text with either the left or right mouse button. If you use the right button, the pop-up menu appears when you release the button. With the keyboard, hold SHIFT while using the cursor keys. You can select a single character and the debugger will automatically extend the selection to include the entire surrounding word.

### *4.2 Menus*

At the top of the debugger window are a number of menu items. You can select a menu item with the mouse or by pressing ALT and the highlighted character from the menu title.

Many menu items have accelerators or keyboard equivalents. They appear to the right of the menu item. As you learn the debugger, take time to learn the accelerators. They will help you to use the debugger more effectively.

#### *4.3 The Toolbar*

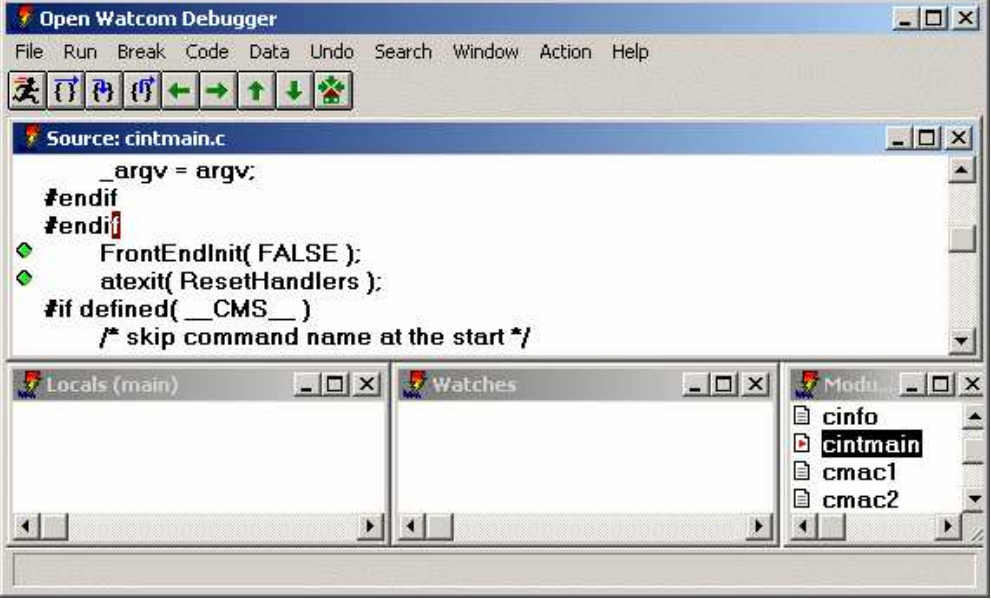

*Figure 1. The Debugger Window*

The Toolbar appears under the menu in the GUI-based debugger. The buttons in the Toolbar are equivalent to menu selections. There are eight buttons in the toolbar. Listed from left to right, they are:

- *Go* from the *Run* menu
- *Step Over* from the *Run* menu
- *Trace Into* from the *Run* menu
- *Until Return* from the *Run* menu
- *Undo* from the *Undo* menu
- *Redo* from the *Undo* menu
- *Unwind Stack* from the *Undo* menu
- *Rewind Stack* from the *Undo* menu
- *Home* from the *Undo* menu

See the sections entitled "The Run Menu" on page 53 and "The Undo Menu" on page 54 for details.

### *4.4 Dialogs*

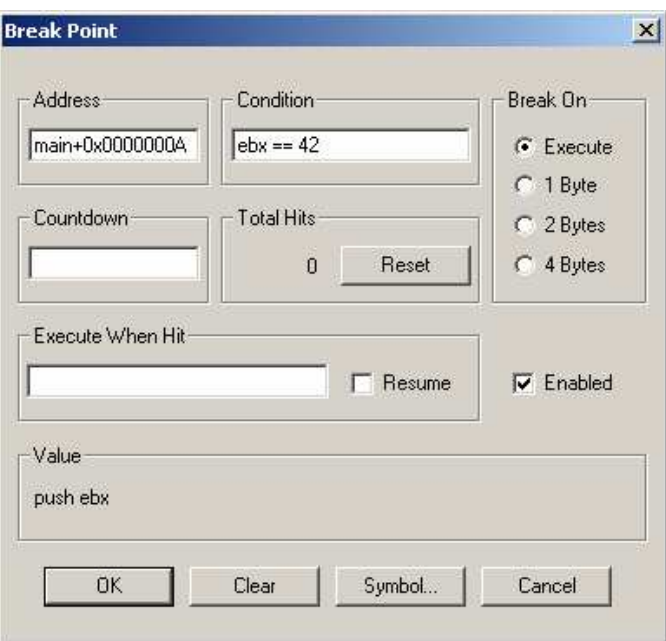

*Figure 2. A Typical Dialog*

Dialogs appear when you choose a menu item that does not perform an immediate action. They allow you to make choices and set options. The dialogs contain the following:

*Edit fields* These are fields in which you can type information.

*Buttons* You can click on buttons to perform actions.

*Default button* The default button in a dialog is highlighted. You can select this button by pressing ENTER.

- *Cancel* All dialogs contain a cancel button. Choose the Cancel button or press ESC to leave a dialog without saving or implementing changes you have made to the dialog.
- *Check Boxes* Check boxes are used to control settings in the debugger. Click on the field, or TAB to it and press SPACE to toggle the option between on and off.
- *Radio Buttons* Radio buttons present a set of mutually exclusive choices. Click on a radio button to turn it on or press TAB to move to the group of radio buttons and use the cursor keys to select a radio button. If this does not work, use the accelerator key to turn on the desired radio button. Only one radio button is on at all times. When you select a different radio button, the currently selected one is turned off.
- *List boxes* A list box contains a list of applicable items.

#### *Drop-down List boxes*

A drop down list box is a list that does not appear on the screen until you click on the down arrow on the right of the box. You may then select from a list of options.

#### *4.5 Accelerators*

Accelerators are keys that you can press in place of selecting a menu item or typing commands. The debugger comes with a standard set of accelerators that you can view by choosing *Accelerators* from the *Window* menu.

If you are used to the CodeView debugger, you should be comfortable with the Open Watcom Debugger's default set of accelerators. If you are used to using Turbo Debugger, you can select accelerators which are similar to its accelerator definitions. To select Turbo accelerators, choose *Accelerator* from the *Window* menu then select *TD Keys* from the *Action* menu.

#### *4.5.1 Default Accelerators*

The default accelerators are:

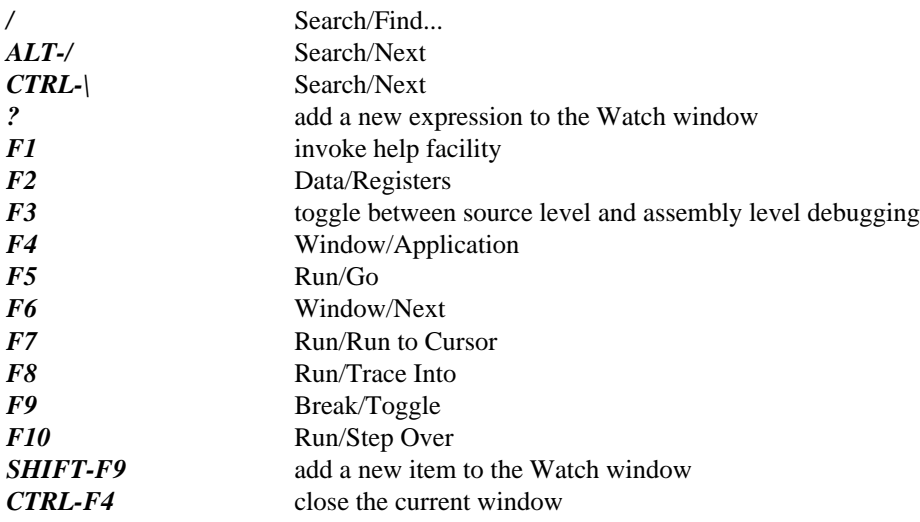

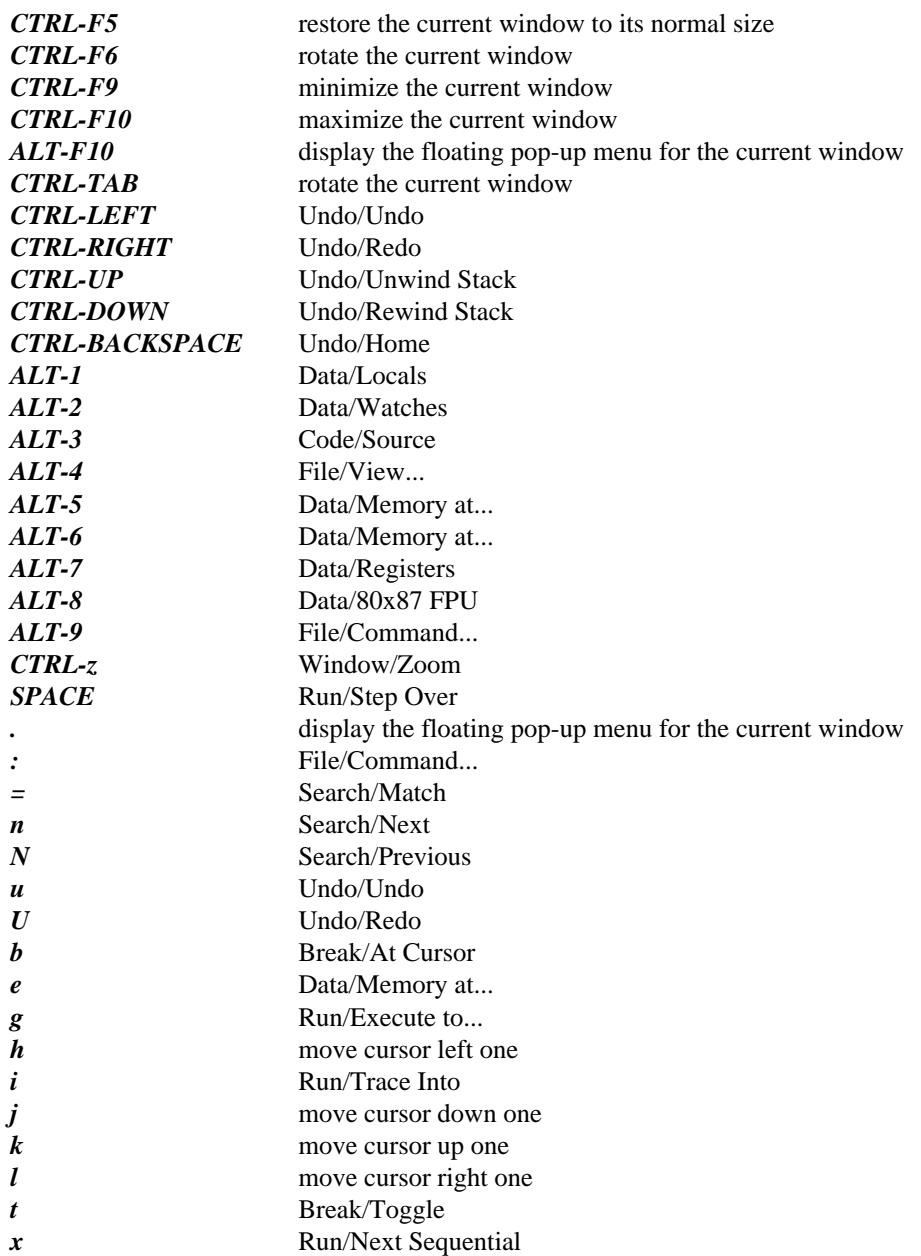

#### *4.5.2 Turbo Emulation Accelerators*

The Turbo emulation accelerators are:

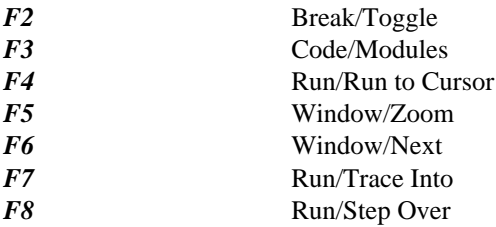

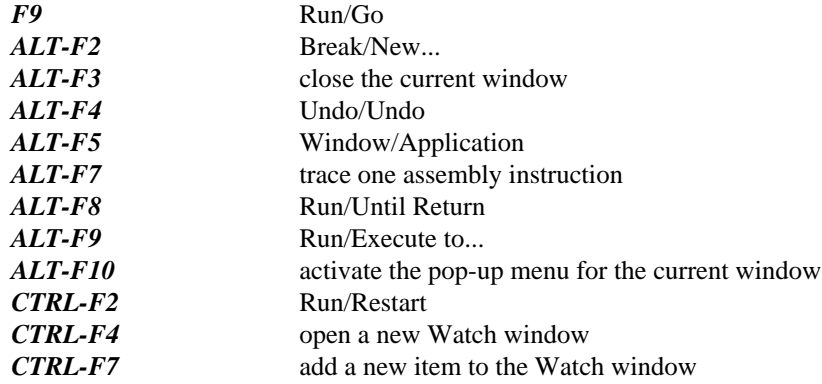

### *4.6 The File Menu*

The *File* menu contains items that allow you to perform file operations, such as:

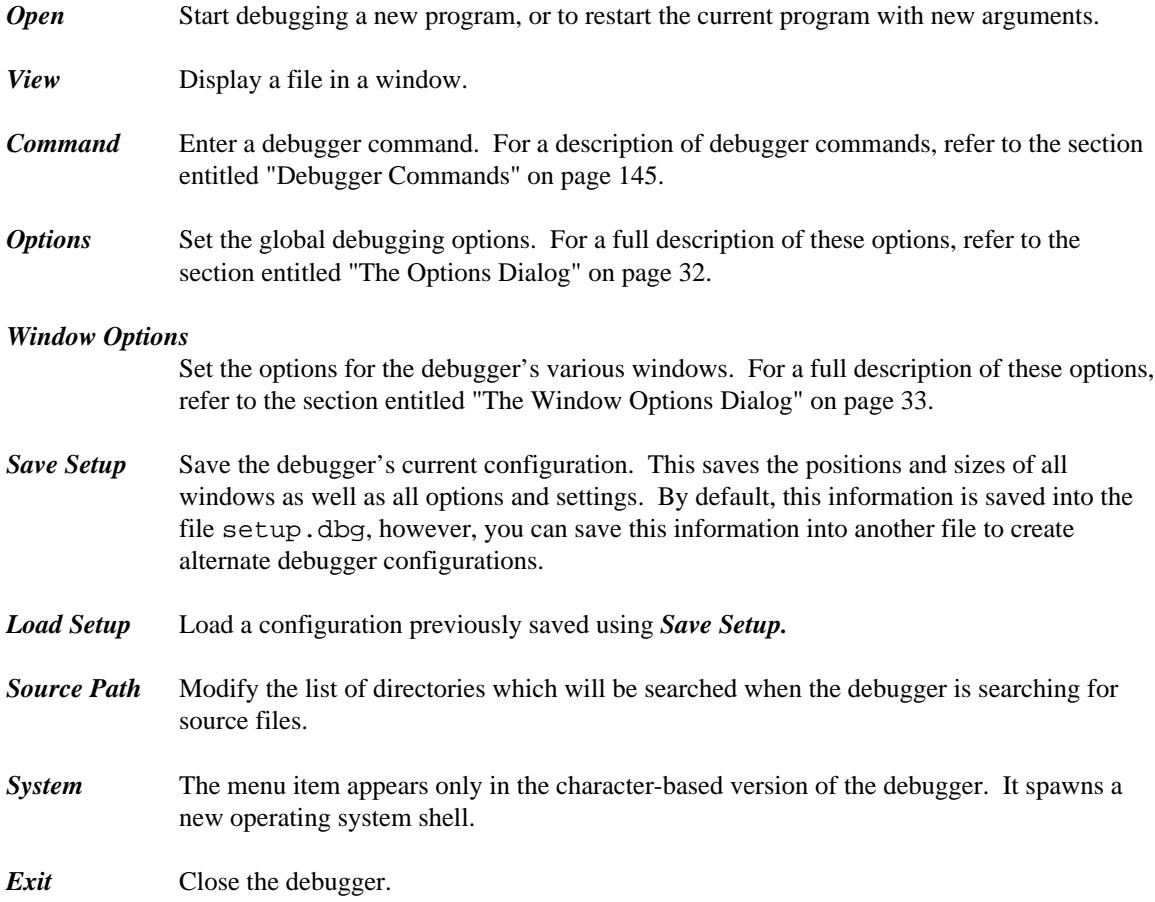

#### *4.6.1 The Options Dialog*

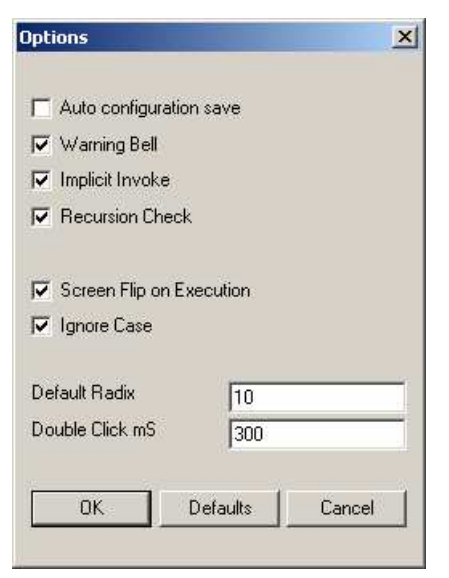

*Figure 3. The Options Dialog*

The Options dialog allows you to change the following settings:

- *Auto configuration save* When this option is on, the debugger automatically saves its configuration upon exit.
- *Warning Bell* When this option is on, the debugger will beep when a warning or error is issued.
- *Implicit Invoke* If this option is on, the debugger will treat an unknown command as the name of a command file and automatically try to invoke it. If this option is off, you must use the invoke command to invoke a command file.

Under UNIX, a conflict is possible when Invoke is on. A path specified for a command file name is confused with the short form of the DO command (/). A similar problem occurs under DOS, OS/2, Windows 3.x, Windows NT, or Windows 95 when a drive specifier forms part of the file name.

- *Recursion Check* Use this option to control the way tracing over recursive function calls is handled. When this option is on, and you trace over a function call, the debugger will not stop if the function executes recursively.
- *Screen flip on execution* Use this option to control whether the debugger automatically flips the display to the application's screen upon execution. *Leave this option on if you are using the character mode debugger to debug a Windows 3.x application.*
- *Ignore case* This option controls whether or not case is ignored or respected when the debugger is searching for a string.
- *Default Radix* Use this option to define the default radix used by the debugger. The debugger associates a radix with each action automatically. For example, if you are asked to enter an address, the debugger assumes base 16. If you double click on a decimal value, you will be prompted for a decimal replacement value but there are occasions when the debugger must use the

default radix. If you add an arbitrary expression to the Watches window, the default radix is used when interpreting that expression. You can specify any radix between 2 and 36.

*Double click mS* This option sets the amount of time in milliseconds allowed between two clicks for the debugger to accept it as a double click. Enter a larger value if you are having trouble with double clicks.

#### *4.6.2 The Window Options Dialog*

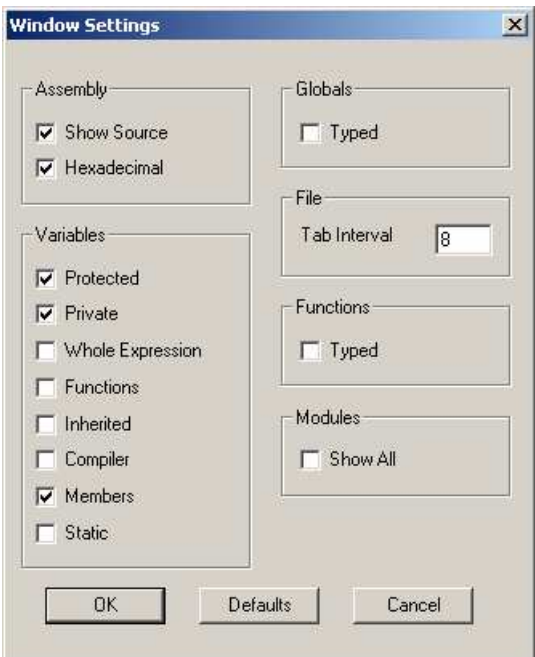

*Figure 4. The Window Options Dialog*

Use the Window Options dialog to define options related to the debugger's various windows. All of these options appear in a dialog when you choose *Window Options* from the *File* menu.

The Window Options dialog allows you to set options for the following windows:

- Source
- Modules
- Functions
- Assembly
- Watches
- Locals
- File Variables
- Globals
- Variable

#### *4.6.2.1 The Assembly Options*

The Assembly options allow you to define how your assembly code appears. You can set the following options:

*Show Source* Turn on this option if you want source code intermixed with assembly code.

*Hexadecimal* Turn on this option if you want immediate operands and values to be displayed in hexadecimal.

#### *4.6.2.2 The Variables Options*

Use the Variable options to set display options and to specify which members of a class you want displayed when a structure or class is expanded. You can set:

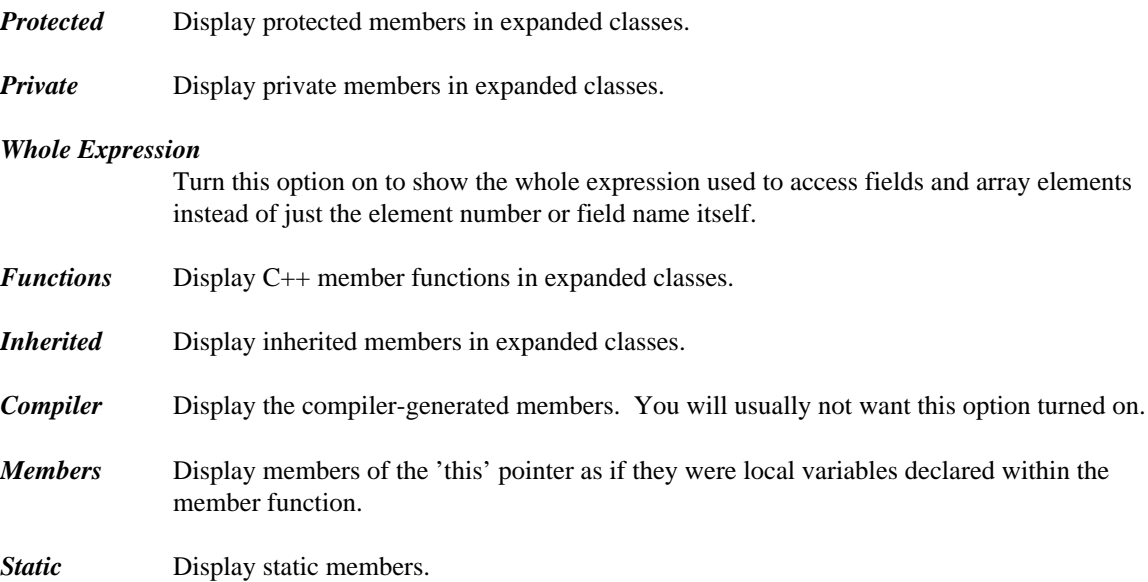

#### *4.6.2.3 The File Options*

You can set the display width of a tab in the File options section. This value defaults to 8 spaces.

#### *4.6.2.4 The Functions and Globals Options*

For both Functions and Global Variables windows, you can turn on the *Typed Symbols* option. This restricts the list of symbols to those that are defined in modules compiled with full debugging information (d2 option).

#### *4.6.2.5 The Modules Options*

You can turn on **Show All** to allow the Modules window to display all modules in your program, not just those which have been compiled with the d2 option.

#### *4.7 The Code Menu*

The *Code* menu allows you to display windows that show different information related to your code. It contains the following items:

- **Source** Open the Source window. It shows source code at the currently executing location. See "The Source Window" on page 44.
- *Modules* Display a sorted list of modules contained in the current program. See "The Modules Window" on page 46.
- *Functions* Open a sorted list of all functions in the program. See "The Functions Window" on page 48.
- *Calls* Open the Call History window. This window displays the program's call stack. See "The Calls Window" on page 57.
- *Assembly* Open the Assembly window. It shows assembly code at the currently executing location. See "The Assembly Window" on page 82.
- **Threads** Open a list of all threads in your program and their current state. See "The Thread Window" on page 57.
- **Images** Open a list of the executable images which are related to the program being debugged. This includes a list of all loaded DLLs. See "The Images Window" on page 49.
- *Replay* Open the program execution Replay window. This window allows you to restart your application and replay your debugging session to any point. See "The Replay Window" on page 56.

### *4.8 The Data Menu*

The *Data* menu contains a number of windows that you can open to view the state of your program's data. It contains the following items:

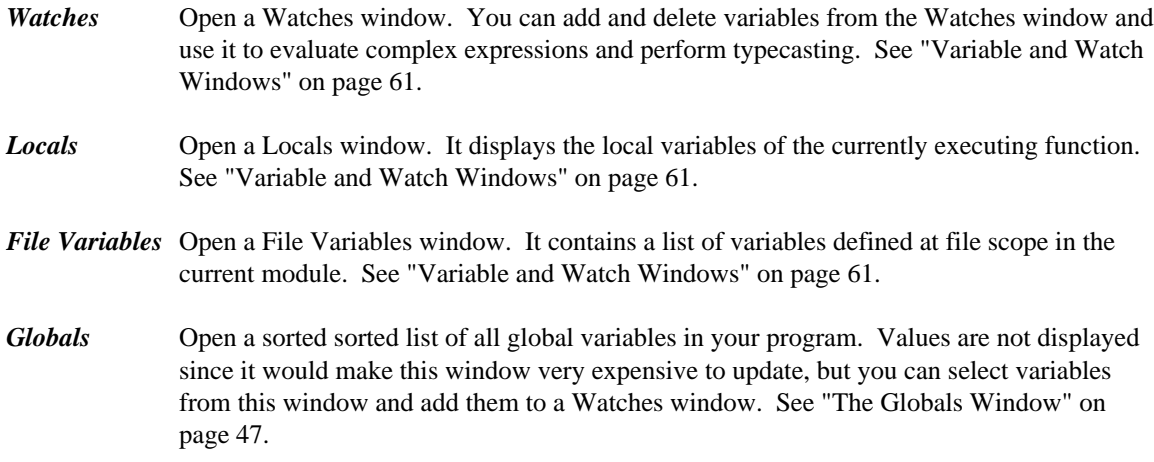

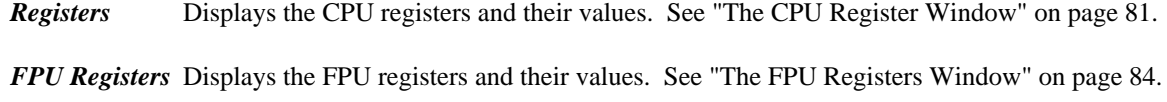

*MMX Registers* Displays the MMX (multi-media extension) registers and their values. See "The MMX Registers Window" on page 84. *XMM Registers* Displays the XMM (SSE) registers and their values. See "The XMM Registers Window" on page 85. *Stack* Displays memory at the stack pointer. See "The Memory and Stack Windows" on page 65. *I/O Ports* Open a window that lets you manipulate the I/O address space of the machine. See "The I/O Ports Window" on page 83. *Memory at...* Display memory at a given address. See "The Memory and Stack Windows" on page 65. *Log* Displays debugger messages and the output from debugger commands. See "The Log Window" on page 37.

### *4.9 The Window Menu*

The *Window* menu allows you to control and arrange the windows on your screen.

The *Window* menu contains the following items:

- *Application* Switch to the output screen of the application. Press any key to return to the debugger.
- **To Log** Save the current window's contents to the log window. Open the Log window to see the contents.
- **To File** Save the contents of the current window to a file. You must enter a file name and choose the drive and directory to which you want to save the information. This is useful for comparing program state between debugging sessions.
- *Zoom* Change the size of the current window. Zoom toggles the current window between its normal and maximum sizes.
- *Next* Rotate through the windows, choosing a new current window.
- *Accelerator* Open the Accelerator window. This window allows you to inspect and modify the debugger's keyboard shortcut keys.

## *4.10 The Action Menu*

Most windows in the debugger have a context sensitive pop-up menu. The *Action* menu will contain the same menu items as the current window's pop-up menu. It may be used as an alternative to the pop-up menus. As an alternative to selecting text with the right mouse button and using the pop-up menu, you can select text with the left mouse button or keyboard and use the *Action* menu. For more information on the choices presented in the pop-up menus, see the section entitled "Variable and Watch Windows" on page 61.

#### *4.11 The Help Menu*

The **Help** menu contains items that let you use the on-line help facility. They are:

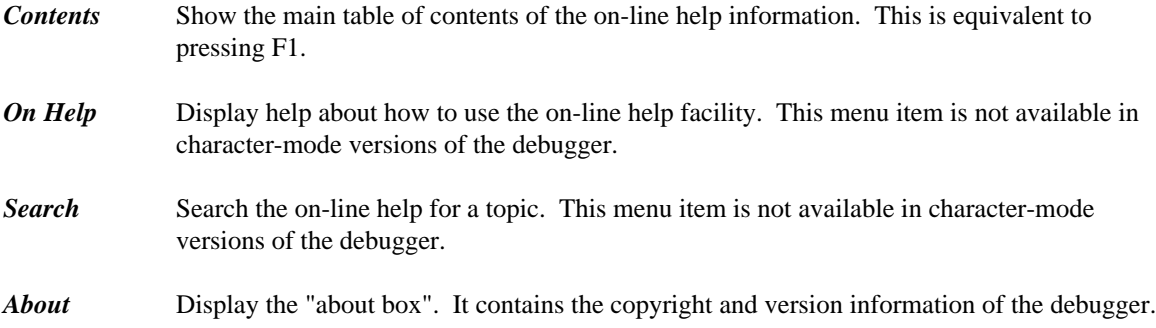

#### *4.12 The Status Window*

The Status window appears at the bottom of the debugger screen. As you drag the mouse over a menu item, descriptive text about that menu item appears in the toolbar. Messages about the current status of the program and debugger warning messages also appear in the Status window.

## *4.13 The Log Window*

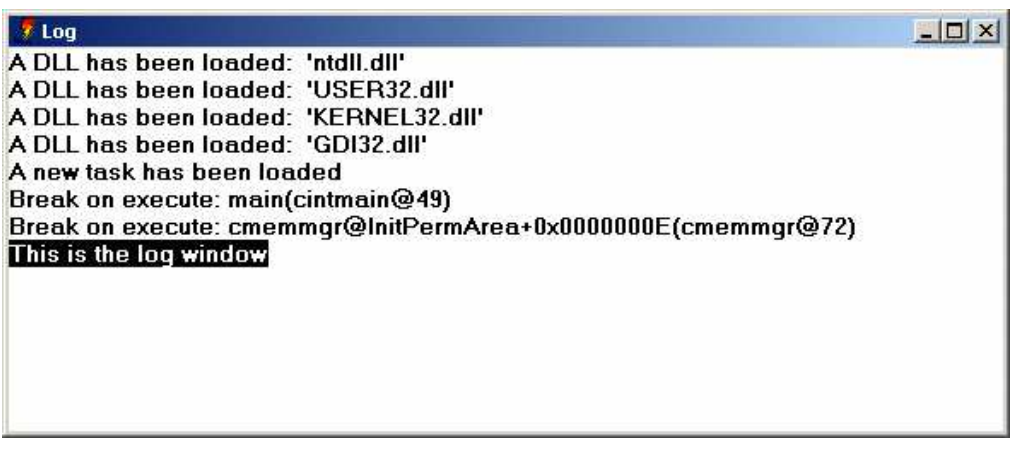

*Figure 5. The Log Window*

Choose *Log* from the *Data* menu to see the Log window. The Log window displays several different types of messages, including:

- status messages such as break point notification
- warning and error messages
- output from debugger commands

You can send the contents of any window to the Log window by selecting *To Log* from the *Window* menu. This allows you to save a window's contents and review it later.

#### *4.14 The Accelerator Window*

|                      | Help               | Action | Window | Search | Undo    |     |  | Break Code Data | File<br><b>Run</b> |
|----------------------|--------------------|--------|--------|--------|---------|-----|--|-----------------|--------------------|
| $-101$               |                    |        |        |        |         |     |  |                 | <b>Accelerator</b> |
| <b>Definition</b>    | <b>Action type</b> |        |        |        | Window  |     |  |                 | Key Name           |
| <b>Delete</b>        | Popup Menu         |        |        |        | Watches |     |  |                 | CTRL-y             |
| Window/Zoom          | <b>Main Menu</b>   |        |        |        |         | All |  |                 | CTRL-z             |
| Search/Next          | Main Menu          |        | Source |        | CTRL-\  |     |  |                 |                    |
| <b>Run/Step Over</b> | Main Menu          |        |        |        |         | All |  |                 |                    |
| <b>Window Popup</b>  | Command            |        |        |        |         | All |  |                 |                    |
| Search/Find          | <b>Main Menu</b>   |        |        |        |         | All |  |                 |                    |
| File/Command         | <b>Main Menu</b>   |        |        |        |         | All |  |                 |                    |
| Search/Match         | Main Menu          |        |        |        |         | All |  |                 | $=$                |
| display watch;       | Command            |        | All    |        | ?       |     |  |                 |                    |
| Search/Previo        | <b>Main Menu</b>   |        | All    |        | N       |     |  |                 |                    |
| Undo/Redo            | <b>Main Menu</b>   |        | All    |        | U       |     |  |                 |                    |
| Break/New            | <b>Main Menu</b>   |        | All    |        | b       |     |  |                 |                    |
| Data/Memory          | Main Menu          |        |        |        |         | Αll |  |                 | e                  |
|                      |                    |        |        |        |         |     |  |                 |                    |
|                      |                    |        |        |        |         |     |  |                 |                    |

*Figure 6. The Accelerator Window*

The Accelerator window allows you to control the accelerators or keyboard equivalents used by the debugger. Choose *Accelerator* from the *Window* menu to open this window. The window displays 4 items relating to each accelerator definition. They are the key name, the window to which the accelerator applies, the type of action that the accelerator defines, and the specifics of that action.

Accelerators may either apply to all windows or to a specific window. You could define F2 to perform a different action depending upon which window is current. Accelerators which apply to all windows will have a window type of *all.*

An accelerator can define one of three action types. They are:

*pop-up* Activate a pop-up menu item in the current window.

- *menu* Activate an item from the main menu.
- *command* Perform an arbitrary debugger command.

You can modify an element of an accelerator definition by double-clicking on it, or by cursoring to it and pressing ENTER. Press the right mouse button to access the following menu items:

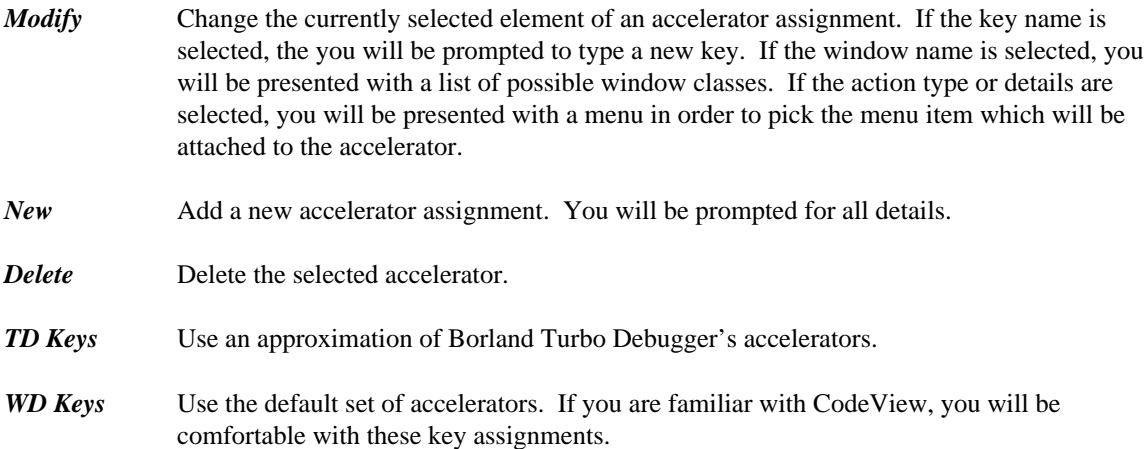

# *Navigating Through a Program*

# *5 Navigating Through a Program*

This section describes how to use the debugger to browse through your program.

## *5.1 The Search Menu*

The *Search* menu allows you to search a window for a given string. It contains the following items:

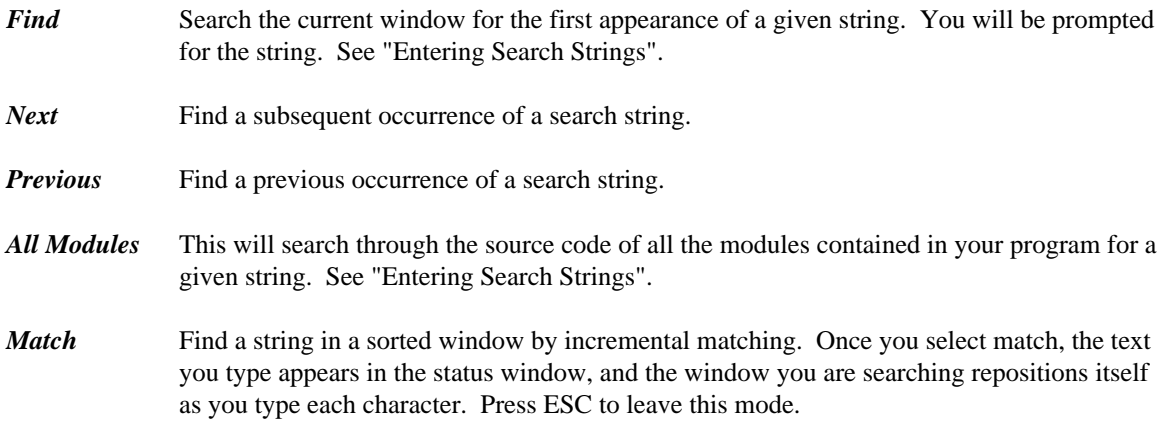

#### *5.1.1 Entering Search Strings*

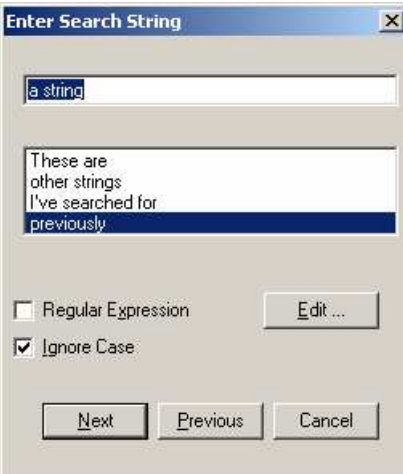

*Figure 7. Entering a search string*

When you choose *Find* from the *Search* menu or *All Modules* from the *Search* menu, you must enter the search string that you are looking for and set the parameters for the search. The Search screen consists of the following items:

#### *Enter Search String*

Enter the string to be found in this edit box. The larger list below shows other strings that you have searched for during this debugging session. You can select these by clicking on them or by using the up and down arrow keys. The most recent search string appears at the top of the list.

#### *Regular Expression*

Check this box if the string is to be interpreted as a regular expression. You can click on the Edit button to edit the set of regular expression characters that will be used. For a description of regular expressions, see the Editor manual.

*Ignore Case* Check this box if you want the debugger to match the search string regardless of case.

### *5.2 The Source Window*

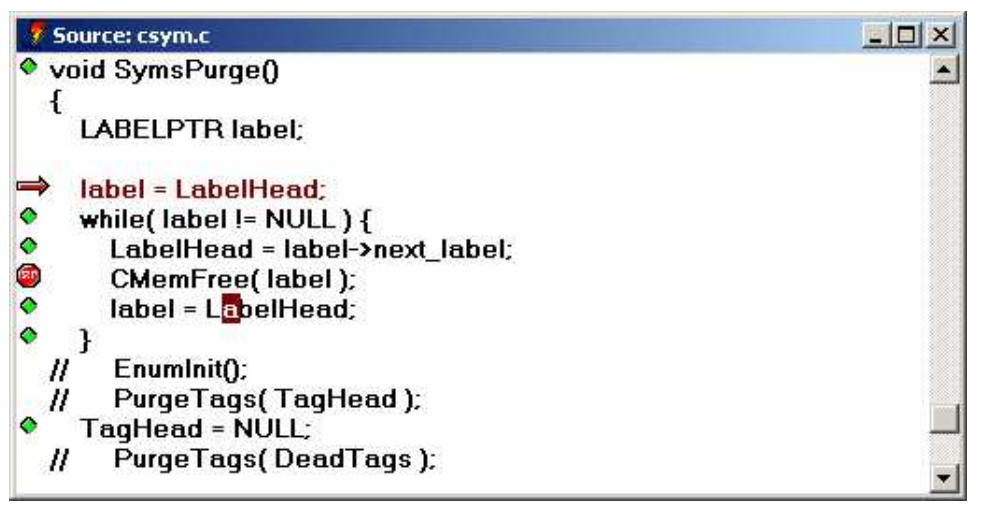

*Figure 8. The Source Window*

The Source window displays your program's source code. As you trace through your program, it repositions itself at the currently execution location. If you have an Assembly window open, the Source and Assembly windows will always be positioned at the same code. If you scroll in one, the other follows.

Source lines that have code associated with them have a button at the left of the screen. You can click on this button to set, disable and clear break points.

You can Inspect any item displayed in the source window by double-clicking on it, or by cursoring to it and pressing ENTER. Press the right mouse button to access the following pop-up menu items:

*Inspect* Inspect the selected item in an appropriate window. You can select function names, variable names, or any valid expression.

*Run to Cursor* Resume program execution until the selected line is executed.

*Break* Add a breakpoint based on the selected text. If a variable is selected, the program will stop when its value changes. If a function name is selected the program will stop when that function is executed. *This does not set a break at the current line.* Use *Toggle* from the *Break* menu or *At Cursor* from the *Break* menu to set a breakpoint at the current line.

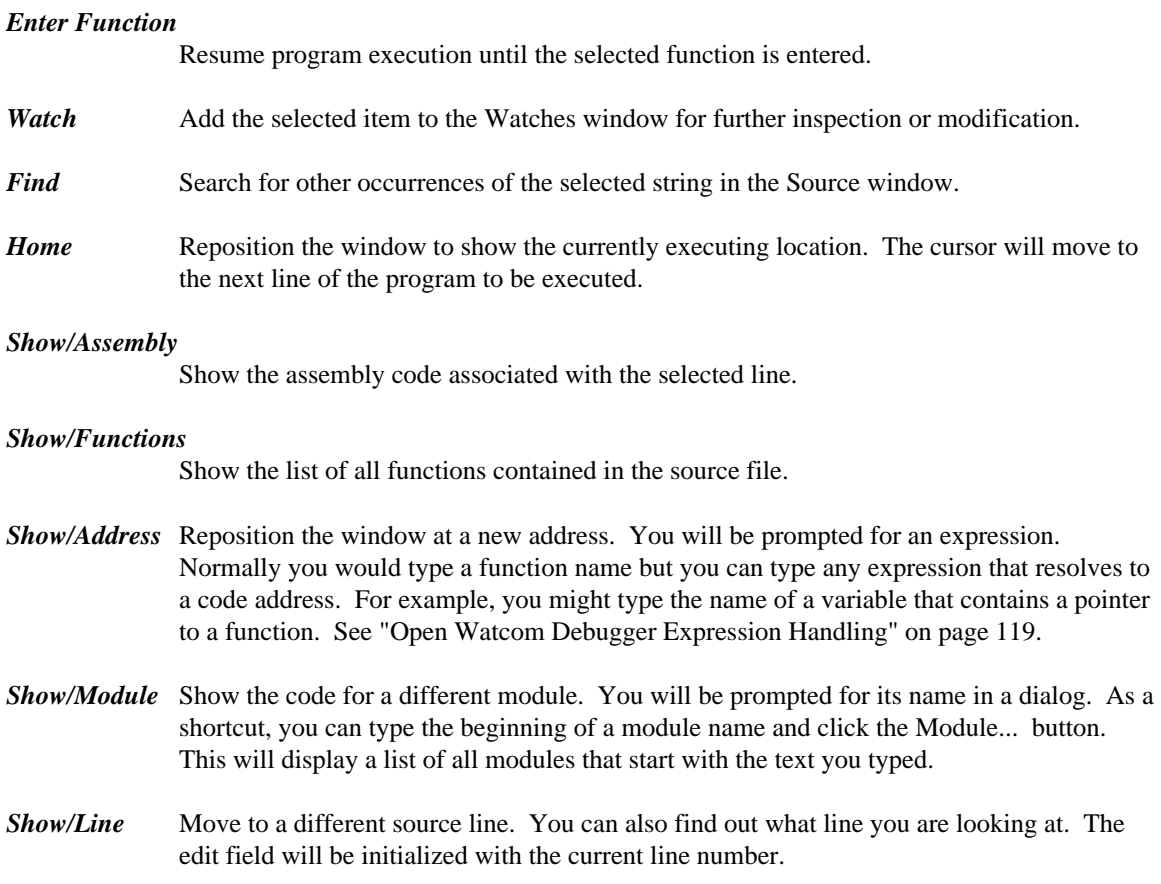

## *5.3 The File Window*

A File window is Similar to a source window except that it displays a file which is not part of the program being debugged. Menu items related to execution such as *Break* from the pop-up menu are not available.

### *5.4 The Modules Window*

| <b><i>Y</i></b> Modules | 深山 |
|-------------------------|----|
| <b>E</b> cfmem          |    |
| <b>E</b> cfmul          |    |
| <b>□</b> cfold2         |    |
| <b>□</b> cftof          |    |
| $\Box$ cfutil           |    |
| <b>la</b> cgaux         |    |
| <b>□ cgen2</b>          |    |
| <b>E</b> cgendata       |    |
| <b>ledgetch</b>         |    |
| $\Box$ cinfo            |    |
| <b>B</b> cintmain       |    |
| a cmac1                 |    |
| $\Box$ cmac2            |    |
| e cmacadd               |    |

*Figure 9. The Modules Window*

The Modules window displays a list of the modules that make up the current program. To open the Modules window, choose *Modules* from the *Code* menu.

Three items are displayed for each module. At the left, there is a button. You can click the mouse on it to see the source or assembly associated with the module. This can also be accomplished by double-clicking on the module name or cursoring to it and pressing ENTER. Next is the module name. Third, if the module is contained in an executable image other than the one being debugged, is the name of that image.

Since this window is sorted *Match* from the *Search* menu can be used to find a module. Choose *Match* from the *Search* menu (or press =) and begin typing the name of the module.

Press the right mouse button to access the following pop-up menu items:

- **Source** Show the source code associated with the selected module.
- *Assembly* Show the assembly code associated with the selected module.
- *Functions* Show the list of all functions contained in this module.
- *Break All* Set a breakpoint at each function in this module.
- *Clear All* Delete all breakpoints which are set at addresses with this module. This does not affect break-on-write break points.
- *Show All* Toggle between showing all modules and just modules which were compiled with full debugging information (d2). This menu item sets options on a per-window basis, overriding the global settings. When you use the menu item to change these settings, they will not be saved between debugging sessions. To change an option permanently, see "The Window Options Dialog" on page 33.

## *5.5 The Globals Window*

| <b>Globals</b>              |  |
|-----------------------------|--|
| tzset@_tzFlag               |  |
| tzname                      |  |
| _UnhandledExceptionFilter@4 |  |
| VirtualAlloc@16             |  |
| VirtualFree@12              |  |
| VirtualQuery@12             |  |
| WideCharToMultiByte@32      |  |
| WriteFile@20                |  |
| dosret@_xlat                |  |
| 386rqtbl@ABCDReqs           |  |
| generate@abortCG            |  |

*Figure 10. The Globals Window*

You can open the Globals window by choosing *Globals* from the *Data* menu. This window displays the names of all global variables defined in the program. You can add a variable to the Watches window by double-clicking on it, or cursoring to it and pressing ENTER.

Press the right mouse button to access the following pop-up menu items:

**Watch** Add the selected variable to the Watches window.

*Raw Memory* Display the memory associated with the selected variable.

#### *Typed Symbols*

Toggle between showing all symbols and just those defined in modules compiled with the  $d2$  option. Variables from the  $C/C++$  library and assembly code are suppressed. This menu item sets options on a per-window basis, overriding the global settings. When you use the menu item to change these settings, they will not be saved between debugging sessions. To change an option permanently, see "The Window Options Dialog" on page 33.

## *5.6 The Functions Window*

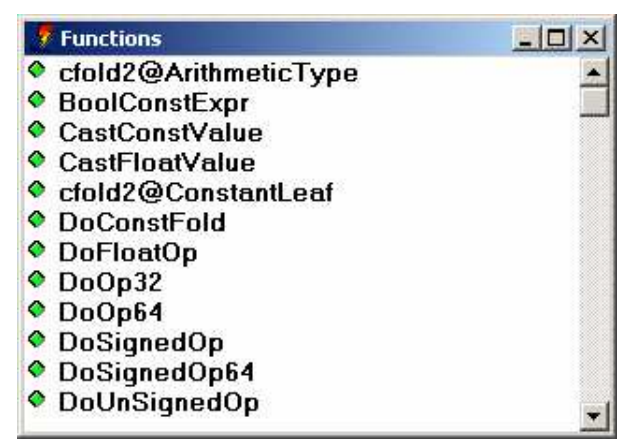

*Figure 11. The Functions Window*

The Functions window can display a list of all functions contained in a module, executable image or program. To the left of each function name is a button. You can click on these buttons to set and clear breakpoints at the various functions. This can also be accomplished by double-clicking on the function name or cursoring to a function and pressing ENTER.

Press the right mouse button to access the following pop-up menu items:

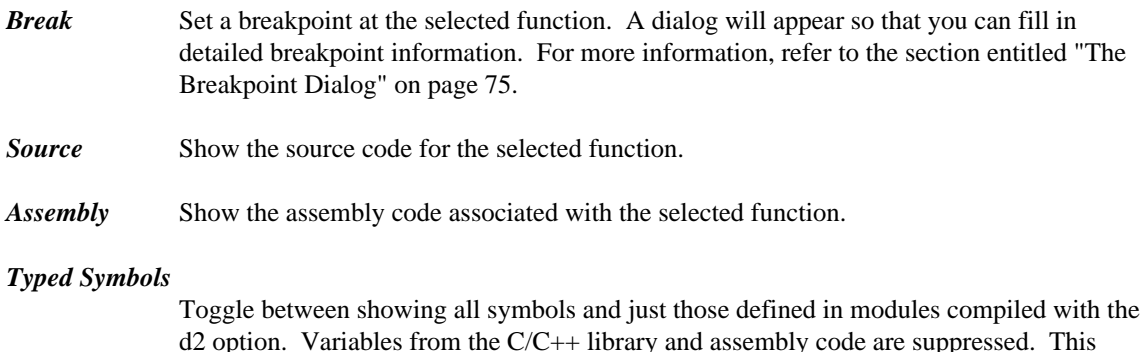

d2 option. Variables from the C/C++ library and assembly code are suppressed. This menu item sets options on a per-window basis, overriding the global settings. When you use the menu item to change these settings, they will not be saved between debugging sessions. To change an option permanently, see "The Window Options Dialog" on page 33.

## *5.7 The Images Window*

| <b>Executable File</b> | <b>Debug Information</b> | <b>Debug Information Type</b> |
|------------------------|--------------------------|-------------------------------|
| $wcc386d$ .exe         | wcc386d.sym              | <b>DWARF</b>                  |
| ntdll dll              | ntdll dll                | <b>EXPORTS</b>                |
| USER32.dll             | USER32.dll               | <b>EXPORTS</b>                |
| KERNEL32 dll           | KERNEL32 dll             | <b>EXPORTS</b>                |
| GDI32.dll              | GDI32.dll                | <b>EXPORTS</b>                |

*Figure 12. The Images Window*

Choose *Images* from the *Code* menu to open the Images window. It displays a list of executable images associated with the program that you are currently debugging. Executable images include the program executable, DLLs (Windows, OS/2 and Windows NT), and NLMs (NetWare). This window displays the name of the executable image, the name of the symbolic debugging information file (if available), and the debugging information type.

Different debugging information types are generated by different compilers.

Valid information types are:

- *DWARF* This information is generated by the Open Watcom compilers.
- *Watcom* This information is optionally generated by the Open Watcom compilers.
- *CodeView* In addition to Open Watcom compilers, several other products, including Microsoft's, can generate CodeView style information.
- *MAPSYM* This information is generated by Microsoft's or IBM's MAPSYM utility. MAPSYM processes linker map file and outputs a .sym file. Symbol files in MAPSYM format are often available for OS/2 system DLLs. MAPSYM files only contain information about global symbols, but usually provide much more detail than just exports information.
- *EXPORTS* This information is contained in the executable file itself, and is used by the operating system. Under OS/2, Windows and Windows NT, DLLs have export tables which define the names and addresses of entry points. Exports information lets you see the names of system entry points and APIs. Novell NLMs also have entry point tables. In addition, they may have Novell style debugging information, created with Novell's linker (NLMLINK) or using the Open Watcom Linker's "debug novell" option. This information is made available to the debugger.

You can add new debugging information to an image by double-clicking on the image name or cursoring to it and pressing ENTER.

Press the right mouse button to access the following pop-up menu items:

*New Symbols* Add symbolic debugging information for the selected image. This is useful if you know that a separate debug information file contains the appropriate debugging information that was not found by the debugger.

#### *Delete Symbols*

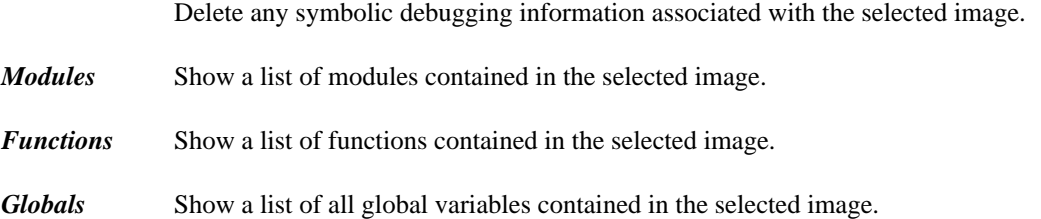

# *Controlling Program Execution*

# *6 Controlling Program Execution*

This section describes how you can control the execution of your program as you debug it.

### *6.1 The Run Menu*

The *Run* menu controls how your program executes. It contains the following items.

- *Go* Start or resume program execution. Execution resumes at the current location and will not stop until a breakpoint is encountered, an error occurs, or your program terminates.
- *Run to Cursor* Resume program execution until it executes the location of the cursor in the Source or Assembly window. Execution will stop before the cursor position if a breakpoint is encountered or an error occurs.
- *Execute to* Resume program execution until it executes a specified address. You will be prompted to enter an address. It can be the name of a function or an expression that resolves to a code address. See "Open Watcom Debugger Expression Handling" on page 119. In the dialog, you can click the Symbols... button as a shortcut. You can type a partial symbol name like foo and the Symbol button will show you a list of symbols that start with foo. You can then choose one of these symbols by clicking on it or hitting ENTER. Note that the first time you use the Symbols... in a debugging session, it will take a while as the debugger sorts the symbol table for the program.

If your program encounters a breakpoint or an error occurs before the specified address is executed, your request to stop at the given address is ignored.

- *Step Over* Trace a single source or assembly line depending on whether the source or assembly window is current. Step Over will not step into any function calls.
- *Trace Into* This is similar to *Step Over* except that it will step into any function calls.

#### *Next Sequential*

Run until the program executes the next sequential source line or assembly instruction. This is useful if the program is executing the last statement in a loop and you wish to execute until the loop terminates. When using this command, be sure that the execution path will eventually execute the next statement or instruction. If execution fails to reach this point then the program may continue to execute until completion. This situation is like setting a breakpoint at a statement or assembly instruction which will never be executed and then issuing a GO command. In this situation, the application would execute until an error occurred or another breakpoint was encountered.

- *Until Return* Resume program execution until the currently executing function returns. Execution terminates prior to this if an error occurs or a breakpoint is encountered.
- *Skip to Cursor* Reposition the instruction pointer at the cursor position, "skipping" all instructions in between. When you continue execution, the program continues from this point. This is

useful if you want to skip an offending line or re-execute something. *Use this menu item with caution. If you skip to an instruction which is not in the current function or skip to code that expects a different program state, your program could crash.*

- *Restart* Restart your program from the beginning. All breakpoints in your program will be preserved. Breakpoints in DLLs will not be preserved.
- *Debug Startup* Restart your program from the beginning but stop before system initialization. Normally the debugger puts you at the main (fmain, winmain, etc.) entry point in your application. This option will allow you to break much earlier in the initialization process. This feature is useful for debugging run-time startup code, initializers, and constructors for static C++ objects.

For DOS, Windows 3.x and Netware, the debugger will put you at the assembly entry point of your application (i.e., it doesn't run the "progstart" hook).

Windows 3.x runs each DLL's startup code as it loads it, and the static DLLs are really loaded by the run-time startup code, so, to debug the startup code for a statically linked Windows 3.x DLL, you need to do the following.

- 1. Select *Debug Startup* from the *Run* menu.
- 2. Select *On Image Load* from the *Break* menu. Type the name of the DLL in which you are interested.
- 3. Select *Go* from the *Run* menu

For OS/2 and Windows NT, the debugger will put you at a point after all DLLs have been loaded, but before any DLL initialization routines are called. This enables you to set breakpoints in your statically referenced DLL's startup code.

If you have hard-coded int3 instructions in your DLL startup, the debugger will skip them, unless you use *Debug Startup* from the *Run* menu.

All breakpoints in your program will be preserved. Breakpoints in DLLs will not be preserved.

**Save** Save the current debugging session to a file. The file contains commands that will allow the debugger to play your debugging session back to its current point in a later session. See "The Replay Window" on page 56.

**Restore** Restore a saved debugging session. If you run the program with different input or if the program is a multi-threaded application, this option may not work properly since external factors may have affected program execution. See "The Replay Window" on page 56.

#### *6.2 The Undo Menu*

The debugger keeps an execution history as you debug your program. This history is accessible using the *Undo* menu. The effect of program statements as you single step through your program are recorded. All interactions that allow you to modify the state of your program including modifying variable values, changing memory and registers are also recorded. Undo and Redo let you browse backward and forward

through this execution history. As you use these menu items, all recorded effects are undone or redone, and each of the debugger's windows are updated accordingly.

You can resume program execution at any previous point in the history. The program history has no size restrictions aside from the amount of memory available to the debugger, so theoretically you could single step through your entire program and then execute it in reverse. There are several practical problems that get in the way of this. When you single step over a call or interrupt instruction, or let the program run normally, the debugger has no way of knowing what kind of side effects occurred. No attempt is made to discover and record these side effects, but the fact that you did step over a call is recorded. If you try to resume program execution from a point prior to a side effect, the debugger will give you a the option to continue or back out of the operation. Use caution if you choose to continue. If an important side effect is duplicated, you program could crash. Of course reversing execution over functions with no side effects is harmless, and can be a useful debugging technique. If you have accidentally stepped over a call that does have a side effect, you can use *Replay* to restore your program state.

Unwind and Rewind move the debugger's state up and down the call stack. Like Undo, all windows are updated as you browse up and down the stack, and you can resume execution from a point up the call stack. A warning will be issued if you try resuming from a point up the call stack since the debugger cannot completely undo the effects of the call.

Unwind is particularly useful when your program crashes in a routine that does not contain debugging information. strcpy() is a good example of this. You can use Unwind to find the call site and inspect the parameters that caused the problem.

The runtime library detects certain classes of errors and diagnoses them as fatal runtime errors. If this occurs when you are debugging, the debugger will be activated and the error message will be displayed. For example, throwing an exception in C++ without having a catch in place is a fatal runtime error. In C, the abort() and assert() functions are fatal errors. When this happens, you will be positioned in an internal C library call. You can use Unwind to find the point in your source code that initiated the error condition.

When Unwind and Undo are used in conjunction, Undo is the primary operation and Unwind is secondary. You can Undo to a previous point in the history and then Unwind the stack. If you Unwind the stack first and then use Undo, the Unwind has no effect.

If you modify the machine state in any way when you are browsing backward through the execution history, all forward information from that point is discarded. If you have browsed backward over a side effect the debugger will give you the option of canceling any such operation.

The Undo menu contains the following items.

- *Undo* Browse backwards through the program execution history.
- *Redo* Browse forward through the program execution history.
- *Unwind Stack* Move up the call stack one level.
- *Rewind Stack* Move down the call stack one level.
- *Home* Return to the currently executing location, reversing the effects of all Undo and Unwind operations.

## *6.3 The Replay Window*

| <b>Replay</b>                                                                                                    |                                                                                                    |                                                                                                    |
|----------------------------------------------------------------------------------------------------|----------------------------------------------------------------------------------------------------|----------------------------------------------------------------------------------------------------|
| DbgBreakPoint+0x00000001:<br>main:<br>main+0x0000000E:<br>main+0x00000015:<br>main+0x00000015:<br>cgen2@DefineLabels+0x0000001C:<br>cgen2@DefineLabels+0x00000069: | ret<br>int main[]<br>FrontEndInit(FALSE):<br>atexit( ResetHandlers 1:<br>atexit( ResetHandlers );<br>iff LabelIndex $!= 0$ ) { | new/program wcc386d.exe \tmp\ci<br>trace/source/over<br>trace/source/over<br>break/set/index 1, /unmapped/sy<br>qo<br>trace/source/over<br>trace/source/into |
|                                                                                                    |                                                                                                    |                                                                                                    |

*Figure 13. The Replay Window*

Choose *Replay* from the *Code* menu to open the Replay window. This window displays each of the steps that you have performed during this debugging session that might have affected program flow. There are three items displayed in the replay window. First is the address the program was executing when you took some action that could affect the program. These actions include setting break points, tracing and modifying memory. Second is the source or assembly code found at that address. Third is a command in the debugger's command language that will duplicate the action you took. The most common use for Replay is when you accidentally step over a function call, or the program unexpectedly runs to completion. If this happens, you can open the replay window, and replay you debugging session up to any point prior to the last action you took.

There are special cases where replay will not perform as expected. Since replay is essentially the same as playing your keystrokes and mouse interactions back to the debugger, your program must behave identically on a subsequent run. Any keyboard or mouse interaction that your program expects must be entered the same way. If your program expects an input file, you must run it on the same data set. Your program should not behave randomly or handle asynchronous events. Finally, your program should not be multi-threaded. If you have just been tracing one thread, your program will replay correctly, but multiple threads may not be scheduled the same way on a subsequent run.

You can replay program execution to any point by double clicking on that line or by cursoring to it and pressing ENTER. Select any line and press the right mouse button to see the following pop-up menu items:

- *Goto* Replay the program until it returns to the selected level in the replay history.
- **Source** Position the source window at the selected line.
- *Assembly* Show the assembly code for the selected line.

J

## *6.4 The Calls Window*

| Calls                               |                                                           |
|-------------------------------------|-----------------------------------------------------------|
| NTMain:                             | call near ptr __ CMain                                    |
| CMain:                              | call near ptr main                                        |
| main:                               | $ret = FrontEnd($ & $argv[$ 0 ] );                        |
| FrontEnd:                           | DoCCompile(cmdline);                                      |
| ccmain@DoCCompile: DoCompile();     |                                                           |
| DoCompile:                          | GenModuleCode();                                          |
|                                     | cqen2@GenModuleCodree = GenOptimizedCode(tree);           |
|                                     | cqen2@GenOptimized(EmitNodes(LinearizeTree(tree->right)); |
| cqen2@EmitNodes: EndFunction(node); |                                                           |
|                                     | cgen2@EndFunction: CGReturn(NULL, dtype);                 |
| <b>CGReturn:</b>                    | BGReturn(name, new_tipe);                                 |
| <b>BGReturn:</b>                    | Generate(TRUE);                                           |
| Generate:                           | FindReferences();                                         |
| <b>FindReferences:</b>              | SearchDefUse();                                           |
|                                     | varusage@SearchDeflUse( name->i.index, blk, EMPTY );      |
| varusage@Use:                       | $op = DeAlias( op);$                                      |

*Figure 14. The Calls Window*

Choose *Calls* from the *Code* menu menu to display the Calls window. This window displays the program's call stack. Each line contains the name of the function that was executing, and the source or assembly code at the call site. You can use Unwind and Rewind to obtain this information, but the calls windows will show you the entire call stack.

You can Unwind to any point in the call stack by double-clicking on a line, or by cursoring to it and pressing ENTER. Select a line and press the right mouse button to access the following pop-up menu items:

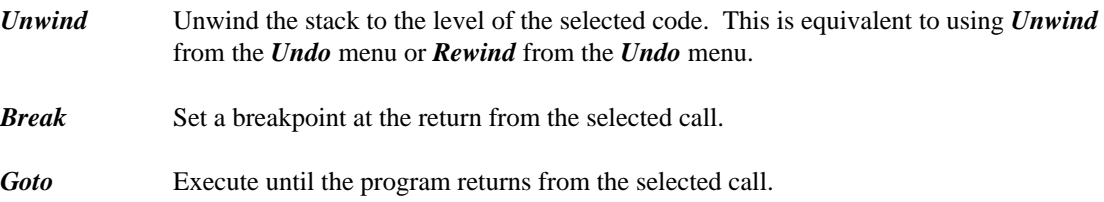

### *6.5 The Thread Window*

| <b>7</b> Threads |              |          | <b>ASID</b> |
|------------------|--------------|----------|-------------|
| <b>Thread-ID</b> | <b>State</b> | priority |             |
| 00003330         | runnable     | 0        |             |
| 00003370         | current      |          |             |
|                  |              |          |             |
|                  |              |          |             |

*Figure 15. The Thread Window*

Choose *Thread* from the *Code* menu to display Thread window. This window displays the system ID of each thread, the state of the thread, and under some operating systems, system specific information about the thread including its name and scheduling priority. The state of each thread can be:

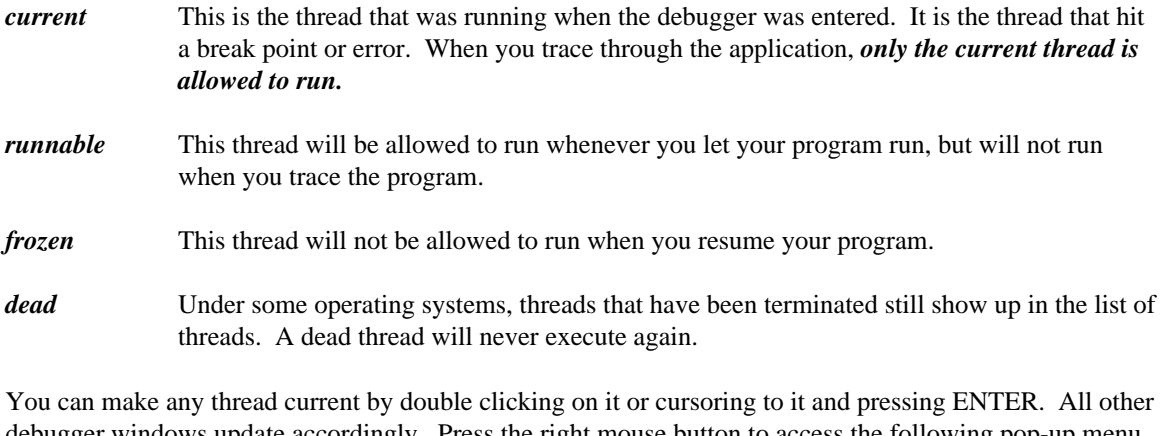

debugger windows update accordingly. Press the right mouse button to access the following pop-up menu items:

- **Switch to** Make the selected thread current. *Freeze* Change the state of the selected thread to be *frozen*. You cannot freeze the current thread.
- *Thaw* Change the state of the selected thread to be *runnable.*. The current thread is always runnable.

# *Examining and Modifying the Program State*

# *7 Examining and Modifying the Program State*

The following topics are discussed:

- "Variable and Watch Windows"
- "The Memory and Stack Windows" on page 65

### *7.1 Variable and Watch Windows*

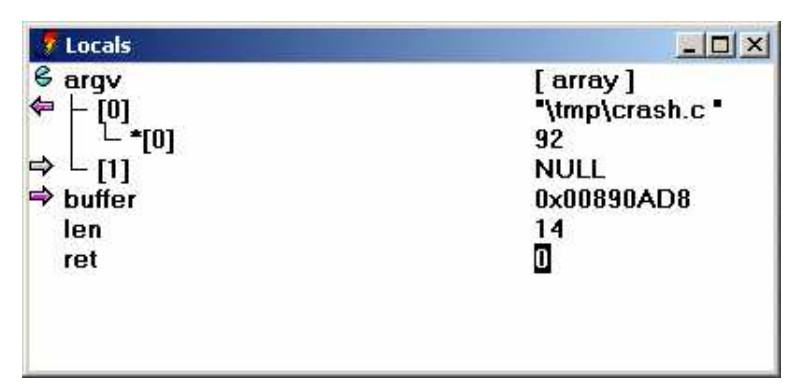

*Figure 16. The Watch and Variable Window*

Windows that display variables come in several different varieties. They are:

- Locals
- File Variables
- Watches
- Variable

They are collectively called variable windows. You use the same interactions in all variable windows to display, modify and browse your variables and data structures. The only difference between these windows are the variables that they display. The values in each window are updated as you trace through your program. The windows display the following information:

- *Locals* Contains the list of variables which are local to the current routine. Choose *Locals* from the *Data* menu to open this window.
- *File Variables* Contains a list of all variables which are defined at file scope in the current module. This includes external and static symbols. Choose *File Variables* from the *Data* menu to open this window.
- *Watches* The Watches windows allows you to add and delete variables and expressions. In other windows you can choose *Watch* from the pop-up menu. This will open the watches window add the text which is selected in another window to the watches window. You can use *New* from the pop-up menu to add any expression to the Watches window. Once

entered, you can choose *Edit* from the pop-up menu to edit the expressions or typecast the variables.

*Variable* This is another instance of a Watches window. A variable window is created when you select a variable or expression in a window and use *Inspect* from the pop-up menu.

Each line of a variable window has three elements. On the left is a button. The button changes depending on the type of the variable or expression. it changes based on the type of the item:

- *structs (classes) (unions)* Structures may be opened and closed by clicking on the button at the left. When you open a structure or class, one line is added to the window for each field of the structure. These new lines are indented. If you click on the button again, the structure is closed and the window is returned to its original state.
- *arrays* Like structs, arrays may be opened and closed. When you open an array, one line is added to the window for each element of the array. The debugger will display at most 1000 elements of an array. If it contains more you can use *Type/Array...* to open different ranges. Multi dimensional arrays are treated like an array of arrays. When you open the first dimension, the lines that are added will also be arrays which you can open.
- *pointers* When the variable is a pointer, you can click on the button and the debugger will follow the pointer and change the line to represent the item which is the result of the pointer reference. For example, if you have a pointer to an integer and click on the button, the integer value will be displayed. The button then changes to indicate so that you can undo the operation by clicking on it again.

In the case of pointers to pointers, clicking on the button will follow the pointers one level each time you click on the button until a non-pointer value is reached. Clicking on the button at this point will undo take you back to the original state. When the pointer points to a struct, the structure will automatically be opened when you click on the button. If a pointer is really an array, you can use *Type/Array...* from the pop-up menu to open it as an array.

Next comes the name of the variable, field or array element being displayed. Finally, the value is displayed. If the item being displayed is not a scalar item, the value displayed is an indication that it is a complex data type. If the value changes when you run your program, it will be highlighted. If a variable goes out of scope, or a pointer value becomes invalid, the value will be displayed as question marks.

You can modify a variable's value by double clicking on the value field, or by cursoring to it and pressing enter. Double clicking or pressing enter on the name field is equivalent to clicking on the button. Press the right mouse button to access the following pop-up menu items:

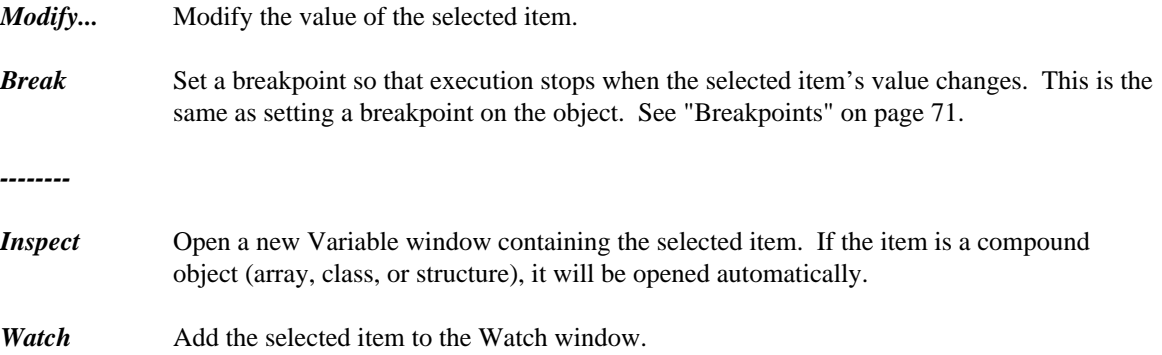
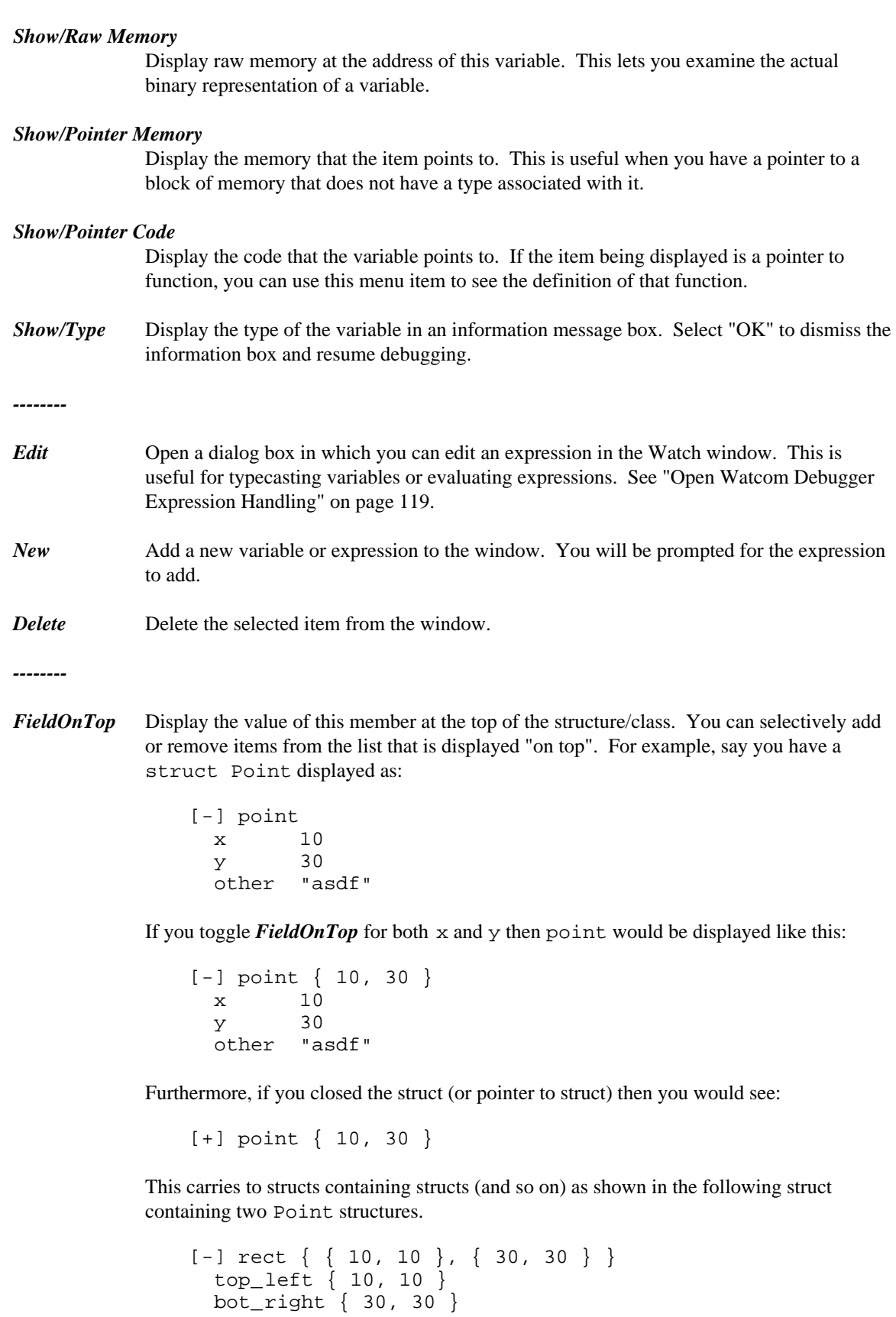

If you close it, then you will see:

[+] rect { { 10, 10 }, { 30, 30 } }

#### *Class/Show Functions*

Display function members of this object. If this option is not selected, no functions are displayed. This option works in conjunction with other *Class* selections to display "Inherited", "Generated", "Private" and "Protected" functions.

#### *Class/Show Inherited*

Display inherited members of this object. To see inherited functions, you must also select *Class/Show Functions.*

#### *Class/Show Generated*

Display compiled-generated members of this object. To see generated functions, you must also select *Class/Show Functions.*

#### *Class/Show Private*

Display private members of this object. To see private functions, you must also select *Class/Show Functions.*

#### *Class/Show Protected*

Display protected members of this object. To see protected functions, you must also select *Class/Show Functions.*

#### *Class/Show Static*

Display static members of this object.

- *Type/Hex* Change the value to be displayed in hexadecimal.
- *Type/Decimal* Change the value to be displayed in decimal.

#### *Type/Character*

Change the value to be displayed as a single character constant. This useful when you have a one byte variable that really contains a character. The debugger will often display it as an integer by default.

- *Type/String* The debugger automatically detects pointers to strings in the variable windows and displays the string rather than the raw pointer value. In the string is not null terminated, contains non-printable characters, or is not typed as a pointer to 'char', this mechanism will not work. *Type/String* overrides the automatic string detecting and displays the pointer as a string regardless of its type.
- *Type/Pointer* This will undo the effects of *Type/String* or *Type/Array*. It will also let you see the raw pointer value when the debugger has automatically displayed a pointer to char as a string.
- *Type/Array...* Use this menu item to display a pointer as if it were an array, or to display ranges of an array's elements. You will be prompted for the first and last element to display.

#### *Options/Whole Expression*

Select this option to show the whole expression used to access fields and array elements instead of just the element number or field name itself.

*Options/Expand 'this'*

Do not display members of the 'this' pointer as if they were local variables declared within the member function.

## *7.2 The Memory and Stack Windows*

| / Memory (0x001B:0x00403D7D)                                |  |  |  |  |  |  |  |  |                                                                                                    |
|-------------------------------------------------------------|--|--|--|--|--|--|--|--|----------------------------------------------------------------------------------------------------|
|                                                             |  |  |  |  |  |  |  |  |                                                                                                    |
| 0x0040C19D: 0C 8B 45 F4 E8 71 F9 FF FF 85 C0 75 02 EB 1D E8 |  |  |  |  |  |  |  |  | . . E q u                                                                                                    |
| 0x0040C1AD: 2B 68 01 00 8B 4D F4 0F B7 5D FC 8B 55 F0 31 C0 |  |  |  |  |  |  |  |  | $+hM]U.1.$                                                                                                    |
| 0x0040C1BD: E8 7C F7 FF FF E8 15 68 01 00 EB 0C 0F B7 55 FC |  |  |  |  |  |  |  |  | $-1$ hU.                                                                                                    |
| 0x0040C1CD: 8B 45 F0 E8 DA F6 FF FF EB 33 E8 00 68 01 00 E8 |  |  |  |  |  |  |  |  | $E_{1}, E_{2}, E_{3}, E_{4}, E_{5}, E_{6}, E_{7}, E_{8}, E_{9}, E_{10}, E_{11}, E_{12}, E_{13}, E_{14}, E_{15}, E_{16}, E_{17}, E_{18}, E_{19}, E_{10}, E_{10}, E_{11}, E_{12}, E_{13}, E_{14}, E_{15}, E_{16}, E_{17}, E_{18}, E_{19}, E_{10}, E_{10}, E_{11}, E_{12}, E_{13}, E_{14}, E_{15}, E_{16}, E_{17}, E_{18}, E_{19}, E_{10}, E_{10}, E_{11}, E_{12}, E_{13$ |
| 0x0040C1DD: 31 B8 03 00 89 C3 B9 91 00 00 00 0F B7 55 FC 8B |  |  |  |  |  |  |  |  | . U                                                                                                    |
| 0x0040C1ED: 45 F0 E8 4E 9F 03 00 89 CA E8 45 2A 04 00 E8 40 |  |  |  |  |  |  |  |  | $ENE*Q$                                                                                                    |
| 0x0040C1FD: 3A 04 00 B8 0B 00 00 00 E8 F4 B3 01 00 C9 5F 5E |  |  |  |  |  |  |  |  | 944444444444445                                                                                                    |
| 0x0040C20D: 59 5B C3 73 69 67 6E 65 64 20 63 68 61 72 00 6C |  |  |  |  |  |  |  |  | Y[.signed char.1                                                                                                    |
| 0x0040C21D: 6F 6E 67 20 64 6F 75 62 6C 65 20 5F 43 6F 6D 70 |  |  |  |  |  |  |  |  | ong double Comp                                                                                                    |
| 0x0040C22D: 6C 65 78 00 2F 2F 23 6C 69 6E 65 20 22 25 73 22 |  |  |  |  |  |  |  |  | lex.//#line "%s"                                                                                                    |
| 0x0040C23D: 20 25 75 0A 00 5F 6E 6F 5F 6E 61 6D 65 5F 00 3C |  |  |  |  |  |  |  |  | %u no name .<                                                                                                    |
| 0x0040C24D: 75 66 69 65 6C 64 3E 00 75 6E 73 69 67 6E 65 64 |  |  |  |  |  |  |  |  | ufield>.unsigned                                                                                                    |
| 0x0040C25D: 20 69 6E 74 00 7B 2E 2E 2E 7D 00 75 6E 73 69 67 |  |  |  |  |  |  |  |  | $int. \{ \ldots \}$ . unsiq                                                                                                    |
| 0x0040C26D: 6E 65 64 20 6C 6F 6E 67 00 64 6F 75 62 6C 65 20 |  |  |  |  |  |  |  |  | ned long.double                                                                                                    |
| 0x0040C27D: 5F 49 6D 61 67 69 6E 61 72 79 00 66 6C 6F 61 74 |  |  |  |  |  |  |  |  | Imaginary.float                                                                                                    |
| 0x0040C28D: 20 5F 49 6D 61 67 69 6E 61 72 79 00 6C 6F 6E 67 |  |  |  |  |  |  |  |  | Imaginary.long                                                                                                    |

*Figure 17. The Memory Window*

Use the Memory window or the Stack window to examine memory in raw form. To open a Memory window, choose *Memory At* from the *Data* menu. The *Enter Memory Address* dialog appears. Enter the memory address and press Return to see the Memory window. You can also use one of the Show/Pointer Memory or Show/Raw Memory items in a variable window to display the memory associated with a variable.

The Stack Window always shows the memory at the stack pointer. It is moved as your program executes to track the top of the stack. The stack pointer location will be at the top of the window. The location of the BP or EBP register will also be indicated. Choose *Stack* from the *Data* menu to open the Stack window.

You can modify memory by double-clicking on a value in the Memory or Stack window, or by cursoring to it and pressing enter. You will be prompted for a new value.

Memory windows allow you to follow data structures in the absence of debugging information. The *Follow* menu items will reposition the memory window to the address that is found under the cursor. The *Repeat* and *Previous* items will let you repeat a follow action. This makes it simple to follow linked lists. Press the right mouse button to access the following pop-up menu items:

*Modify* Modify the value at the selected address. You will be prompted for a new value. You should enter the value in the same radix as the window is currently displaying. You are not limited to typing constants values. You can enter an arbitrary expression to be used for the new value.

*Break on Write*

Set a breakpoint to stop execution when the selected value changes. See "Breakpoints" on page 71.

*--------*

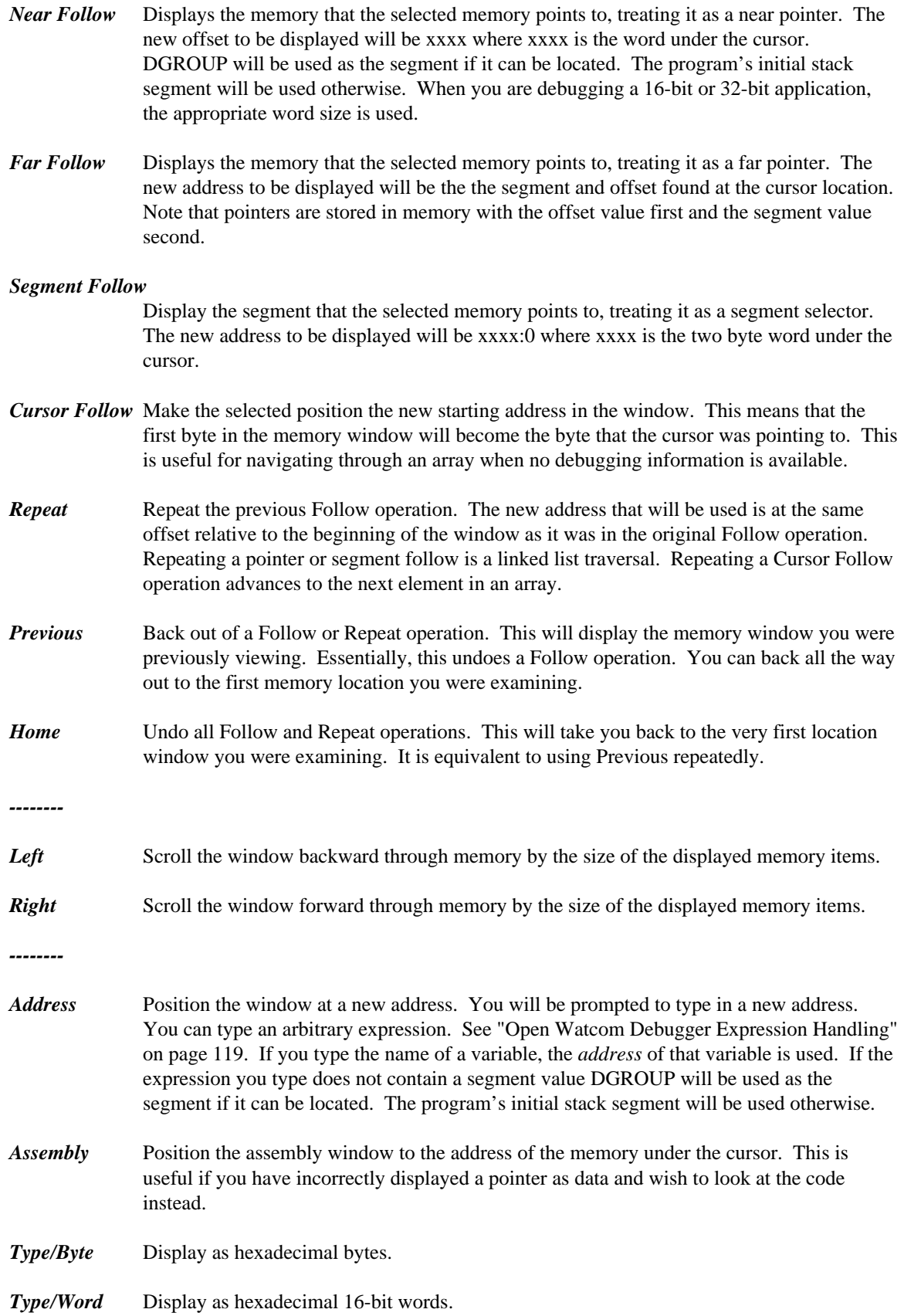

- *Type/Dword* Display as hexadecimal 32-bit words.
- *Type/Qword* Display as hexadecimal 64-bit words.
- *Type/Char* Display as signed 8-bit integers.
- *Type/Short* Display as signed 16-bit integers.
- *Type/Long* Display as signed 32-bit integers.
- *Type/\_\_int64* Display as signed 64-bit integers.
- *Type/Unsigned Char*

Display as unsigned 8-bit integers.

- *Type/Unsigned Short* Display as unsigned 16-bit integers.
- *Type/Unsigned Long* Display as unsigned 32-bit integers.
- *Type/Unsigned \_\_int64* Display as unsigned 64-bit integers.
- *Type/0:16 Pointer* Display as 16-bit near pointers (16-bit offset).
- *Type/16:16 Pointer*

Display as 32-bit far pointers (16-bit segment, 16-bit offset).

#### *Type/0:32 Pointer*

Display as 32-bit near pointers (32-bit offset).

#### *Type/16:32 Pointer*

Display as 48-bit far pointers (16-bit segment, 32-bit offset).

*Type/Float* Display as 32-bit floating-point values.

*Type/Double* Display as 64-bit floating-point values.

#### *Type/Extended Float*

Display as 80-bit floating-point values.

### *7.2.1 Following Linked Lists*

Use the memory window to display the memory address of the first node of your linked list. Move to the "next" field of your structure and use the Near (or Far) Follow command. The next node of your linked list will be displayed. Now by using the Repeat command you can traverse the linked list.

### *7.2.2 Traversing Arrays*

Display the memory address of your array. Select the first byte of the second element of your array then use the Cursor Follow command to move the second element of your array to the beginning of the memory window. By using the Repeat command you can traverse your array.

# *Breakpoints*

# *8 Breakpoints*

The Open Watcom Debugger uses the single term breakpoint to refer to the group of functions that other debuggers often call breakpoints, watchpoints, and tracepoints.

A breakpoint is traditionally defined as a place in your program where you want execution to stop so that you can examine program variables and data structures. A watchpoint causes your program to be executed one instruction or source line at a time, watching for the value of an expression to become true. Do not confuse a watchpoint with the watch window. A tracepoint causes your program to be executed one instruction or source line at a time, watching for the value of certain program variables or memory-referencing expressions to change.

In the Open Watcom Debugger:

- Break-on-execute refers to the traditional breakpoint
- Break-on-write refers to the traditional tracepoint
- A traditional watchpoint is a break-on-execute or break-on-write that is coupled with a condition

The Open Watcom Debugger unifies these three concepts by defining three parts to a breakpoint:

- the location in the program where the breakpoint occurs
- the condition under which the breakpoint is triggered
- the action that takes place when the breakpoint triggers

You can specify a countdown, which means that a condition must be true a designated number of times before the breakpoint is triggered.

When a breakpoint is triggered, several things can happen:

- program execution is stopped (a breakpoint)
- an expression is executed (code splice)
- a group of breakpoints is enabled or disabled

In this chapter, you will learn about the breakpoint including how to set simple breakpoints, conditional breakpoints, and how to set breakpoints that watch for the exact moment when a program variable, expression, or data object changes value.

### *8.1 How to Use Breakpoints during a Debugging Session*

The following topics are discussed:

- "Setting Simple Breakpoints" on page 72
- "Clearing, Disabling, and Enabling Breakpoints" on page 72

### *8.1.1 Setting Simple Breakpoints*

When debugging, you will often want to set a few simple breakpoints to make your program pause execution when it executes certain code. You can set or clear a breakpoint at any location in your program by placing the cursor on the source code line and selecting *Toggle* from the *Break* menu or by clicking on the button to the left of the source line. You can set breakpoints in the assembly window in a similar fashion. Setting a break-on-write breakpoint is equally simple. Select the variable with the right mouse button and choose *Break* from the pop-up menu.

Break points have three states. They are:

- enabled
- disabled
- cleared (non-existent)

The button for an enabled break point is a stop sign or [!]. The button for a disabled break point is a grey stop sign or [.]. A green diamond or [ ] appears when no breakpoint exists at the given line. The same buttons also appear in the Assembly window and the Break window to indicate the status of a break point.

*Note:* Some lines in your program do not contain any machine code to execute and therefore, you cannot set a breakpoint on them. The compiler does not generate machine code for comments and some C constructs. All lines of code in your program that can have a breakpoint on them have a button to the left of the source line. You can click on them to change their current status.

### *8.1.2 Clearing, Disabling, and Enabling Breakpoints*

Choosing *Toggle* from the *Break* menu (F9) toggles between the three different breakpoint states:

- enabled
- disabled
- cleared (non-existent)

# *8.2 The Break Menu*

You can use the **Break** menu to control your breakpoints. Operations including creating new breakpoints, changing a breakpoint's status, and viewing a list of all break points.

- **Toggle** Change the status of the breakpoint at the current line in the source or assembly window. The status alternates between enabled, disabled and cleared. The button on the source or assembly line will be updated to reflect the status of the breakpoint.
	- *Note:* Disabled and cleared breakpoints are not the same. If you disable a breakpoint, you can re-enable it and retain the information about the breakpoint (i.e., conditions, countdown, and actions). When you clear a breakpoint, you lose all information about the breakpoint. If you disable a breakpoint, and press F9 twice to enable, you will lose the information about the breakpoint because you cleared it before you re-enabled it. To enable a disabled breakpoint without losing the breakpoint information, use the Breakpoint Option dialog or the Breakpoint window.

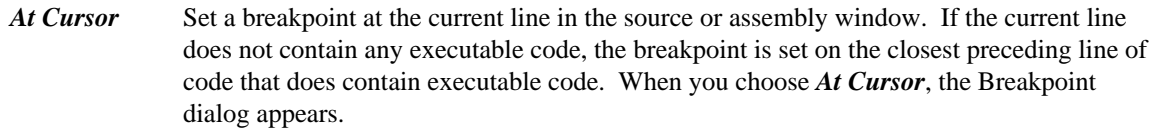

*New* This allows you to create any type of breakpoint using a dialog. You must specify the address in the dialog.

#### *On Image Load...*

Cause program execution to stop when an executable image (DLL) is dynamically loaded. The menu item is only available when debugging an Win32 or OS/2 executable. A dialogue will appear allowing you to add and delete image names from the list. You only need to type a substring of the actual image name. You can identify the file "C:\PATH\IMAGE.DLL" with any substring, for example "IMAGE", "IMAGE.DLL" or "ATH\IMAGE.DLL". Case is ignored in the image names.

#### *On Debug Message*

When checked, cause program execution to stop whenever Windows 3.1, Windows NT, or Windows 95 prints a debug string. A debug string is printed whenever the application or debug Kernel calls the *OutputDebugString* function. This option is toggled each time it is selected from the *Break* menu.

- *View All* Open the breakpoint window. This window will show a list of all breakpoints. You can use the window to create, delete and modify breakpoints.
- *Clear All* Clear all breakpoints.
- *Disable All* Disable all breakpoints, but do not delete them.
- *Enable All* Enable all breakpoints that are disabled.
- **Save** Save all breakpoint information to a file. This is useful when you are creating complicated breakpoints. You can save and restore them in a later debugging session.
- *Restore* Restore a set of breakpoints that were saved by using *Save* from the *Break* menu.

# *8.3 The Break Window*

|           | <b>Break Points</b>       |                                                 |
|-----------|---------------------------|-------------------------------------------------|
| lzr,      | <b>BatchLink:</b>         | SemReadDone = OpenSemaphore(SEMAPHORE           |
| 團         | GUIGetAbsRect:            | hwnd = GUIGetParentFrameHWND(wnd);              |
| G         | <b>GUIEnableControl_:</b> | if( control != (HWND)NULL ) {                   |
| G         | EnumFunc@8:               | GetClassName( hwnd, buff, CLASS_LENGTH + 1);    |
| $\bullet$ | guissel@GUISelect_:       | msq = MLM_GETSEL;                               |
| G         | <b>GUISetEditSelect:</b>  | bool GUISetEditSelect( gui_window *wnd, unsigne |
| G         | RtlQueryInformationAcl:   | push ebp                                        |
| <b>En</b> | DbgUiConnectToDbg:        | push ebp                                        |
|           |                           |                                                 |

*Figure 18. The Break Window*

The Break window displays each breakpoint and its status. It appears when you select the *View All* from the *Break* menu A breakpoint button appears at the left of each line. You can click on this button to enable and disable a breakpoint. Unlike the source and assembly windows, the button will not clear the breakpoint. Next appears the address of the breakpoint. Finally, for break-on-execute breakpoints, the source or assembly code at the break point location is displayed. For break-on-write breakpoints, the current value of the location is displayed in hex.

You can modify any break point by double clicking on it, or by cursoring to it and pressing enter. The Breakpoint Options dialog will appear to allow you to modify the break point. Press the right mouse button to access the following pop-up menu items:

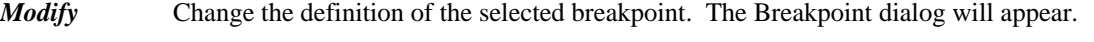

- *New* Add a new breakpoint. An empty Breakpoint dialog will appear. You must specify the address of the new Breakpoint. Refer to the section entitled "The Breakpoint Dialog" on page 75 for a description of the items in the which appear in the dialog.
- *Delete* Delete the selected breakpoint.
- **Enable** Enable the selected breakpoint.
- *Disable* Disable the selected breakpoint.
- **Source** Display the source code associated with the break point. This operation only makes sense for break-on-execute breakpoints.
- *Assembly* Display the assembly code associated with the selected line. This operation only makes sense for break-on-execute breakpoints.

# *8.4 The Breakpoint Dialog*

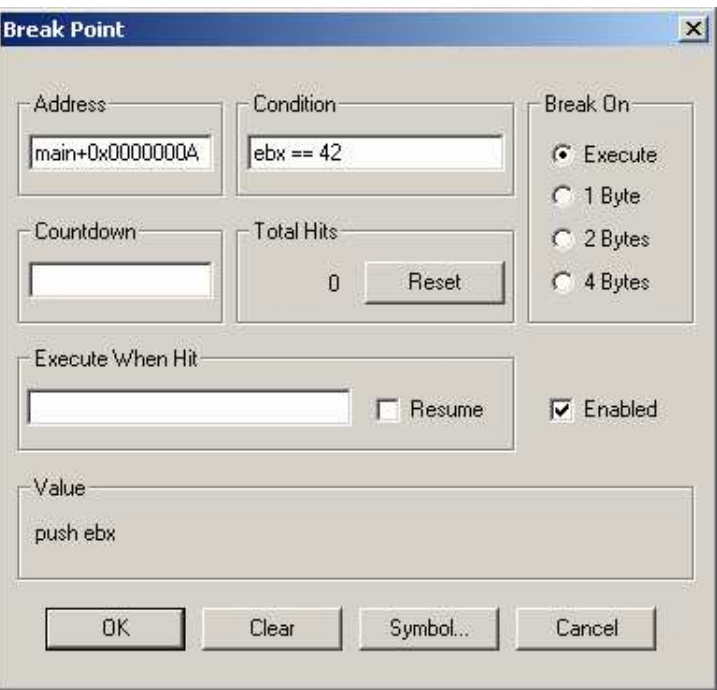

*Figure 19. The Breakpoint Dialog*

The breakpoint dialog appears when you select *At Cursor* from the *Break* menu or *New* from the *Break* menu and whenever you attempt to modify a break point. It allows you to define the breakpoint and set all of its conditions. A description of the items in the dialog follows.

*Address* This edit field displays the address tag associated with the selected breakpoint.

When you choose *At Cursor* this field already contains an address that describes the line of code that the cursor is on. The format of the address tag is symbol+offset where symbol is the name of the nearest function and offset is distance in bytes past that symbol where the break point is defined. It is normally best NOT to edit this field. To change the line of source code, leave the dialog, move the cursor to where you want the breakpoint, and use the *At Cursor* command again.

When you choose *New*, this field is empty. You can type any valid address expression in this field. It can be the name of a function, global variable. Refer to the section entitled "Open Watcom Debugger Expression Handling" on page 119 for more information about address expressions. In the dialog, you can click the Symbols... button as a shortcut. You can type a partial symbol name like foo and the Symbol button will show you a list of symbols that start with foo. You can then choose one of these symbols by clicking on it or hitting ENTER. Note that the first time you use the Symbols... in a debugging session, it will take a while as the debugger sorts the symbol table for the program.

- *Note:* Be careful when using local (stack) variables for a break-on-write breakpoint. As soon as execution leaves the scope of the variable, the memory will change at random since the variable does not really exist any more and the memory will be used for other variables. Also, if execution enters that variable's scope again, the variable may not have the same memory address.
- *Condition* Use this field to enter a conditions that must be met before a breakpoint will trigger. The condition can be an arbitrary debugger expression. These include statements in the language you are debugging. A valid example for the C language is  $i = 1$ .

#### *Break on Execute*

Check this field to create a break-on-execute breakpoints. If you choose Execute, be sure that the address field contains a code address (function name or code line number) and not a variable address. Variable are never executed. If the address field names a variable, the breakpoint will never trigger.

#### *Break on 1 Byte/2 Bytes/4 Bytes...*

Check one of these fields to create break-on-write breakpoints. If you choose one of these options, be sure that the Address field contains a variable address and not a code address. A code address will never be written to, so the breakpoint will never trigger. The size of the memory location is defined by the checkbox you use as follows:

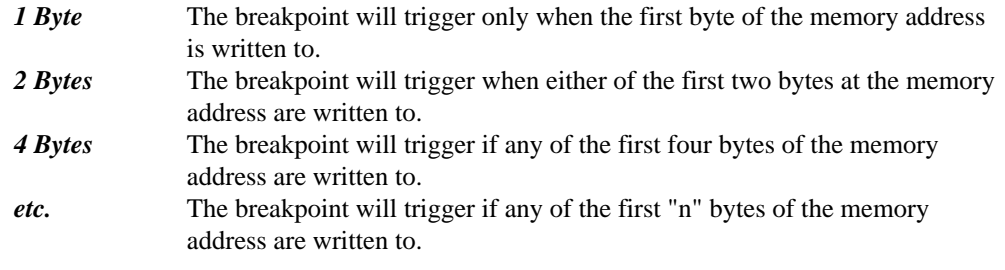

- *Countdown* Use this field to enter the number of times an address must be hit before the breakpoint triggers. Every time the breakpoint conditions are met, the countdown decreases by one. The breakpoint will trigger only after the countdown is at zero. Once the countdown reaches zero, the breakpoint will trigger each time the conditions are met. If you have also set a condition, the countdown will only decrease by one when the condition is true.
- **Total Hits** This field displays the total number of times an address has been hit. This includes the times the breakpoint does not trigger because a condition failed or the countdown has not yet hit zero.
- *Reset* Click on this button to reset the Total Hits field to zero.

#### *Execute when Hit*

Use this field to enter a debugger command. When the breakpoint is triggered, the debugger will execute this command. You can use this field to execute arbitrary C statements, change a variable or register, or even set other breakpoints. For a more detailed description of commands that can be entered in this field, refer to the section called "Debugger Commands" on page 145. If you want to use this field to execute a statement in the language you are debugging, you need to use a DO command in front of the statement. For example, you could enter  $\overline{D}O$  i = 10 to have the value of 10 assigned to i each time the breakpoint triggered.

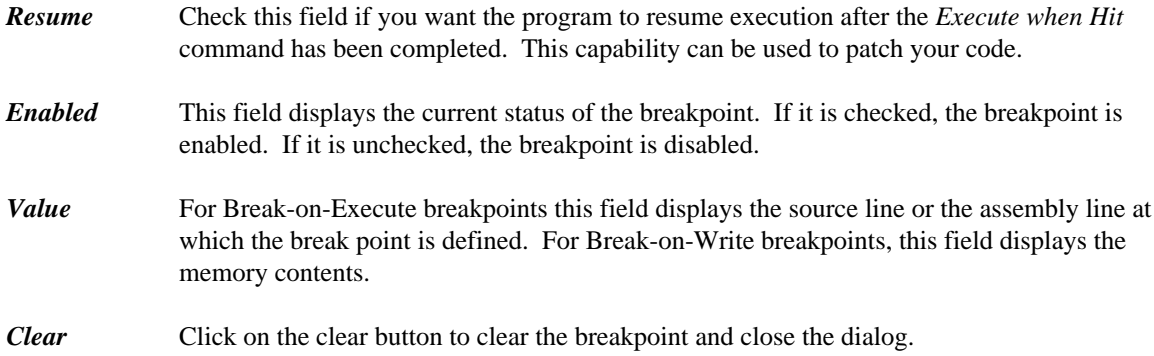

# *Assembly Level Debugging*

# *9 Assembly Level Debugging*

This chapter addresses the following assembly language level debugging features:

- "The CPU Register Window"
- "The Assembly Window" on page 82
- "The I/O Ports Window" on page 83
- "The FPU Registers Window" on page 84
- "The MMX Registers Window" on page 84
- "The XMM Registers Window" on page 85

## *9.1 The CPU Register Window*

|     | <b>7</b> CPU registers (Pentium 4/Xeon) |     |          |     |                      |
|-----|-----------------------------------------|-----|----------|-----|----------------------|
|     | EAX: 00000000 EBX: 00000108             |     |          |     | <b>ECX: 0012FEA4</b> |
|     | <b>EDX: 00890138 ESI:</b>               |     | 00000000 |     | $EDL$ 00000000       |
|     | EBP: 0012FE7C ESP: 0012FE64             |     |          |     | EIP: 004016C7        |
|     | EFL: 00000202                           | C.  | Ū        | P٠  | п                    |
| A:  | П                                       | Z:  | Ū        | S:  | Ū                    |
| ŀ.  |                                         | D.  | Ū        | 0.  | n                    |
| DS: | 0023                                    | ES: | 0023     | FS: | 0038                 |
| GS: | nnnn                                    | SS: | 0023     | CS: | 001B                 |
|     |                                         |     |          |     |                      |

*Figure 20. The CPU Register Window*

You can open the CPU Register window by choosing *Register* from the *Data* menu. The register names and values are displayed in this window. As you execute your program, registers that have changed since the last trace or breakpoint will be highlighted.

You can modify a register value by double clicking on the value, or by cursoring to it and pressing ENTER. Press the right mouse button to access the following pop-up menu items:

- *Modify* Change the value of the selected register.
- *Inspect* Open a Memory window displaying the memory contents of the address specified by the register. If a segment register is selected, memory at offset 0 in the segment will be displayed.
- *Hex* Toggles the register window display format between hexadecimal and decimal.
- *Extended* Displays the Extended 386 register set. This menu item sets options on a per-window basis, overriding the global settings. When you use the menu item to change these settings,

they will not be saved between debugging sessions. To change an option permanently, see "The Window Options Dialog" on page 33.

# *9.2 The Assembly Window*

| <b>/ Open Watcom Debugger</b>                                                                                |                                                                                                    | $ \Box$ $\times$ |
|----------------------------------------------------------------------------------------------------|----------------------------------------------------------------------------------------------------|------------------|
| Run Break Code Data<br>File                                                                                  | Undo<br>Search Window<br>Action<br>Help                                                                                                    |                  |
| <b>Assembly:</b> fp                                                                                          |                                                                                                    | $   \times$      |
| 001B:0040102F<br>• 0040101F<br>00401020<br>٠<br>$\bullet$ 00401022<br>float $f = 1$ :<br>$\bigcirc$ 00401028 | main+0000001F<br>push<br>ebp<br>ebp,esp<br>mov<br>esp,00000008<br>sub<br>dword ptr -08[ebp],3F800000<br>0023:0006FE74=3I<br>mov                                                                   |                  |
| $f = f / 3.14$ ;<br>$\bullet$ 0040102F<br>• 00401032<br>$\rightarrow 00401038$<br>$print("%g\n'n', f);$      | 0023:0006FE74=3F800000<br>fld<br>dword ptr -08[ebp]<br>qword ptr 0040900C<br>fdiv<br>0023:0040900C=40091EB85<br>dword ptr -08[ebp]<br>0023:0006FE74=3F800000<br>fstp                              |                  |
| $\bullet$ 0040103B<br>0040103E<br>۰<br>00401041<br>۰<br>00401044<br>00401049<br>۰<br>$\bullet$ 0040104A      | 0023:0006FE74=3F800000<br>dword ptr-08[ebp]<br>fld<br>esp,00000008<br>suh<br>qword ptr [esp] 0023:0006FE74=000001083F800<br>fstp<br>eax.00409004<br>mov<br>push<br>eax<br>call<br>near ptr printf |                  |
| $\left  \cdot \right $                                                                                       | Break on execute: main+00000018(fp@5)                                                                                                    |                  |

*Figure 21. The Assembly Window*

You can open the Assembly window by choosing *Assembly* from the *Code* menu. You can Inspect an item in by double-clicking on it, or by cursoring to it and pressing ENTER. Press the right mouse button to access the following pop-up menu items:

- *Inspect* When you selecting a memory address, register or operand and use Inspect, the debugger opens a Memory Window displaying the selected memory address.
- *Break* If a code address is selected this command will set a break-on-execute breakpoint at the selected code address. If a variable address is selected, this command will set a break-on-write breakpoint on the selected address. *this does not set a break at the current line.* Use *Toggle* from the *Break* menu or *At Cursor* from the *Break* menu to set a breakpoint at the current line.

#### *Enter Function*

Resume program execution until the selected function is executed.

*Show/Source* Display the source code associated with the selected assembly line.

#### *Show/Functions*

Show the list of all functions defined in the current module.

*Show/Address* Reposition the window at a new address. You will be prompted for an expression. Normally you would type a function name but you can type any expression that resolves to a code address. For example, you might type the name of a variable that contains a pointer to a function. See "Open Watcom Debugger Expression Handling" on page 119.

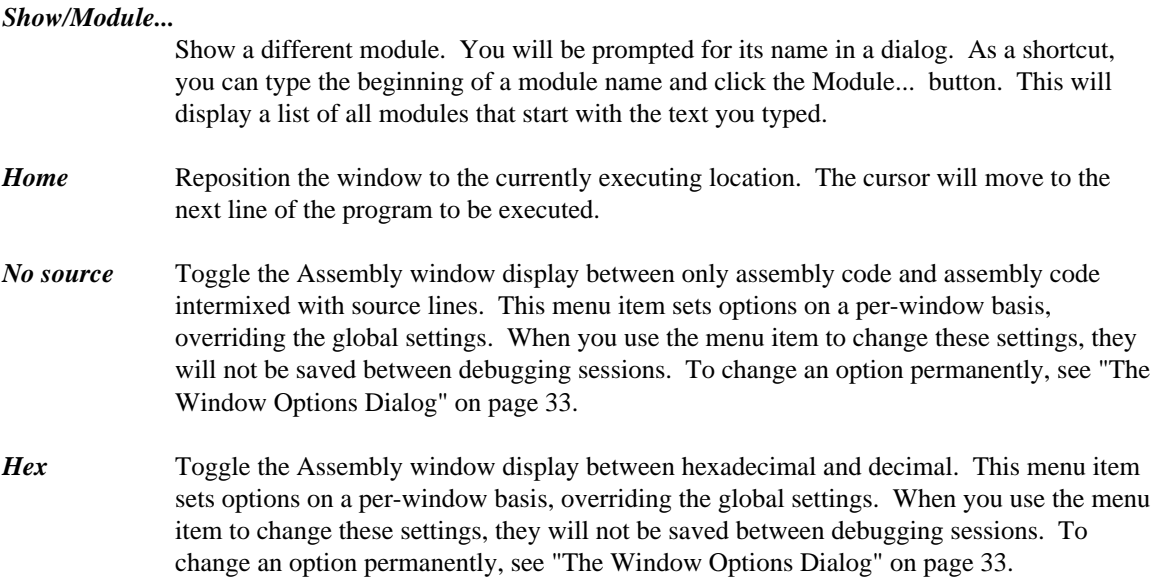

# *9.3 The I/O Ports Window*

| $\ell$ I/O Ports             |    |
|------------------------------|----|
| <b>地/bx03DA</b>              | 80 |
| <b>D</b> <sub>6</sub> 0x03C2 | 06 |
| <b>中/</b> 0x0400             |    |
|                              |    |

*Figure 22. The I/O Window*

Use the I/O window to manipulate I/O ports. This is only supported when the operating system allows application software to use **IN** and **OUT** instructions. I/O ports can be added to the window, and typed as a byte, word (2 bytes) or dword (4 bytes). Use *New* from the pop-up menu to add a new port to the window. Once you have done this, four items will appear on the line. First appears the read button which appears as an open book, or [r]. Second appears the write button. It is a pencil or [w]. Third appears the port address, and finally the value. When you first enter a port address the value appears as question marks. The debugger does not automatically read or write the value since this can have side effects. In order to read the displayed value from the port, click on the read button. To write the displayed value back, click on the write button. You can change the value by double clicking on it, or by cursoring to it and pressing ENTER. Press the right mouse button to access the following pop-up menu items:

*Modify* Change the selected item. You can change either the value field or the address field. *This does not write the value back to the port.* You must choose *Write* to write to the port.

*New* Add a new line to the window. You can have several I/O ports displayed at once.

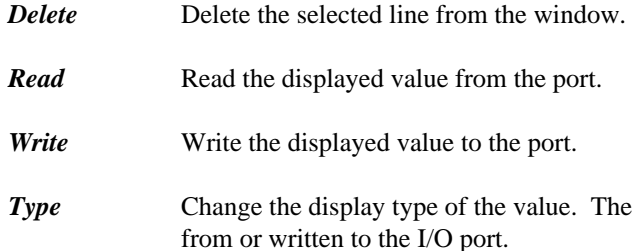

# *9.4 The FPU Registers Window*

| FPU registers (Pentium 4/Xeon)          |                                                                 |  |       |               | $ \Box$ $\times$ $\Box$ |
|-----------------------------------------|-----------------------------------------------------------------|--|-------|---------------|-------------------------|
| $ST(0): +2.340000000000000000000000001$ | TAG(0): Valid ie: 0 st: 7 im: 1 status: 3820                    |  |       |               |                         |
|                                         | TAG(1): Empty de: 0 c0: 0 dm: 1 control: 127F                   |  |       |               |                         |
|                                         | TAG(2): Empty ze: $0$ c1: $0$ zm: $1$ pc:                       |  |       |               | double                  |
|                                         | TAG(3): Empty oe: $0$ c2: $0$ om: $1$ rc:                       |  |       |               | nearest                 |
|                                         | TAG(4): Empty ue: $0 \text{ c3: } 0 \text{ um: } 1 \text{ ic:}$ |  |       |               | affine                  |
|                                         | $TAG(5)$ : Empty pe: 1                                          |  |       | $pm: 1$ iptr: | 0x001B:0x00401455       |
|                                         | $TAG(6)$ : Empty sf: $0$                                        |  |       | iem: 0 optr:  | 0x0023:0x0006FD98       |
|                                         | $TAG(7)$ : Empty                                                |  | es: 0 |               |                         |

*Figure 23. The FPU Registers Window*

Choose *FPU Registers* from the *Data* menu to open the FPU window. This window displays the current value and status of all the FPU registers. If you are debugging a program that uses Intel 8087 emulation, this window display the contents of the emulator's data area. You can change a value by double-clicking on, it or by cursoring to it and pressing ENTER. Press the right mouse button to access the following pop-up menu items:

*Type* determines how much is read

- *Modify* Change the value of the selected register, or bit. You will be prompted for a new value, unless you are modifying a bit. A bit will toggle between 0 and 1.
- *Hex* Toggle the FPU window display between hexadecimal and floating-point display. This menu item sets options on a per-window basis, overriding the global settings. When you use the menu item to change these settings, they will not be saved between debugging sessions. To change an option permanently, see "The Window Options Dialog" on page 33.

# *9.5 The MMX Registers Window*

| b7            | b <sub>6</sub> | b5 | b4 | b <sub>3</sub> | b2 | b1 | b0 |
|---------------|----------------|----|----|----------------|----|----|----|
| MM0: -69      | 51             | 51 | 51 | 51             | 51 | 48 | 0  |
| MM1: 0        | П              | n  |    | n              | н  | п  |    |
| MM2:0         |                | n  |    | n              | П  |    |    |
| MM3: 0.       |                | n  |    | n              |    |    |    |
| MM4: 0        |                | n  |    | A              |    |    |    |
| MM5: 0        |                | n  |    | O              |    |    |    |
| <b>MM6: 0</b> |                |    |    | O              |    |    |    |
| $MM7: -66$    | -68            | 32 |    |                |    |    |    |

*Figure 24. The MMX Registers Window*

Choose *MMX Registers* from the *Data* menu to open the MMX window. This window displays the current values of all the MMX registers. You can change a value by double-clicking on, it or by cursoring to it and pressing ENTER. Press the right mouse button to access the following pop-up menu items:

- *Modify* Change the value of the selected register component. You will be prompted for a new value. The same action can be performed by pressing ENTER or double-clicking as described above.
- *Inspect* This item has no function in the MMX register window.
- *Hex* Toggle the MMX register window display between hexadecimal and floating-point display. This menu item sets options on a per-window basis, overriding the global settings. When you use the menu item to change these settings, they will not be saved between debugging sessions. To change an option permanently, see "The Window Options Dialog" on page 33.
- **Signed** Toggle the display of the contents of the MMX registers as signed or unsigned quantities. When "signed" is enabled, each byte, word, doubleword or quadword is displayed as a signed quantity. When "signed" is disabled, each byte, word, doubleword or quadword is displayed as an unsigned quantity.
- **Byte** Display the contents of the MMX registers as a series of 8 bytes.
- *Word* Display the contents of the MMX registers as a series of 4 words.
- *DWord* Display the contents of the MMX registers as a series of 2 doublewords.
- *QWord* Display the contents of the MMX registers as single quadwords.
- *Float* Display the contents of the MMX registers as a series of 2 IEEE single-precision floating-point values.

## *9.6 The XMM Registers Window*

| q٦                             | qŪ                           |            |    |        |                 |
|--------------------------------|------------------------------|------------|----|--------|-----------------|
| XMM0: +1.58861484013581E-279   | $+0.00000000000000E+000$     | ie:        | n. | im:    |                 |
| $XMM1: +0.00000000000000E+000$ | +2.49329757282763E-310       | de:        | 0  | dm     | 0               |
| $XMM2: +0.00000000000000E+000$ |                              | 7P.        | n  | $zm$ : | 0               |
| XMM3: +0.00000000000000E+000   | $+0.00000000000000E+000$     | ne:        | 0  | om:    | 0               |
| $XMM4: +0.00000000000000E+000$ |                              | ue:        | n  | um:    | 0               |
| XMM5: +0.00000000000000E+000   | $+0.00000000000000E+000$     | pe:        | 0  | pm:    | 0               |
| XMM6: +5.18299565769760E-318   | $+0.000000000000000000+0000$ | fz $\cdot$ | n  | TC:    | nearest         |
| $XMMZ: +0.00000000000000E+000$ | $+0.00000000000000E+000$     | daz: 0     |    |        | mxcsr: 00000080 |

*Figure 25. The XMM Registers Window*

Choose *XMM Registers* from the *Data* menu to open the XMM window. This window displays the current values of all the XMM registers, as well as the contents of XMM status registers. You can change a value by double-clicking on, it or by cursoring to it and pressing ENTER. Press the right mouse button to access the following pop-up menu items:

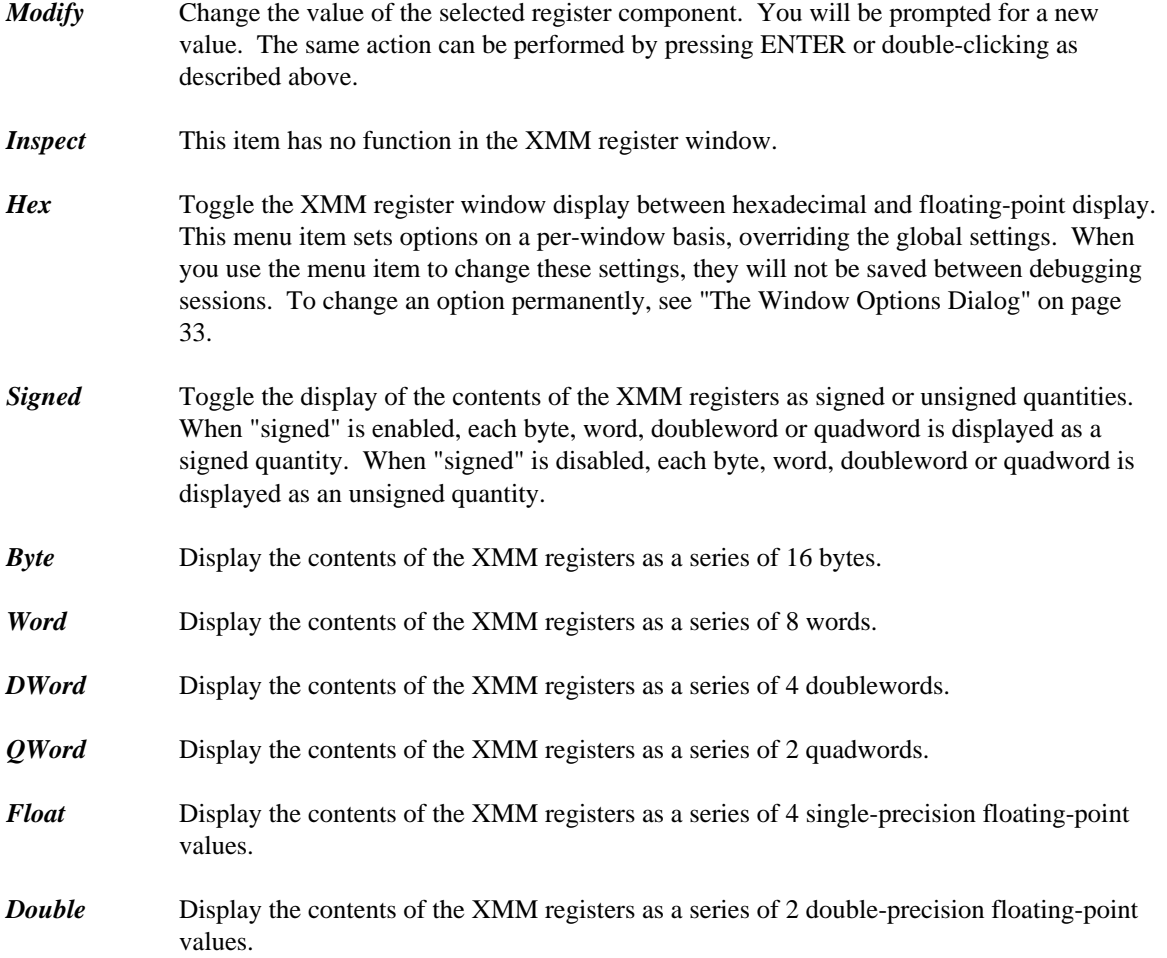

*Remote Debugging*

# *10 Remote Debugging*

## *10.1 Overview*

Remote debugging allows you to run the debugger on one side of a communication link and the application being debugged on the other. Remote debugging is required when there is not enough memory to run both the debugger and the application on the same machine. Remote debugging may also be required for debugging graphical applications.

The DOS debugger runs in protected mode (above the 1M mark), with a small memory footprint in the first 640k. Newer operating systems such as OS/2 and Windows NT/9x have eliminated the 640k barrier, so there is little need for remote debugging due to memory limitations alone. However, remote debugging is often helpful when debugging graphical or interactive application where the debugger interferes with the user application. Remote debugging is also required to debug Novell NetWare applications, or specialized embedded systems that cannot run the entire debugger.

There are many different communication links supported. Some communicate between two machines. In this case an external communication medium is used. Some links communicate between two operating systems shells on the same machine. In either case, the concepts are the same.

While remote debugging, you may want to reference a file that is found on one machine or the other. See the section entitled "Specifying Files on Remote and Local Machines" on page 100 for details about remote and local file names.

The debugger is broken down into 4 parts.

- *The Debugger* This is the portion of the debugger that contains the user interface. It is the largest part of the debugger. Its name is either WD.EXE, WDW.EXE or WDC.EXE
- **The Debug Kernel** The debugger interprets your requests and sends low level requests to the debug kernel. It is a small executable that is dynamically loaded by the debugger or a remote debug server and used to control your application. It can be called STD.TRP, STD.DLL, RSI.TRP or PLS.TRP
- *Remote Trap Files***—** These are versions of the debug kernel file that take requests and send them across a communications link to a remote debug server. You choose a trap file using the debugger's "trap" option. See "Common Switches" on page 16. Trap files have a 3 letter file name that represents the name of the communications layer being used. The file extension is TRP or DLL.
- *Remote Debug Servers* These executable files receive requests from a communications link and pass them to a debug kernel. Remote debug server names all start with ???SERV. The first 3 letters represent the communication layer being used and correspond to the trap file that is used on the other side of the link.

In the following examples,

A>cmd1 B>cmd2

indicates that cmd1 is to be run on one machine and cmd2 is to be run on the other.

A normal non-remote debugging session just uses the user interface and the debug kernel. All components run on the same machine. This simple debugging session would be started with the command:

A>wd app +-----------+ +----------+ +----------+  $WD.EXE$  | | STD.TRP | | APP.EXE | | / / | | | | \ \ | | | | | | | | | +-----------+ +----------+ +----------+

Debugging a Tenberry Software DOS/4GW (32-bit extended DOS) application is the same except you must use a different trap file to control the application.

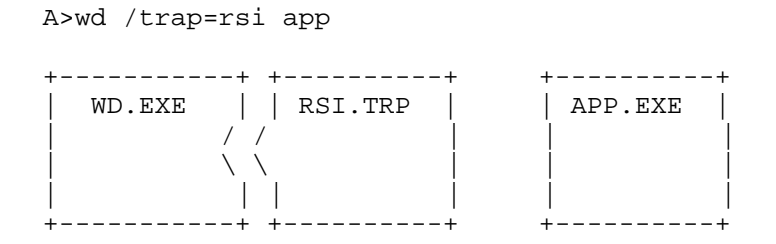

A remote debugging session adds a remote debug server and a remote trap file as well. For example, using the parallel port to debug between two machines would be accomplished using the following components:

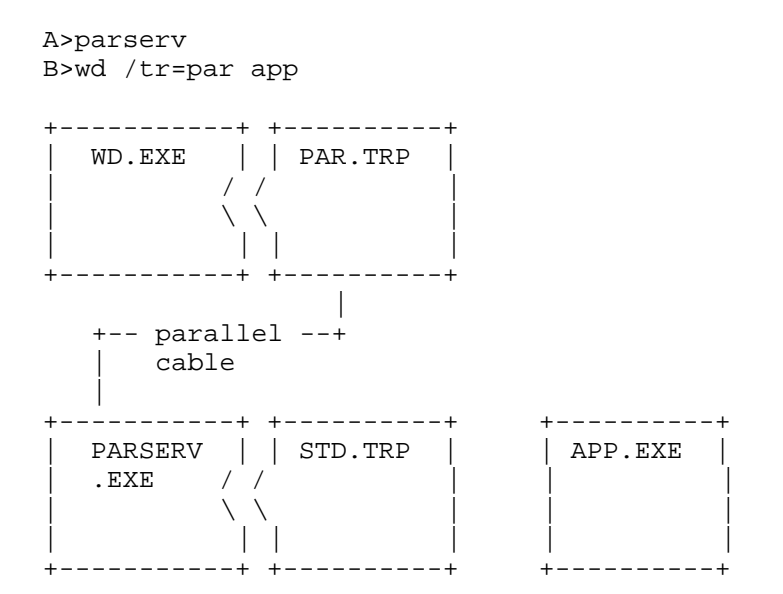

In order to start the above remote debugging session, you must follow these steps.

1. Connect the two machines with a parallel cable. See "Wiring For Remote Debugging" on page 173.

#### *90 Overview*

- 2. Start the remote debug server (PARSERV) on one machine.
- 3. Start the debugger with the option "/trap=PAR" on the other machine. This causes the debugger to load the remote trap file (PAR). This will communicate across the remote link to PARSERV.EXE, which will in turn communicate with the debug kernel (STD) in order to debug the application.

The rest of the debugger command line is identical to the command you would type if you were debugging the application locally.

You must start the remote debug server first. If you do not, the remote trap file will not be able to establish a communication link and the debugger will refuse to start.

It is important to realize that the application to be debugged must reside on the debug server machine. It must be possible for the debug server to locate the application to be debugged. It can be in the current working directory of the debugger server machine, or in the **PATH,** or a path to locate the application on the debug server machine can be specified on the debugger command line. Alternatively, you can ask the debugger to download the application to the debug server machine if the application resides on the debugger machine.

A>parserv B>wd /down /tr=par app

See the description of the "download" option in the section entitled "Common Switches" on page 16.

If you are remote debugging a 32-bit application, you must *use the correct trap file on the remote debug server side* of the link. The trap file specification must come first before any other arguments on the command line.

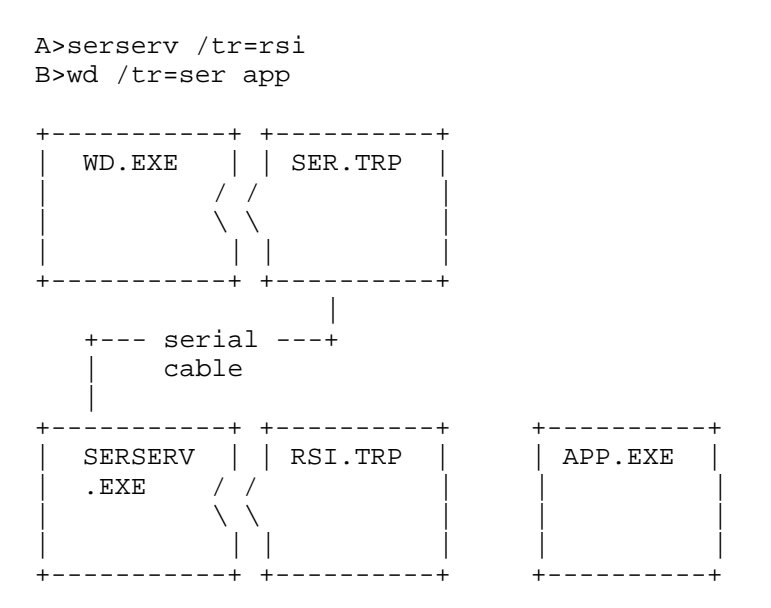

Following is an example of an internal remote link. This example shows you how to use the OS/2 version of the debugger to debug a DOS application.

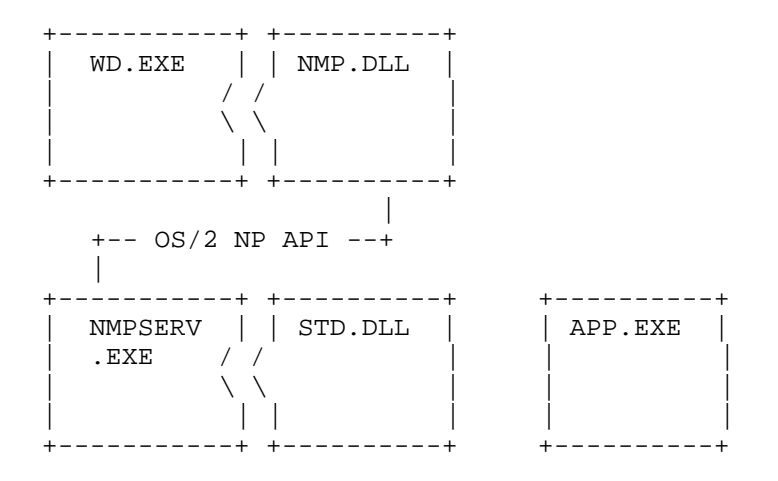

The communication medium employed in this case is OS/2 Named Pipes.

The debugger provides the following remote link capabilities:

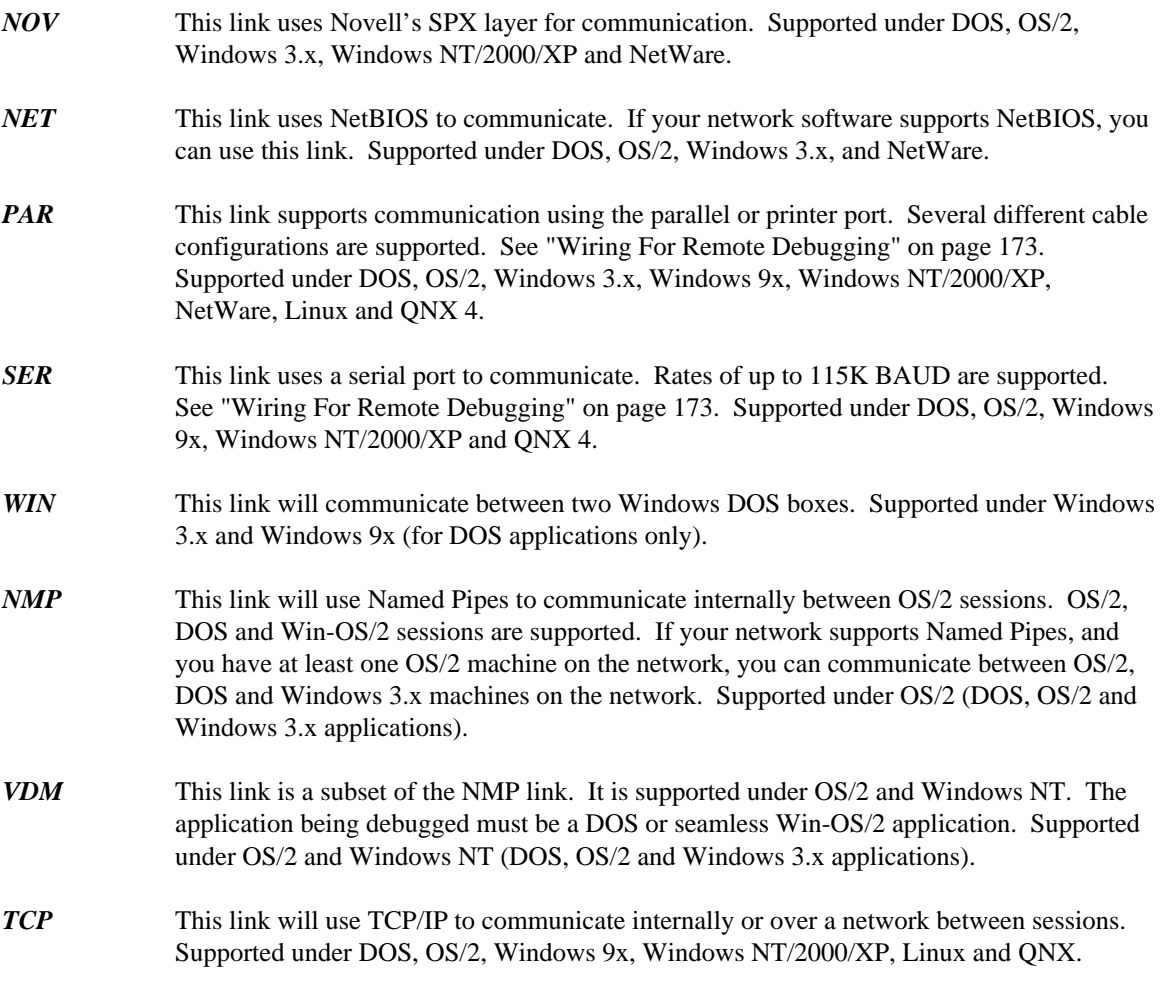

Communication parameters may be passed to the remote trap file and the remote server. They are passed to the remote trap file by following the name of the trap file with a semi-colon and the parameter. For example:

A>serserv 2.4800

passes the parameter 2.4800 to the remote debug server. To pass the same parameter to the remote trap file, use:

B>wd /tr=ser;2.4800 app

These link parameters are specific to each remote link and are described in the following section.

Each of the debug servers can accept an optional "Once" parameter. The "Once" parameter is used by the Open Watcom Integrated Development Environment. Usually, a server stays running until terminated by the user. If the "Once" option is specified, the remote server will terminate itself as soon as the debugger disconnects from it.

### *10.2 Link Descriptions*

The following communication links are described:

- "NOV (Novell SPX)"
- "NET (NetBIOS)" on page 94
- "PAR (Parallel)" on page 94
- "SER (Serial)" on page 95
- "WIN (Windows 3.x/9x Virtual DOS Machine)" on page 96
- "NMP (Named Pipes)" on page 97
- "VDM (Virtual DOS Machine)" on page 98
- "TCP/IP (Internet Packets)" on page 99

### *10.2.1 NOV (Novell SPX)*

This link communicates over a Novell Network. In order to use this link, you must have a NetWare requester installed on both machines. Be sure that it is configured to include the SPX option. Consult your NetWare documentation for details.

The parameter to this link is an arbitrary name to be used for the connection. This allows multiple network users users to remote debug simultaneously. The default name is NovLink. If the remote server will not start, try specifying a different name for the link. The following example shows how to use the default link parameters:

```
A>novserv
B>wd /tr=nov app
```
The following example shows how to name "john" as a link parameter:

A>novserv john B>wd /tr=nov;john app

### *10.2.2 NET (NetBIOS)*

This link communicates over NetBIOS. In order to use this link, you must have NetBIOS installed on both machines. Consult your network documentation for details.

The parameter to this link is an arbitrary name to be used for the connection. This allows multiple network users users to remote debug simultaneously. The default name is NetLink. The following example shows how to use the default link parameters.

```
A>netserv
B>wd /tr=net app
```
The following example shows how to use the name "tammy" as a link parameter.

```
A>netserv tammy
B>wd /tr=net;tammy app
```
### *10.2.3 PAR (Parallel)*

This link communicates over the parallel port. Three different cable types may be used. They are called the LapLink, Flying Dutchman, and Watcom cables. Although the Watcom cable will communicate considerably faster than the other two, we have found it to be unreliable on some printer cards. See "Wiring For Remote Debugging" on page 173.

The parameter to this link is a number from 1 to 3 or the letter "p" followed by a hexadecimal printer I/O port address. This tells the software which parallel port the cable is connected to (LPT1, LPT2, LPT3). The default is 1. The parameter used on each side of the link depends on which printer port the cable is plugged into on that machine. It need not be the same on both sides. The following example shows how to debug across a parallel cable plugged into printer port 3 on one machine and port 2 on the other.

```
A>parserv 3
B>wd /tr=par;2 app
```
As an alternative, you can specify a port address to use. It is less convenient than specifying a port number but will work on systems like OS/2 where the actual I/O port address cannot be obtained from the system. The following example shows how to debug across a parallel cable plugged into I/O port 0x378 on one machine and port 2 on the other.

```
A>parserv p378
B>wd /tr=par;2 app
```
Windows NT Note: Under Windows NT/2000/XP you must have the dbgport.sys device driver installed and loaded on your machine before the host debugger will be able to access the parallel port. To install this file manually, first copy it from %WATCOM%\binnt\dbgport.sys to %WINDOWS%\system32\drivers. Once the file has been copied, run the %WATCOM%\binnt\dbginst.exe program to install the device driver and activate it. You will need to have system administrator permissions in order to be able to run the dbginst.exe program. Once these two steps are done, the parallel port debugger can work. Note also that if you wish to do parallel port debuging on a target machine running Windows NT/2000/XP, you will need to follow the same set of steps on the target machine as well.

If you are going to debug a DOS extender application, then you must also specify a trap file to the server program. The trap file must be specified before the port number. The following example shows how to debug a 32-bit DOS/4GW application across a parallel cable plugged into printer port 2 on one machine and port 3 on the other.

A>parserv /tr=rsi 2 B>wd /tr=par;3 app

The "RSI" trap file is specified for DOS/4G(W) applications. You can specify other trap files for the other DOS extenders (e.g., "CW" for CauseWay). Do not forget to include other required files in the path.

- *CW* Both "CWSTUB.EXE" and the loader help file "CWHELP.EXE" must also be located in one of the directories listed in the DOS **PATH** environment variable. See the section entitled "Debugging CauseWay 32-bit DOS Extender Applications" on page 110 for more information on debugging applications that use the CauseWay DOS extender.
- *RSI* Both "DOS4GW.EXE" and the loader help file "RSIHELP.EXP" must also be located in one of the directories listed in the DOS **PATH** environment variable. See the section entitled "Debugging DOS/4G(W) 32-bit DOS Extender Applications" on page 110 for more information on debugging applications that use the DOS/4GW DOS extender.
- *PLS* One or more of "RUN386.EXE" (or "TNT.EXE"), "DBGLIB.REX", "PLSHELP.EXP", and "PEDHELP.EXP" must be located in one of the directories listed in the DOS **PATH** environment variable. See the section entitled "Debugging Phar Lap 32-bit DOS Extender Applications" on page 110 for more information on debugging applications that use the Phar Lap DOS extender.

### *10.2.4 SER (Serial)*

This link communicates over the serial port. See the appendix entitled "Wiring For Remote Debugging" on page 173 for wiring details. The debugger and server will automatically synchronize on a communications speed. They may communicate at rates as high as 115kB. The DOS and OS/2 "mode" command or the QNX "stty" commands need not be used.

The parameter to this link takes the form

port\_number.baud\_rate

port\_number is a number from 1 to 3 indicating which serial port the cable is connected to. The default is 1.

baud\_rate is the maximum BAUD rate at which to communicate. If you already know the maximum BAUD rate at which the two machines will communicate, this parameter will speed up the connection time by eliminating some of the synchronization protocol.

baud\_rate may be any of 115200, 57600, 38400, 19200, 9600, 4800, 2400, or 1200. It may be shortened to the first 2 digits.

A special BAUD rate of 0 is also allowed. This should be used if the serial port has been pre-assigned using the "mode" or "stty" commands. The pre-assigned BAUD rate is used and the BAUD rate negotiation is avoided. This will allow you to debug over a modem.

The following example shows how to debug across a serial cable using default settings:

A>serserv B>wd /tr=ser app

The following example shows how to debug across a serial cable using serial port 2 on each machine setting the maximum BAUD rate to 9600:

A>serserv 2.9600 B>wd /tr=ser;2.9600 app

*QNX 4 Note:* Under QNX 4, a node id may be specified followed by a comma if the serial port is not located on the current node. The command "serserv 3,1.9600" would use the device //3/dev/ser1 at a BAUD rate of 9600. Alternatively, you can specify a device such as /dev/foobar. To specify the maximum line speed, you can specify something like /dev/foobar.56. Of course, you can also include a node id such as //5/dev/foobar.

> A>serserv //3/dev/ser2.9600 B>wd /tr=ser;//5/dev/ser2.9600 app

If you are going to debug a DOS extender application, then you must also specify a trap file to the server program. The trap file must be specified before the port number and BAUD rate. The following example shows how to debug a 32-bit DOS/4GW application across a serial cable using serial port 1 on one machine and serial port 2 on the other machine setting the maximum BAUD rate to 9600 for each:

A>serserv /tr=rsi 1.9600 B>wd /tr=ser;2.9600 app

The "RSI" trap file is specified for DOS/4G(W) applications. You can specify other trap files for the other DOS extenders (e.g., "CW" for CauseWay). Do not forget to include other required files in the path.

- *CW* Both "CWSTUB.EXE" and the loader help file "CWHELP.EXE" must also be located in one of the directories listed in the DOS **PATH** environment variable. See the section entitled "Debugging CauseWay 32-bit DOS Extender Applications" on page 110 for more information on debugging applications that use the CauseWay DOS extender.
- *RSI* Both "DOS4GW.EXE" and the loader help file "RSIHELP.EXP" must also be located in one of the directories listed in the DOS **PATH** environment variable. See the section entitled "Debugging DOS/4G(W) 32-bit DOS Extender Applications" on page 110 for more information on debugging applications that use the DOS/4GW DOS extender.
- *PLS* One or more of "RUN386.EXE" (or "TNT.EXE"), "DBGLIB.REX", "PLSHELP.EXP", and "PEDHELP.EXP" must be located in one of the directories listed in the DOS **PATH** environment variable. See the section entitled "Debugging Phar Lap 32-bit DOS Extender Applications" on page 110 for more information on debugging applications that use the Phar Lap DOS extender.

### *10.2.5 WIN (Windows 3.x/9x Virtual DOS Machine)*

This link communicates between 2 Windows DOS boxes. In order to use this link, you must have Windows 3.x or Windows 95 installed on your machine. You must run Windows 3.x in enhanced mode. You must also include the "device" specification listed below in the [386Enh] section of your "SYSTEM.INI" file (this line is usually added during the Open Watcom software installation process).

DEVICE=C:\WATCOM\BINW\WDEBUG.386

In order for this link to work properly, you must ensure that this link runs in a DOS box that has background execution enabled.

The parameter to this link is an arbitrary name to be used for the connection. This allows you to have multiple remote debug sessions active simultaneously. The default name is WinLink. The following examples show how to use the default name or specify a link name using the Windows 3.x/95 VDM link.

```
A>winserv
B>wd /tr=win app
A>winserv whats_in_a_name
B>wd /tr=win;whats_in_a_name app
```
The following examples show how to debug a 32-bit extended DOS application using the Windows 3.x/95 VDM link.

```
A>winserv /tr=rsi
B>wd /tr=win app
A>winserv /tr=rsi whats_in_a_name
B>wd /tr=win;whats_in_a_name app
```
The "RSI" trap file is specified for DOS/4G(W) applications. You can specify other trap files for the other DOS extenders (e.g., "CW" for CauseWay). Do not forget to include other required files in the path.

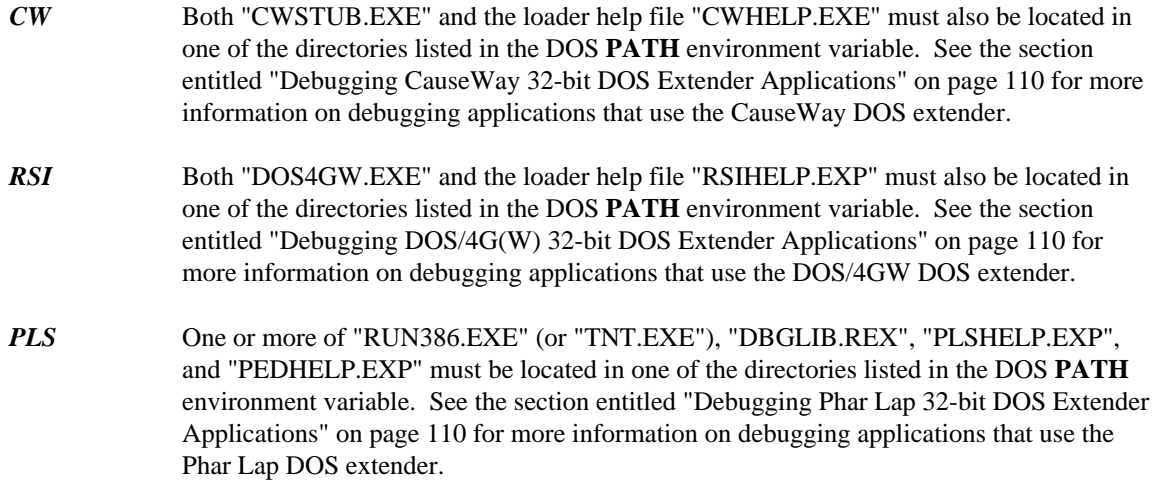

### *10.2.6 NMP (Named Pipes)*

The named pipes link allows you to communicate between any two sessions on an OS/2 machine. You can also debug remotely between DOS, Windows 3.x and OS/2 machines if you have installed remote named pipe support on these machines. See your network documentation for details on remote named pipes.

In order to use named pipes, you must first run the NMPBIND program. This may run any OS/2 machine on the network. It can be run detached, by putting the following line into your OS/2 CONFIG.SYS.

```
RUN=C:\WATCOM\BINP\NMPBIND.EXE
```
If you run NMPSERVW under Win-OS/2, it must be run as a seamless Windows session. This is due to the fact that full screen Win-OS/2 sessions may not get any processor time when they are not in the foreground.

The parameter to this link can take the following forms:

name name@machine

name is an arbitrary name to be used for the connection. This allows you to have multiple remote debug sessions active simultaneously. The default name is NMPLink.

machine is the name of the machine on which the NMPBIND program is running. This allows you to use remote named pipes.

The following example shows you how to use the named pipe link between two sessions on the same OS/2 machine.

A>nmpserv B>wd /tr=nmp app

The following example assumes that there is a machine named HAL with a remote named pipe server on the network which is running NMPBIND.

```
A>nmpserv mylink@hal
B>wd /tr=nmp;mylink@hal app
```
### *10.2.7 VDM (Virtual DOS Machine)*

VDM is actually a limited version of named pipes that does not require the NMPBIND program to be running. It has several restrictions however.

- 1. It does not support network debugging.
- 2. Under OS/2, the debugger (user interface) must run in an OS/2 (not a DOS) session. The debugger may also be started under Windows NT but not Windows 95 since it does not support named pipes.
- 3. Under OS/2, the remote debug server must run in a seamless Win-OS/2 or a DOS session.
- 4. Under Windows NT, the remote debug server will be run in a Windows NT Virtual DOS Machine.
- 5. Under Windows 95, the remote debug server can be started but since Windows 95 does not support named pipes it will not work properly. See the section entitled "WIN (Windows 3.x/9x Virtual DOS Machine)" on page 96 for an alternative.
- 6. If you are running VDMSERVW under Win-OS/2, it must be run as a seamless Windows session. This is due to the fact that full screen Win-OS/2 sessions may not get any processor time when they are not in the foreground.

The parameter to this link is an arbitrary name to be used for the connection. This allows you to have multiple VDM debug sessions active simultaneously. The default name is VDMLink. The following example shows how to use the VDM link:

```
A>vdmserv
B>wd /tr=vdm app
```
The following example shows how to use the VDM link specifying "brian" as the link name.
A>vdmserv brian B>wd /tr=vdm;brian app

### *10.2.8 TCP/IP (Internet Packets)*

The TCP/IP link allows you to communicate between any two sessions using TCP/IP if you have installed TCP/IP support. You can also debug remotely between OS/2 and Windows NT/95 machines if you have installed TCP/IP support on these machines. See your network documentation for details on installing TCP/IP support. To use TCP/IP support under DOS, you need to configure the WATTCP client and install a packet driver for your network card.

In order to use TCP/IP to remotely debug a program, you must start the TCPSERV server program first.

```
Example:
   A>tcpserv
   Socket port number: 3563
   Open Watcom TCP/IP Debug Server Version 1.8
   &cpyrit 1988
   Press 'q' to exit
```
The server program displays an available socket port number on the screen.

You may specify a TCP/IP "service" as an argument on the command line. TCPSERV will check the TCP/IP services list to find a matching service. If no argument is specified on the command line, TCPSERV uses "tcplink" as the service name. If no matching service name is found, TCPSERV attempts to convert the argument to a numeric port number and use that. If the argument can not be converted to a number, port number 3563 is used.

The TCP/IP services list is stored in different places depending on the operating system.

*OS/2* d:\TCPIP\ETC\SERVICES depending on the drive where TCP/IP is installed

*Linux and QNX* /etc/services

- *Windows 9x* d: \windows\SERVICES depending on the drive and directory where Windows 95 is installed
- Windows NT d:\WINNT\SYSTEM32\DRIVERS\ETC\SERVICES depending on the drive where Windows NT is installed

You will also need to know the Internet Protocol (IP) address of the machine running the TCPSERV program. This can be in alphanumeric or numeric form (e.g., jdoe.watcom.on.ca or 172.31.0.99). With the alphanumeric form, it is not necessary to specify the domain name portion if the two machines are in the same domain.

To use the remote TCP/IP server, you must specify the TCP/IP trap file name to the debugger along with an argument consisting of your IP address, optionally followed by a ":" and the service name or socket port number used by TCPSERV. You must also include the name of the application you wish to run and debug on the remote machine.

```
Example1:
   A>tcpserv
   B>wd /tr=tcp;jdoe app
            or
   B>wd /tr=tcp;172.31.0.99 app
Example2:
   A>tcpserv 1024
   B>wd /tr=tcp;jdoe:1024 app
            or
   B>wd /tr=tcp;jdoe.watcom.on.ca:1024 app
            or
   B>wd /tr=tcp;172.31.0.99:1024 app
Example3:
   A>tcpserv dbgservice
   B>wd /tr=tcp;jdoe:dbgservice app
            or
   B>wd /tr=tcp;jdoe.watcom.on.ca:dbgservice app
            or
   B>wd /tr=tcp;172.31.0.99:dbgservice app
```
The TCP/IP remote debug service permits debugging of applications anywhere on the Internet. However, response will vary with the distances involved.

# *10.3 Specifying Files on Remote and Local Machines*

In order to identify files on either the local or remote machine, two special prefixes are supported.

*@L* The "@L" prefix is used to indicate that the file resides on the local machine (the one on which the debugger is running).

@L[d:][path]filename[.ext]

When "[path]" is not specified, the current directory of the specified drive of the local machine is assumed. When "[d:]" is not specified, the current drive of the local machine is assumed.

*Example:* @LOUTPUT.LOG @LD:\CMDS @LD:\CMDS\DATA.TMP

*@R* The "@R" prefix is used to indicate that the file resides on the remote machine.

@R[d:][path]filename[.ext]

When "[path]" is not specified, the current directory of the specified drive of the remote machine is assumed. When "[d:]" is not specified, the current drive of the remote machine is assumed.

*Example:* @RMYAPPL.DAT @RD:\PROGRAMS\EXE\MYAPPL.LNK @R\PROGRAMS\SRC @R\PROGRAMS\SRC\UILIB.C

Thus a file may be identified in three different ways.

[d:][path]filename[.ext] @L[d:][path]filename[.ext] @R[d:][path]filename[.ext]

A file of the first form resides on either the local or remote machine depending on whether the current drive is a local or remote drive. A file of the second form always resides on the local machine. A file of the third form always resides on the remote machine.

*Notes:*

1. In the each form, the omission of "[d:]" indicates the current drive.

[path]filename[.ext] @L[path]filename[.ext] @R[path]filename[.ext]

2. In the each form, the omission of "[path]" indicates the current path of the specified drive.

[d:]filename[.ext] @L[d:]filename[.ext] @R[d:]filename[.ext]

Observe that if "[d:]" is omitted also then the following forms are obtained:

filename[.ext] @Lfilename[.ext] @Rfilename[.ext]

3. The special drive prefixes "@L" and "@R" cannot be used in your own application to reference files on two different machines. These prefixes are recognized by the Open Watcom Debugger only. Should the situation arise where one of your filenames begins with the same prefix ("@L", "@l", "@R" or "@r") then "@@" can be used. For example, if your wish to refer to the file on disk called "@link@" then you could specify "@@link@". Note that ".\@link@" would also suffice.

# *Interrupting A Running Program*

# *11 Interrupting a Running Program*

# *11.1 Overview*

It is not unusual for your code to contain an endless loop that results in the program getting stuck in one spot. You then want to interrupt the program so that you can see where it's getting stuck. The process to give control back to the debugger is different for each operating system.

# *11.2 DOS*

Press the Print Screen key. This will work if the program is stuck in a loop. If it has misbehaved in some other way, Print Screen may have no effect since a misbehaved application may overwrite code, data, the debugger, or operating system code.

When debugging with the CauseWay DOS extender, by default the running program can be interrupted by pressing CTRL-ALT. The key combination is configurable in the CWHELP.CFG file (located in "BINW" directory).

## *11.3 Windows 3.x*

Press CTRL-ALT-F. Windows must be running in enhanced mode and the device WDEBUG.386 must be installed the [386Enh] section of SYSTEM.INI for this to work. You cannot interrupt a running program under Win-OS/2.

# *11.4 Windows NT, Windows 95*

If you are using the non-GUI version of the debugger, switch focus to the debugger screen and press CTRL-BREAK.

If you are using the GUI-based version of the debugger or one of the remote debug servers, switch focus to the debugger or debug server screen and click anywhere. When you switch to the debugger screen, you will see a pop-up stating that:

The debugger cannot be used while the application is running. Do you want to interrupt the application?

If you select "Yes", the debugger will attempt to interrupt the application. If you select "No", the debugger will resume waiting for the application to hit a breakpoint or terminate.

If you select "Yes" and the debugger cannot interrupt the application, you can click on the debugger again and it will display a pop-up asking:

The debugger could not sucessfully interrupt your application. Do you want to terminate the application?

If you select "Yes", the debugger will terminate your application. If you select "No", the debugger will resume waiting for the program to hit a breakpoint or terminate.

*Note:* Under Windows 95, it is very difficult to interrupt a program that is in an infinite loop or spending most of its time in system API's. Under Windows 95, you can only interrupt a program that is responding to messages (or looping in its own thread code). If your program is an infinite loop, interrupting the program will likely fail. The only option in this case is to terminate the program.

This is not an issue under Windows NT which has a superior debug API.

If you press CTRL-BREAK when the application has focus, you will terminate the application being debugged rather than interrupting it.

# *11.5 OS/2*

Use the program manager to switch focus to the debugger screen then press CTRL-BREAK. If you press CTRL-BREAK when the application has focus, you will terminate the application being debugged rather than interrupting it.

# *11.6 NetWare*

On the NetWare file server console, press ALT-ESCAPE while holding down both SHIFT keys. In some instances, this may cause the system debugger to become active instead of the Open Watcom Debugger.

# *11.7 Linux*

Switch focus to the debugger console and press CTRL-C. Alternatively, you may send any unhandled signal to the application being debugged. Consult your Linux documentation for details.

# *11.8 QNX*

Switch focus to the debugger console and press CTRL-BREAK. Alternatively, you may send any unhandled signal to the application being debugged. Consult your QNX system documentation for details.

# *Operating System specifics*

# *12 Operating System Specifics*

This section discusses the following topics:

#### *DOS Extender debugging* See the section entitled "Debugging 32-bit DOS Extender Applications".

*NLM debugging*

See the section entitled "Debugging a Novell NLM" on page 111.

*Graphics programs*

See the section entitled "Debugging Graphics Applications" on page 111.

#### *Windows 3.x debugging*

See the section entitled "Debugging Windows 3.x Applications" on page 112.

*DLL debugging*

See the section entitled "Debugging Dynamic Link Libraries" on page 112.

#### *Disabling 386/486 debug registers*

See the section entitled "Disabling Use of 386/486 Debug Registers" on page 113.

#### *Linux debugging*

See the section entitled "Debugging Under Linux" on page 113.

#### *QNX debugging*

See the section entitled "Debugging Under QNX" on page 114.

# *12.1 Debugging 32-bit DOS Extender Applications*

The Open Watcom Debugger supports debugging of 32-bit applications developed with Open Watcom C/C++(32), Open Watcom FORTRAN 77/32, and assembly language. A DOS extender must be used to run the application. The following DOS extenders are supported.

#### *CauseWay DOS Extender*

a public domain DOS extender included in the Open Watcom  $C/C++(32)$  and Open Watcom FORTRAN 77/32 packages. Note that this DOS extender is largely compatible with DOS/4GW and can often be used interchangeably.

*DOS/4GW* a DOS extender from Tenberry Software, Inc. DOS/4GW is a subset of Tenberry Software's DOS/4G product. DOS/4GW is customized for use with Open Watcom C/C++(32) and Open Watcom FORTRAN 77/32 and is included in these packages.

#### *386|DOS-Extender*

(version 2.2d or later) a DOS extender from Phar Lap Software, Inc.

### *12.1.1 Debugging CauseWay 32-bit DOS Extender Applications*

When using the CauseWay DOS extender, the "CWSTUB.EXE" file must be located in one of the directories listed in the DOS **PATH** environment variable. The "CWSTUB.EXE" file will usually be stored in the "BINW" directory of the Open Watcom compiler package. You must also use the *TRap=CW* option. The "CW.TRP" file will usually be stored in the "BINW" directory of the Open Watcom compiler package. You should ensure that this "BINW" directory is included in the DOS **PATH** environment variable. Otherwise, you must specify the full path name for the trap file.

The help file "CWHELP.EXE" must also be located in one of the directories listed in the DOS **PATH** environment variable. It will usually be stored in the "BINW" directory of the Open Watcom compiler package.

```
Example:
   C>wd /trap=cw hello
     or
   C>set wd=/trap#cw
   C>wd hello
```
### *12.1.2 Debugging DOS/4G(W) 32-bit DOS Extender Applications*

When using the Tenberry Software DOS extender, the "DOS4GW.EXE" or "DOS4G.EXE" file must be located in one of the directories listed in the DOS **PATH** environment variable. The "DOS4GW.EXE" file will usually be stored in the "BINW" directory of the Open Watcom compiler package. You must also use the *TRap=RSI* option. The "RSI.TRP" file will usually be stored in the "BINW" directory of the Open Watcom compiler package. You should ensure that this "BINW" directory is included in the DOS **PATH** environment variable. Otherwise, you must specify the full path name for the trap file.

The help file "RSIHELP.EXP" must also be located in one of the directories listed in the DOS **PATH** environment variable. It will usually be stored in the "BINW" directory of the Open Watcom compiler package.

```
Example:
   C>wd /trap=rsi hello
     or
   C>set wd=/trap#rsi
   C>wd hello
```
### *12.1.3 Debugging Phar Lap 32-bit DOS Extender Applications*

When using the Phar Lap Software, Inc. DOS extender, the "RUN386.EXE" (or "TNT.EXE"), "DBGLIB.REX", "PLSHELP.EXP", and "PEDHELP.EXP" files must be located in one of the directories listed in the DOS **PATH** environment variable. You must also use the *TRap=PLS* option. The "PLS.TRP", "PLSHELP.EXP" and "PEDHELP.EXP" files will usually be stored in the "BINW" directory of the Open Watcom compiler package. You should ensure that this "BINW" directory is included in the DOS **PATH** environment variable. Otherwise, you must specify the full path name for the trap file.

Parameters are passed to the "RUN386" or "TNT" DOS extender using the *TRap* option. The entire parameter must be placed within braces. The following example illustrates how to debug a Phar Lap application passing the -maxreal switch to RUN386.EXE or TNT.EXE.

### *110 Debugging 32-bit DOS Extender Applications*

```
Example:
   C>wd /trap=pls;{-maxreal 512} hello
     or
   C>set wd=/trap#pls;{-maxreal 512}
   C>wd hello
```
# *12.2 Debugging a Novell NLM*

Novell NLM's may only be debugged remotely. You must use either the serial, parallel, or Novell SPX link. There are 5 NLM's distributed in the Open Watcom package. The following table describes their use:

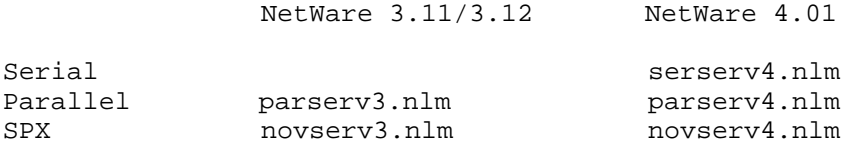

To start remote debugging, you load one of the above NLMs at the NetWare file server console. The debugger is then invoked as in any remote debugging session. See the chapter entitled "Remote Debugging" on page 89 for parameter details. See the appendix entitled "Wiring For Remote Debugging" on page 173 for parallel/serial cable details.

For example, on a NetWare 4.01 server type: load novserv4

On a workstation, type: WD /tr=nov mynlm

Debugging information for every running NLM is available. You can debug any NLM in the system as if it were part of your application, as long as you created it with debug information. If the NLM does not have Watcom style debugging information, the debugger will attempt to use any debugging information created by Novell's linker (NLMLINK).

# *12.3 Debugging Graphics Applications*

When debugging a graphics application, there are a number of Open Watcom Debugger command line options that could be specified depending on your situation.

- 1. If you only have one monitor attached to your system, use the *Swap* option. The *Swap* option specifies that the application's screen memory and the debugger's screen memory are to be swapped back and forth using a single page.
- 2. If you have two monitors attached to your system then the *Two* and *Monochrome* options should be used. The *Two* option specifies that a second monitor is connected to the system. Note that if the monitor type ( *Monochrome, Color, Colour, Ega43, Vga50*) is not specified then the monitor that is not currently being used is selected for the debugger's screen. If you specify *Monochrome* then the monochrome monitor will be used for the debugger's screen.
- 3. If you are debugging the graphics application using a second personal computer and the remote debugging feature of the Open Watcom Debugger then the choice of display and operation mode for the Open Watcom Debugger is irrelevant. If one system is equipped with a graphics display and the other with a monochrome display then you will undoubtedly use the system equipped with the monochrome display to run the Open Watcom Debugger.

# *12.4 Debugging Windows 3.x Applications*

Both a character mode and a GUI debugger are supplied that run in the Windows environment. You must choose which of these debuggers you are going to use. They both have advantages and disadvantages. When your application is suspended, the GUI and character mode debuggers behave differently. The GUI debugger allows other applications to continue running. The character mode debugger does not. Although the GUI debugger has a much nicer looking user interface, you should not use it under some circumstances. You can always use the character mode debugger. You should be aware of the following restrictions:

- 1. If you are trying to debug an applications that uses DDE you should *not* use the GUI debugger.
- 2. Do *not* try to use the GUI debugger to debug system modal dialogs.
- 3. If you hit a break-point in a dialog callback procedure or in your window procedure when it is receiving certain events (e.g., WM\_MENUSELECT), the GUI debugger will lock input to itself. When this happens, you will not be able to switch away from the debugger, and no other application will repaint themselves. When this happens, pop-up menus will not draw correctly and you will have to use the *Action* menu instead. You should not try to quit the debugger when it is in this state.
- 4. Do *not* try to use either of the Windows debuggers in a seamless Win-OS/2 session.

If you find that the Windows debugger starts too slowly, try using the *DIp=DWARF* option. This prevents the debugger from searching each DLL in the system for debugging information. It will start up faster, but you will not be able to see the name of the Windows API calls.

To start the Open Watcom Debugger, select the program group in which you have installed the Open Watcom Debugger. One of the icons presented is used to start the debugger. Double-click on the Open Watcom Debugger icon.

You can make special versions of the Open Watcom Debugger icon using *Properties* from the *File* menu of the Windows "Program Manager". For example, you can add any options you wish to the "Command Line" field of the "Properties" window. When you click on the newly created icon, the options specified in the "Command Line" field are the defaults. As long as no executable file name was specified in the "Command Line" field, the Open Watcom Debugger will present its prompt window. In the prompt window, you can specify an executable file name and arguments.

If you are debugging the same program over and over again, you might wish to create an icon that includes the name of the file you wish to debug in the "Command Line" field. Each time you click on that icon, the Open Watcom Debugger is started and it automatically loads the program you wish to debug.

# *12.5 Debugging Dynamic Link Libraries*

The debugger automatically detects all DLLs that your application references when it loads the application. When your program loads a DLL dynamically, the debugger detects this as well. If you have created your DLL with debugging information, you can debug it just as if it were part of your application. Even if it does not have debugging information, the debugger will process system information to make the DLL entry point names visible. There are a few limitations:

- 1. You cannot debug your DLL initialization code. This is the first routine that the operating system runs when it loads the DLL. This is not normally a problem, since most DLLs do not do much in the way of initialization.
- 2. When a DLL is loaded dynamically, its debugging information may not be available immediately. Try tracing a few instructions and it will appear.

3. If you restart an application, you will lose any break points that you had set in dynamically loaded DLLs. You need to trace back over the call to LoadModule or DOSLoadModule and re-set these break points.

# *12.6 Disabling Use of 386/486 Debug Registers*

It may be necessary to prevent the Open Watcom Debugger from using the 386/486 Debug Registers (a hardware feature used to assist debugging). This situation arises with certain DOS control programs that do not properly manage Debug Registers. If the Open Watcom Debugger fails upon startup on a 386/486 system, it is a good indication that use of the Debug Registers must be disabled. With "STD.TRP", the trap file parameter "d" may be specified to disable the use of Debug Registers. The following example illustrates the specification of the "d" trap file parameter.

*Example:*

C>wd /trap=std;d calendar

# *12.7 Debugging Under Linux*

When the debugger starts up, it will attempt to open the initialization file . wdrc provided that you have not specified the *Invoke* command line option. It looks for this file in all the usual places ( **CWD, WD\_PATH,** /opt/watcom/wd). This file normally contains your customization commands. If it is found, it is processed as the default configuration file. You would normally place this file in your home directory.

If the file does not exist, the debugger then looks for the wd.dbg file.

If you do not want the debugger to use the .wdrc file then you can do one of two things — make sure that it cannot be located (e.g., delete it) or use the *Invoke* command line option (you could specify the wd.dbg file as the target).

The supplied version of the wd.dbg file contains an "invoke" command referencing the file setup.dbg. This file, in turn, contains a "configfile" command and "invoke" commands referencing other command files. The "configfile" command marks setup.dbg as the default file name to use when the debugger writes out the current configuration.

The following section entitled "Search Order for Open Watcom Debugger Support Files under Linux" describes the search order for debugger files under Linux.

### *12.7.1 Search Order for Open Watcom Debugger Support Files under Linux*

There are several supporting files provided with the Open Watcom Debugger. These files fall into five categories.

- 1. Open Watcom Debugger command files (files with the ".dbg" suffix).
- 2. Open Watcom Debugger trap files (files with the ".trp" suffix).
- 3. Open Watcom Debugger parser files (files with the ".prs" suffix).
- 4. Open Watcom Debugger help files (files with the ".hlp" suffix).

5. Open Watcom Debugger symbolic debugging information files (files with the ".sym" suffix).

The search order for Open Watcom Debugger support files is as follows:

- 1. the current directory,
- 2. the paths listed in the **WD\_PATH** environment variable,
- 3. the path listed in the **HOME** environment variable
- 4. the directory where Open Watcom Debugger was started from
- 5. "../wd" directory relative to the directory where Open Watcom Debugger was started from, and, finally,
- 6. the "/opt/watcom/wd" directory.

You should note the following when using the remote debugging feature of the Open Watcom Debugger. When the *REMotefiles* option is specified, the debugger also attempts to locate the Open Watcom Debugger's support files (command files, trap files, etc.) on the task machine.

# *12.8 Debugging Under QNX*

When the debugger starts up, it will attempt to open the initialization file . wdrc provided that you have not specified the *Invoke* command line option. It looks for this file in all the usual places ( **CWD, WD\_PATH,** /usr/watcom/<ver>/wd, /usr/watcom/wd). This file normally contains your customization commands. If it is found, it is processed as the default configuration file. You would normally place this file in your home directory.

If the file does not exist, the debugger then looks for the wd.dbg file.

If you do not want the debugger to use the .wdrc file then you can do one of two things — make sure that it cannot be located (e.g., delete it) or use the *Invoke* command line option (you could specify the wd.dbg file as the target).

The supplied version of the wd.dbg file contains an "invoke" command referencing the file setup.dbg. This file, in turn, contains a "configfile" command and "invoke" commands referencing other command files. The "configfile" command marks setup.dbg as the default file name to use when the debugger writes out the current configuration.

The following section entitled "Debugging Under QNX Using the Postmortem Dump Facility" describes the use of the debugger with the Postmortem dump facility. The following section entitled "Search Order for Open Watcom Debugger Support Files under QNX" on page 116 describes the search order for debugger files under QNX.

### *12.8.1 Debugging Under QNX Using the Postmortem Dump Facility*

A limited form of debugging of an application that has terminated and produced a postmortem dump can be done under QNX. In order to use this feature, you must start the QNX "dumper" program.

*dumper [-d path] [-p pid] &*

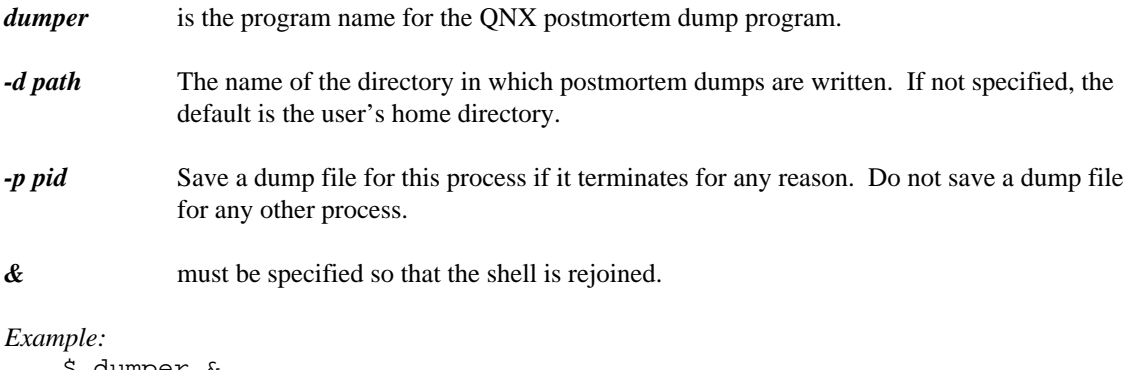

aumper & \$ dumper -d /usr/fred/dump\_area &

Whenever a program terminates abnormally, a dump of the current state of the program in memory is written to disk. The dump file name is the same as the program name with a **.dmp** extension. For example, if the program name is **a.out** then the dump will be written to the **/home/userid/a.out.dmp** file.

You can use the *-d* option of the dumper program to force all dumps into a single directory rather than into the invoking user's home directory.

The *-p* option lets you monitor a particular process. You can run multiple copies of the dumper program, each monitoring a different process.

If the Open Watcom Debugger was being used to debug the program at the time that it abnormally terminated then the dump is written to the user's home directory provided that the *-d* option was not used.

To examine the contents of the postmortem dump, the Open Watcom Debugger may be used. The interface between the Open Watcom Debugger and the postmortem dump is contained in a special "trap" file. The trap file is specified to the Open Watcom Debugger using the *TRap* option.

*wd -TRap=pmd[;i] [:sym\_file] file\_spec*

*wd* is the program name for the Open Watcom Debugger.

*-TRap=pmd[* i] must be specified when debugging an application that has terminated and produced a postmortem dump. The optional ";i" is specified when the modification date of the original program file does not match the information contained in the dumper file. It indicates that the symbolic debugging information in the program file may be out-of-date. It instructs the Open Watcom Debugger to ignore the date mismatch. Depending on the shell that you are using, it may be necessary to place the option specification in quotation marks if you include the optional ";i".

#### *Example:* \$ wd "-trap=pmd;i" myapp

- *sym\_file* is an optional symbolic information file specification. The specification must be preceded by a colon (":"). When specifying a symbol file name, a path such as "//5/etc/" may be included. For QNX, the default file suffix of the symbol file is ".sym".
- *file\_spec* is the file name of the dumper file to be loaded into memory. When specifying a file name, a path such as "//5/etc/" may be included. If a path is omitted, the Open Watcom Debugger

will first attempt to locate the file in the current directory and, if not successful, attempt to locate the file in the default dumper directory: **/usr/dumps.**

Basically, the Open Watcom Debugger is fully functional when a postmortem dump is examined. However, there are some operations which are not allowed. Among these are:

- 1. Task execution cannot be restarted using *Go* from the *Run* menu.
- 2. A register can be modified for the purposes of expression evaluation. You can choose *Go* from the *Run* menu to restore the register contents to their original postmortem state.
- 3. Memory cannot be modified.
- 4. Memory outside of regions owned by the program cannot always be examined.
- 5. I/O ports cannot be examined.

### *12.8.2 Search Order for Open Watcom Debugger Support Files under QNX*

There are several supporting files provided with the Open Watcom Debugger. These files fall into five categories.

- 1. Open Watcom Debugger command files (files with the ".dbg" suffix).
- 2. Open Watcom Debugger trap files (files with the ".trp" suffix).
- 3. Open Watcom Debugger parser files (files with the ".prs" suffix).
- 4. Open Watcom Debugger help files (files with the ".hlp" suffix).
- 5. Open Watcom Debugger symbolic debugging information files (files with the ".sym" suffix).

The search order for Open Watcom Debugger support files is as follows:

- 1. the current directory,
- 2. the paths listed in the **WD\_PATH** environment variable,
- 3. the path listed in the **HOME** environment variable, and, finally,
- 4. the "/usr/watcom/wd" directory.

You should note the following when using the remote debugging feature of the Open Watcom Debugger. When the *REMotefiles* option is specified, the debugger also attempts to locate the Open Watcom Debugger's support files (command files, trap files, etc.) on the task machine.

# *Expressions*

# *13 Open Watcom Debugger Expression Handling*

# *13.1 Introduction*

The Open Watcom Debugger is capable of handling a wide variety of expressions. An expression is a combination of operators and operands selected from application variables and names, debugger variables, and constants. Expressions can be used in a large number of debugger commands and dialogs. For example, the evaluated result of an expression may be displayed by choosing *New* from the pop-up menu in the Watches window or by using the print command.

The appropriate syntax of an expression, i.e., the valid sequence of operators and operands, depends on the grammar of the language that is currently established. The Open Watcom Debugger supports the grammars of the C, C++, and FORTRAN 77 languages. A grammar is selected automatically by the debugger when tracing the execution of modules in an application. For example, part of an application may be written in C, another part in C++, and another part in FORTRAN 77. The modules must have been compiled by one of the Open Watcom C, C++ or FORTRAN 77 compilers. When tracing into a module written in one of these languages, the debugger will automatically select the appropriate grammar. In addition to this automatic selection, a particular grammar may be selected using the debugger *Set LAnguage* command. The language currently selected can be determined using the *SHow Set LAnguage* command.

# *13.2 General Rules of Expression Handling*

The debugger handles two types of expressions. The difference between the two types of expressions is quite subtle. One is called an "expression" and things operate as you would normally expect. This type of expression is used for all "higher" level operations such as adding items to the Watches window. The other type is called an "address expression". It is used whenever the debugger prompts for an address and in lower level commands such *Examine* and *Modify*. If the notation for a particular command argument is  $\alpha$  address $\alpha$ , it is an address expression. If it ends in just "expr" then it is a normal expression. The difference between the two forms lies in how they treat symbol names. In a normal expression the value of a symbol is its *rvalue,* or contents. In an address expression, the value of a symbol is (sometimes) its *lvalue,* or address.

Consider the following case. You have a symbol sam at offset 100 and the word at that location contains the value 15. If you enter sam into the watches window you expect the value 15 to be printed and since the Watches window takes a normal expression that is what you get. Now let us try it with the Breakpoint dialog. Enter sam in the address field. The Breakpoint dialog uses the result of its expression as the address at which to set a breakpoint. The Breakpoint dialog takes an address expression, and an implicit unary "&" operator is placed in front of symbols. The debugger has a set of heuristics that it applies to determine whether it should use the rvalue or lvalue of a symbol.

# *13.3 Language Independent Variables and Constants*

The following sections describe conventions used in the debugger for identifying modules, variables, line numbers, registers, etc.

### *13.3.1 Symbol Names*

Regardless of the programming language that was used to code the modules of an application, the names of variables and routines will be available to the debugger (provided that the appropriate symbolic debugging information has been included with the application's execution module). The debugger does not restrict the way in which names are used in expressions. A name could represent a variable but it could also represent the entry point into a routine.

The syntax of a symbol name reference is quite complicated.

#### *[[[image]@][module]@][routine\_name.]symbol\_name*

Generally, an application will consist of many modules which were compiled separately. The current image is the one containing the module which is currently executing. The current module is the one containing the source lines currently under examination in the Source or Assembly window. By default, the Source window's title line contains the current module name. The current routine is the one containing the source line at which execution is currently paused.

The following are examples of references to symbol names.

*Example:*

```
symbol_name
main
WinMain
FMAIN
printf
LIB$G_OPEN
stdin
```
If the symbol does not exist in the current scope then it must be qualified with its routine name. Generally, these are variables that are local to a particular routine.

#### *Example:*

```
routine_name.symbol_name
main.curr_time
main.tyme
SUB1.X
SUB2.X
```
If the symbol is not externally defined and it does not exist in the current module then it may be qualified with its module name. In the C and  $C_{++}$  programming languages, we can define a variable that is global to a module but known only to that module ("static" storage class).

#### *Example:*

static char \*NarrowTitle =  $\{$  "Su Mo Tu We Th Fr Sa"  $\}$ ;

In the above example, "NarrowTitle" is global to the module "calendar". If the current module is not "calendar" then the module name can be used to qualify the symbol as shown in the following example.

### *120 Language Independent Variables and Constants*

```
Example:
   calendar@NarrowTitle
```
If the symbol is local to a routine that is not in the current module then it must be qualified with its module name and routine name.

```
Example:
```

```
module_name@routine_name.symbol_name
calendar@main.curr_time
calendar@main.tyme
subs@SUB1.X
subs@SUB2.X
```
If the symbol is local to an image that is not in the current executable then it must be fully qualified with the image name.

#### *Example:*

```
prog_name@@routine_name
prog_name@module_name@routine_name
prog_name@module_name@routine_name.symbol_name
dll_name@calendar@main.curr_time
dll_name@calendar@main.tyme
program@subs@SUB1.X
program@subs@SUB2.X
```
There is a special case for the primary executable image. This is the name of the program you specified when you started the debugger. You can reference it by omitting the image name. The following examples all refer to symbols in the primary executable image:

#### *Example:*

```
@@WinMain
@module@WinMain
@@routine.symbol
```
In the FORTRAN 77 programming language, all variables (arguments, local variables, COMMON block variables) are available to the subprogram in which they are defined or referenced. The same symbol name can be used in more than one subprogram. If it is a local variable, it represents a different variable in each subprogram. If it is an argument, it may represent a different variable in each subprogram. If it is a variable in a COMMON block, it represents the same variable in each subprogram where the COMMON block is defined.

```
Example:
   SUBROUTINE SUB1( X )
   REAL Y
   COMMON /BLK/ Z
        .
        .
        .
   END
   SUBROUTINE SUB2( X )
   REAL Y
   COMMON /BLK/ Z
        .
        .
        .
   END
```
In the above example, "X" is an argument and need not refer to the same variable in the calling subprogram.

*Example:* CALL SUB1( A ) CALL SUB2( B )

The variable "Y" is a different variable in each of "SUB1" and "SUB2". The COMMON block variable "Z" refers to the same variable in each of "SUB1" and "SUB2" (different names for "Z" could have been used). To refer to "X", "Y", or "Z" in the subprogram "SUB2", you would specify "SUB2.X", "SUB2.Y", or "SUB2.Z". If "SUB2" was in the module "MOD" and it is not the current module, you would specify "MOD@SUB2.X", "MOD@SUB2.Y", or "MOD@SUB2.Z".

*Note:* Global and local symbol name debugging information is included in an executable image if you request it of the linker. However, local symbol information must be present in your object files. The Open Watcom C, C++ and FORTRAN 77 compilers can include local symbol debugging information in object files by specifying the appropriate compiler option. See "Preparing a Program to be Debugged" on page 9.

### *13.3.2 Line Numbers*

Regardless of the programming language that was used to code the modules of an application, line number information identifying the start of executable statements will be available to the debugger (provided that the appropriate symbolic debugging information has been included with the application's execution module). The debugger does not restrict the way in which line number references are used in expressions. A line number represents the code address of an executable statement in a routine. Not all line numbers represent executable statements; thus some line numbers may not be valid in an expression. For example, source lines consisting of comments do not represent executable statements.

The general format for a line number reference is:

*[ [image]@ ] [module\_name] @ decimal\_digits*

The following are examples of references to executable statements.

*Example:* @36 @@45 @51 @125 hello@9 @hello@9 prog@hello@9 otherprg@goodbye@9 puzzle@50 calendar@20 SUB1@30

If the line number does not exist in the current module, it must be qualified with its module name. If it does not exist in the current image, it must be qualified with the image name. Line numbers are not necessarily unique. For example, an executable statement could occur at line number 20 in several modules. The module name can always be used to uniquely identify the line 20 in which we are interested. In the above examples, we explicitly refer to line 20 in the module "calendar". When the module name is omitted, the current module is assumed.

*Note:* Line number debugging information is included in an executable image if you request it of the linker. However, line number information must be present in your object files. The Open Watcom C, C++ and FORTRAN 77 compilers can include line number debugging information in object files by specifying the appropriate compiler option. See "Preparing a Program to be Debugged" on page 9. You can request line number debugging information when assembling assembly language source files using Open Watcom Assembler The "d1" option must be specified on the command line.

### *13.3.3 Constants*

A *constant* can be arithmetic or character. Each constant has a data type associated with it. Arithmetic constants consist of those constants whose data type is one of integer, real, or complex (FORTRAN only). C treats character constants like arithmetic constants so they can be used in arithmetic expressions. FORTRAN treats character constants as constants of type CHARACTER so they cannot be used in arithmetic expressions.

### *13.3.3.1 Integer Constants*

An *integer constant* is formed by a non-empty string of digits preceded by an optional radix specifier. The digits are taken from the set of digits valid for the current radix. If the current radix is 10 then the digits are '0' through '9'. If the current radix is 16 then the digits are '0' through '9' and 'A' through 'F' or 'a' through 'f'. See "The Options Dialog" on page 32.

The following are examples of integer constants.

*Example:* 123 57DE 1423 345 34565788 Radix specifiers may be defined by the user, but two are predefined by the debugger. *0x* may be defined to be a radix specifier for hexadecimal (base 16) numbers. *0n* may be defined to be a radix specifier for decimal (base 10) numbers

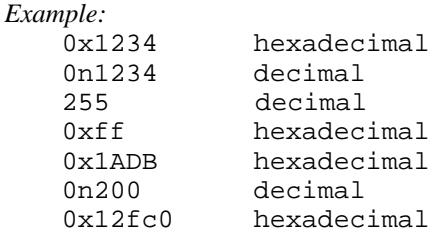

### *13.3.3.2 Real Constants*

We first define a *simple real constant* as follows: an optional sign followed by an integer part followed by a decimal point followed by a fractional part. The integer and fractional parts are non-empty strings of digits. The fractional part can be omitted.

A *real constant* has one of the following forms.

- **(1)** A simple real constant.
- **(2)** A simple real constant followed by an E or e followed by an optionally signed integer constant.

The optionally signed integer constant that follows the E is called the *exponent.* The value of a real constant that contains an exponent is the value of the constant preceding the E multiplied by the power of ten determined by the exponent.

The following are examples of real constants.

```
123.764
0.4352344
1423.34E12
+345.E-4
-0.4565788E3
2.E6
1234.
```

```
Note: The accepted forms of floating-point constants are a subset of that supported by the
               FORTRAN 77 programming language. The debugger does not support floating-point
               constants that begin with a decimal point (e.g., .4352344) or have no decimal point (e.g.,
               2E6). However, both forms would be acceptable to a FORTRAN compiler. Also, the
               debugger does not support double precision floating-point constants where "D" is used
               instead of "E" for the exponent part (e.g., 2D6, 2.4352344D6). All floating-point constants
               are stored internally by the debugger in double precision format.
```
### *13.3.3.3 Complex Constant (FORTRAN Only)*

A *complex constant* consists of a left parenthesis, followed by a real or integer constant representing the real part of the complex constant, followed by a comma, followed by a real or integer constant representing the imaginary part of the complex constant, followed by a right parenthesis.

### *124 Language Independent Variables and Constants*

The following are examples of complex constants.

```
( 1423.34E12, 3 )
(+345, 4)
```
Complex constants will be accepted when the debugger's currently established language is FORTRAN. The language currently selected can be determined using the *SHow Set LAnguage* command.

### *13.3.3.4 Character Constant (C Only)*

In the C and C++ programming languages, a *character constant* consists of an apostrophe followed by a single character followed by an apostrophe. The apostrophes are not part of the datum. An apostrophe in a character datum represents one character, namely the apostrophe. A character constant must have length 1.

The following are examples of character constants.

 $'$  A $'$ 'e'  $\boldsymbol{I}$  ,  $\boldsymbol{I}$  ,  $\boldsymbol{I}$ 

The C/C++ form of a character constant will be accepted when the debugger's currently established language is C or C++. The language currently selected can be determined using the *SHow Set LAnguage* command.

#### *13.3.3.5 Character String Constant (FORTRAN Only)*

In the FORTRAN 77 programming language, a *character constant* consists of an apostrophe followed by any string of characters followed by an apostrophe. The apostrophes are not part of the datum. If an apostrophe is to appear as part of the datum it must be followed immediately by another apostrophe. Note that blanks are significant. The length of the character constant is the number of characters appearing between the delimiting apostrophes. Consecutive apostrophes in a character datum represent one character, namely the apostrophe. A character constant must not have length 0.

The following are examples of character constants.

```
'ABCDEFG1234567'
'There''s always tomorrow'
```
The FORTRAN form of a character constant will be accepted when the debugger's currently established language is FORTRAN.

### *13.3.4 Memory References*

In addition to referring to memory locations by symbolic name or line number, you can also refer to them using a combination of constants, register names, and symbol names. In the Intel 80x86 architecture, a memory reference requires a segment and offset specification. When symbol names are used, these are implicit. The general form of a memory reference is:

#### *[segment:]offset*

When an offset is specified alone, the default segment value is taken from the CS, DS or SS register depending on the circumstances.

### *13.3.5 Predefined Debugger Variables*

The debugger defines a number of symbols which have special meaning. These symbols are used to refer to the computer's registers and other special variables.

```
General Purpose Registers
```
*eax, ax, al, ah, ebx, bx, bl, bh, ecx, cx, cl, ch, edx, dx, dl, dh*

*Index Registers*

*esi, si, edi, di*

*Base Registers esp, sp, ebp, bp*

*Instruction Pointer eip, ip*

*Segmentation Registers cs, ds, es, fs, gs, ss*

#### *Flags Registers*

*fl, fl.o, fl.d, fl.i, fl.s, fl.z, fl.a, fl.p, fl.c, efl, efl.o, efl.d, efl.i, efl.s, efl.z, efl.a, efl.p, efl.c*

*8087 Registers st0, st1, st2, st3, st4, st5, st6, st7*

#### *8087 Control Word*

*cw, cw.ic, cw.rc, cw.pc, cw.iem, cw.pm, cw.um, cw.om, cw.zm, cw.dm, cw.im*

#### *8087 Status Word*

*sw, sw.b, sw.c3, sw.st, sw.c2, sw.c1, sw.c0, sw.es, sw.sf, sw.pe, sw.ue, sw.oe, sw.ze, sw.de, sw.ie*

#### *Miscellaneous Variables*

*dbg\$32, dbg\$bottom, dbg\$bp, dbg\$code, dbg\$cpu, dbg\$ctid, dbg\$data, dbg\$etid, dbg\$fpu, dbg\$ip, dbg\$left, dbg\$monitor, dbg\$ntid, dbg\$os, dbg\$pid, dbg\$psp, dbg\$radix, dbg\$remote, dbg\$right, dbg\$sp, dbg\$top, dbg\$nil, dbg\$src, dbg\$loaded*

The debugger permits the manipulation of register contents and special debugger variables (e.g., dbg\$32) using any of the operators described in this chapter. By default, these predefined names are accessed just like any other variables defined by the user or the application. Should the situation ever arise where the application defines a variable whose name conflicts with that of one of these debugger variables, the module specifier \_dbg may be used to resolve the ambiguity. For example, if the application defines a variable called cs then  $\Delta b$ g@cs can be specified to resolve the ambiguity. The " $\Delta b$ g@" prefix indicates that we are referring to a debugger defined symbol rather than an application defined symbol. See "Predefined Symbols" on page 167.

### *13.3.6 Register Aggregates*

There are times when a value may be stored in more than one register. For example, a 32-bit "long" integer value may be stored in the register pair DX:AX. We require a mechanism for grouping registers to represent a single quantity for use in expressions.

We define the term "register aggregate" as any grouping of registers to form a single unit. An aggregate is specified by placing register names in brackets in order from most significant to least significant. Any aggregate may be specified as long as it forms an 8, 16, 32 or 64-bit quantity. The following are examples of some of the many aggregates that can be formed.

#### *Example:*

```
8-bit [al]
16-bit [ah al]
16-bit [bl ah]
16-bit [ax]
32-bit [dx ax]
32-bit [dh dl ax]
32-bit [dh dl ah al]
32-bit [ds di]
64-bit [ax bx cx dx]
64-bit [edx eax] (386/486/Pentium only)
```
In some cases, the specified aggregate may be equivalent to a register. For example, the aggregates "[ah al]" and "[ax]" are equivalent to "ax".

The default type for 8-bit, 16-bit, and 32-bit aggregates is integer. The default type for 64-bit aggregates is double-precision floating-point. To force the debugger into treating a 32-bit aggregate as single-precision floating-point, the type coercion operator "[float]" may be used.

# *13.4 Operators for the C Grammar*

The debugger supports most C operators and includes an additional set of operators for convenience. The *Open Watcom C Language Reference* manual describes many of these operators.

The syntax for debugger expressions is similar to that of the C programming language. Operators are presented in order of precedence, from lowest to highest. Operators on the same line have the same priority.

```
Lowest Priority
Assignment Operators
  = += -= *= /= %= &= |= ^= <<= >>=
Logical Operators
    | \cdot |&&
Bit Operators
     \perp\lambda&
Relational Operators
    == !=\langle \cdot \rangle \langle \cdot \rangle = \langle \cdot \rangle \langle \cdot \rangle =Shift Operators
    << >>
Arithmetic Operators
    + -
    * / %
Unary Operators
    + - ~ ! ++ -- & * %
    sizeof unary_expr
    sizeof(type_name)
    (type_name) unary_expr
    [type_name] unary_expr
    ?
Binary Address Operator
    :
```
Highest Priority

Parentheses can be used to order the evaluation of an expression.

In addition to the operators listed above, a number of primary expression operators are supported. These operators are used in identifying the object to be operated upon.

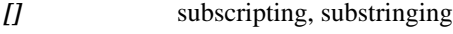

- *()* function call
- *.* field selection
- *->* field selection using a pointer

The following sections describe the operators presented above.

### *13.4.1 Assignment Operators for the C Grammar*

- *=* Assignment: The value on the right is assigned to the object on the left.
- *+=* Additive assignment: The value of the object on the left is augmented by the value on the right.
- *-=* Subtractive assignment: The value of the object on the left is reduced by the value on the right.
- *\*=* Multiplicative assignment: The value of the object on the left is multiplied by the value on the right.
- */=* Division assignment: The value of the object on the left is divided by the value on the right.
- *%=* Modulus assignment: The object on the left is updated with MOD(left,right). The result is the remainder when the value of the object on the left is divided by the value on the right.
- *&=* Bit-wise AND: The bits in the object on the left are ANDed with the bits of the value on the right.
- *|=* Bit-wise inclusive OR: The bits in the object on the left are ORed with the bits of the value on the right.
- *^=* Bit-wise exclusive OR: The bits in the object on the left are exclusively ORed with the bits of the value on the right.
- *<<=* Left shift: The bits in the object on the left are shifted to the left by the amount of the value on the right.
- *>>=* Right shift: The bits in the object on the left are shifted to the right by the amount of the value on the right. If the object on the left is described as unsigned, the vacated high-order bits are zeroed. If the object on the left is described as signed, the sign bit is propagated through the vacated high-order bits. The debugger treats registers as unsigned items.

### *13.4.2 Logical Operators for the C Grammar*

- *&&* Logical conjunction: The logical AND of the value on the left and the value on the right is produced. If either of the values on the left or right is equal to 0 then the result is 0; otherwise the result is 1.
- *||* Logical inclusive disjunction: The logical OR of the value on the left and the value on the right is produced. If either of the values on the left or right is not equal to 0 then the result is 1; otherwise the result is 0. If the value on the left is not equal to 0 then the expression on the right is not evaluated (this is known as short-circuit expression evaluation).

### *13.4.3 Bit Operators for the C Grammar*

- *&* Bit-wise AND: The bits of the value on the left and the value on the right are ANDed.
- *|* Bit-wise OR: The bits of the value on the left and the value on the right are ORed.
- *^* Bit-wise exclusive OR: The bits of the value on the left and the value on the right are exclusively ORed.

## *13.4.4 Relational Operators for the C Grammar*

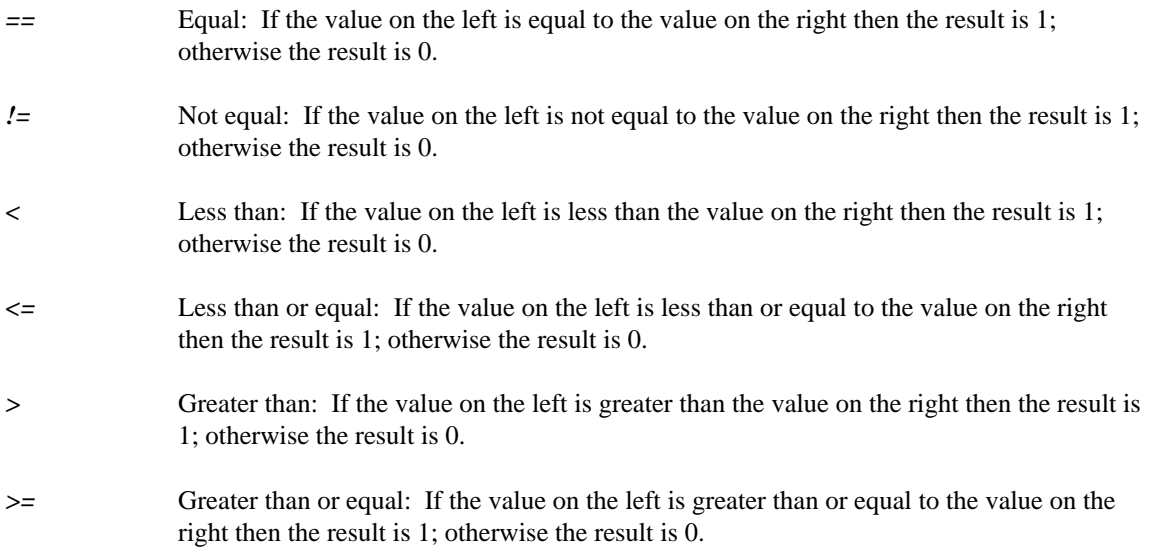

## *13.4.5 Arithmetic/Logical Shift Operators for the C Grammar*

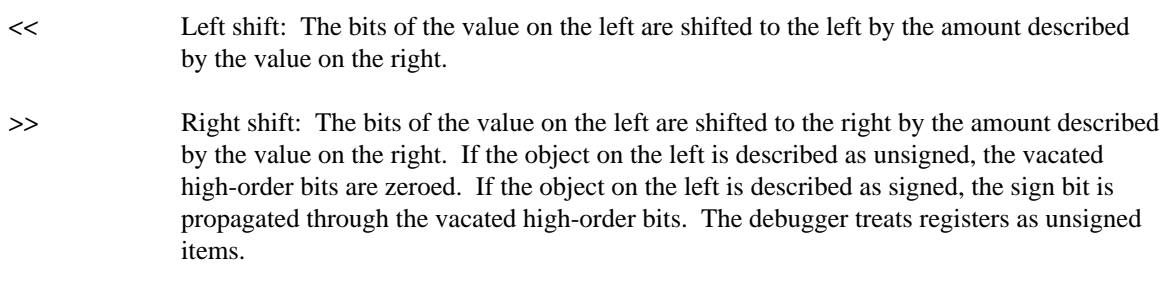

## *13.4.6 Binary Arithmetic Operators for the C Grammar*

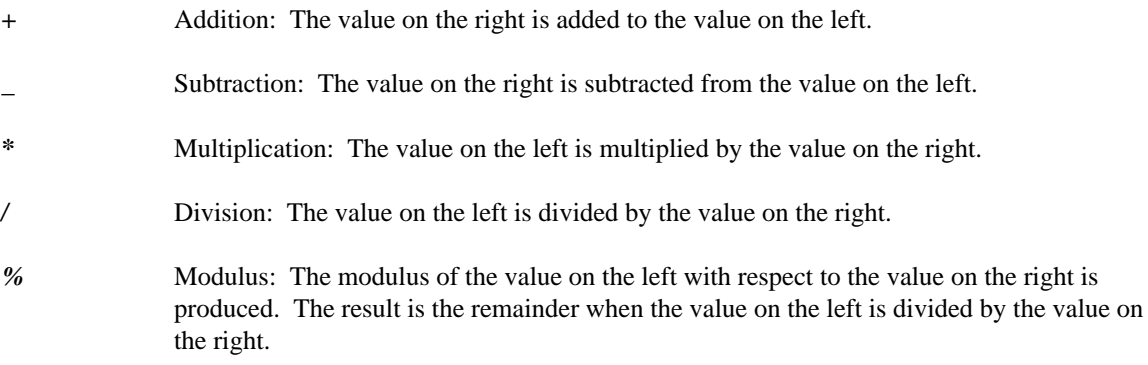

## *13.4.7 Unary Arithmetic Operators for the C Grammar*

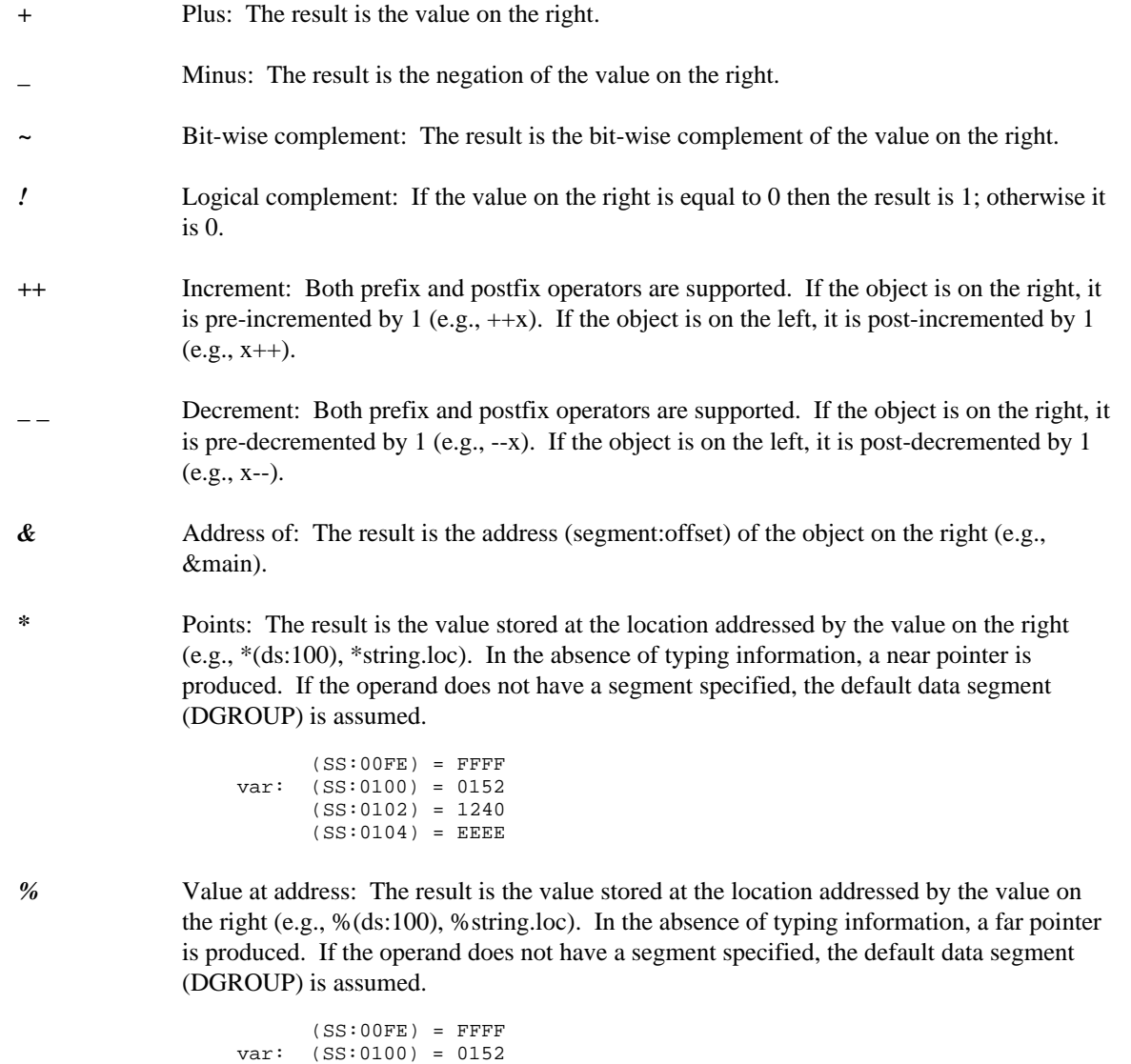

```
(SS:0102) = 1240
(SS:0104) = EEEE
```
Note that this operator is not found in the C or C++ programming languages.

### *13.4.8 Special Unary Operators for the C Grammar*

#### *sizeof unary\_expression*

*Example:* sizeof tyme sizeof (\*tyme)

*sizeof(type\_name)*

*Example:* sizeof( struct tm )

*(type\_name) unary\_expression* The type conversion operator *(type\_name)* is used to convert an item from one type to another. The following describes the syntax of "type\_name".

```
type_name ::= type_spec { [ "near" | "far" | "huge" ] "*" }
type_spec ::= typedef_name
         | "struct" structure_tag
         | "union" union_tag
         | "enum" enum_tag
         | scalar_type { scalar_type }
scalar_type ::= "char" | "int" | "float" | "double"
         | "short" | "long" | "signed" | "unsigned"
```
*Example:*

```
(float) 4
(int) 3.1415926
```
*[type\_name] unary\_expression* You can force the debugger to treat a memory reference as a particular type of value by using a type coercion operator. A type specification is placed inside brackets as shown above. The basic types are *char* (character, 8 bits), *short* (short integer, 16 bits), *long* (long integer, 32 bits), *float* (single-precision floating-point, 32 bits), and *double* (double-precision floating-point, 64 bits). Unless qualified by the *short* or *long* keyword, the *int* type will be 16 bits in 16-bit applications and 32 bits in 32-bit applications (386, 486 and Pentium systems). The character, short integer and long integer types may be treated as *signed* or *unsigned* items. The default for the character type is unsigned. The default for the integer types is signed.

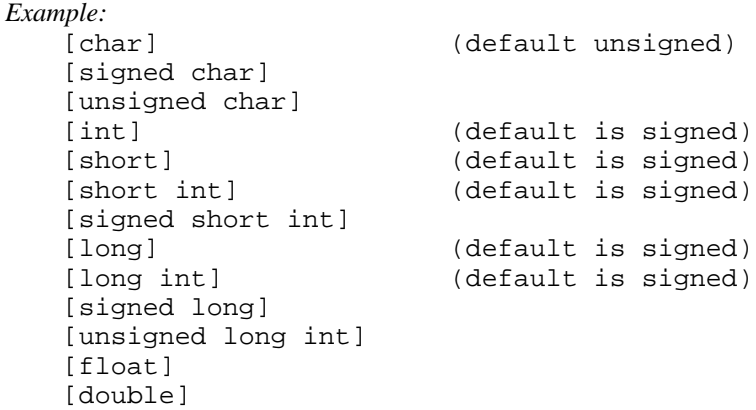

Note that it is unnecessary to specify the *int* keyword when *short* or *long* are specified.

*?* Existence test: The "?" unary operator may be used to test for the existence of a symbol.

*Example:* ?id

The result of this expression is 1 if "id" is a symbol known to the debugger and 0 otherwise. If the symbol does not exist in the current scope then it must be qualified with its module name. Automatic symbols exist only in the current function.

### *13.4.9 Binary Address Operator for the C Grammar*

*:* Memory locations can be referenced by using the binary ":" operator and a combination of constants, register names, and symbol names. In the Intel 80x86 architecture, a memory reference requires a segment and offset specification. A memory reference using the ":" operator takes the following form:

#### *segment:offset*

The elements *segment* and *offset* can be expressions.

```
Example:
    (ES):(DI+100)
    (SS):(SP-20)
```
### *13.4.10 Primary Expression Operators for the C Grammar*

*[]* Elements of an array can be identified using subscript expressions. Consider the following 3-dimensional array defined in the "C" language.

```
Example:
```

```
char *ProcessorType[2][4][2] =
    { { { "Intel 8086", "Intel 8088" },
         { "Intel 80186", "Intel 80188" },
         { "Intel 80286", "unknown" },
        \{ "Intel 80386", "unknown" \} },
      { { "NEC V30", "NEC V20" },<br>{ "unknown", "unknown" },
        \{ "unknown", "unknown" \},\{ "unknown", "unknown" \},\{ "unknown", "unknown" \} \};
```
This array can be viewed as two layers of rectangular matrices of 4 rows by 2 columns. The array elements are all pointers to string values.

By using a subscript expression, specific slices of an array can be displayed. To see only the values of the first layer, the following expression can be issued.

```
Example:
    processortype[0]
```
To see only the first row of the first layer, the following expression can be issued.

```
Example:
```
processortype[0][0]

To see the second row of the first layer, the following command can be issued.

*Example:*

processortype[0][1]

To see the value of a specific entry in a matrix, all the indices can be specified.

*Example:*

```
processortype[0][0][0]
processortype[0][0][1]
processortype[0][1][0]
```
*()* The function call operators appear to the right of a symbol name and identify a function call in an expression. The parentheses can contain arguments.

```
Example:
    ClearScreen()
    PosCursor( 10, 20 )
    Line( 15, 1, 30, \{-1, 1, 2, \dots, 1\}
```
The "." operator indicates field selection in a structure. In the following example, tyme2 is a structure and tm\_year is a field in the structure.

*Example:* tyme2.tm\_year

*->* The "->" operator indicates field selection when using a pointer to a structure. In the following example, tyme is the pointer and tm\_year is a field in the structure to which it points.

> *Example:* tyme->tm\_year

# *13.5 Operators for the C++ Grammar*

Debugger support for the C++ grammar includes all of the C operators described in the previous section entitled "Operators for the C Grammar" on page 127. In addition to this, the debugger supports a variety of C++ operators which are described in the *C++ Programming Language* manual.

Perhaps the best way to illustrate the additional capabilities of the debugger's support for the C++ grammar is by way of an example. The following  $C_{++}$  program encompasses the features of  $C_{++}$  that we will use in our debugging example.

```
Example:
   // DBG_EXAM.C: C++ debugging example program
   struct BASE {
        int a;
        BASE() : a(0) {}~\simBASE(){}
        BASE & operator =( BASE const &s )
        {
            a = s.a;return *this;
        }
        virtual void foo()
        {
            a = 1;}
```
};
```
struct DERIVED : BASE {
    int b;
    DERIVED() : b(0) \}~\simDERIVED() \{}
    DERIVED & operator =( DERIVED const &s )
    \{a = s.a;b = s.b;
        return *this;
    }
    virtual void foo()
    {
        a = 2ib = 3;}
    virtual void foo( int )
    {
    }
};
void use( BASE *p )
{
    p->foo();
}
void main()
{
    DERIVED x;
    DERIVED y;
    use( &x );
    y = x;}
```
Compile and link this program so that the most comprehensive debugging information is included in the executable file.

#### *13.5.1 Ambiguity Resolution in the C++ Grammar*

Continuing with the example of the previous section, we can step into the call to use and up to the p->foo() function call. Try to set a breakpoint at foo.

You will be presented with a window containing a list of "foo" functions to choose from since the reference to foo at this point is ambiguous. Select the one in which you are interested.

You may also have observed that, in this instance,  $p$  is really a pointer to the variable  $x$  which is a DERIVED type. To display all the fields of x, you can type cast it as follows.

*Example:* \*(DERIVED \*)p

### *13.5.2 The "this" Operator for the C++ Grammar*

Continuing with the example of the previous sections, we can step into the call to  $f \rightarrow f \circ \circ ($ ) and up to the b=3 statement. You can use the "this" operator as illustrated in the following example.

*Example:* this->a \*this

#### *13.5.3 "operator" Functions in the C++ Grammar*

Continuing with the example of the previous sections, we can set breakpoints at C++ operators using expressions similar to the following:

```
Example:
   operator =
        DERIVED & operator =( DERIVED const &s )
        {
            a = s.a;b = s.breturn *this;
        }
```
#### *13.5.4 Scope Operator "::" for the C++ Grammar*

We can use the scope operator "::" to identify what it is that we wish to examine. Continuing with the example of the previous sections, we can enter an address like:

```
base::foo
```
In some cases, this also helps to resolve any ambiguity. The example above permits us to set a breakpoint at the source code for the function foo in the class BASE.

```
virtual void foo()
{
    a = 1;}
```
Here are some more interesting examples:

```
derived::foo
derived::operator =
```
The first of these two examples contains an ambiguous reference so a prompt window is displayed to resolve the ambiguity.

## *13.5.5 Constructor/Destructor Functions in the C++ Grammar*

We can also examine the constructor/destructor functions of an object or class. Continuing with the example of the previous sections, we can enter expressions like:

*Example:* base::base base::~base

The examples above permit us to reference the source code for the constructor and destructor functions in the class BASE.

## *13.6 Operators for the FORTRAN Grammar*

The debugger supports most FORTRAN 77 operators and includes an additional set of operators for convenience. The additional operators are patterned after those available in the C programming language.

The grammar that the debugger supports is close to that of the FORTRAN 77 language but there are a few instances where space characters must be used to clear up any ambiguities. For example, the expression

1.eq.x

will result in an error since the debugger will form a floating-point constant from the "1." leaving the string "eq.x". If we introduce a space character after the "1" then we clear up the ambiguity.

1 .eq.x

Unlike FORTRAN, the parser in the debugger treats spaces as significant characters. Thus spaces must not be introduced in the middle of symbol names, constants, multi-character operators like .EQ. or //, etc.

Operators are presented in order of precedence, from lowest to highest. Operators on the same line have the same priority.

```
Lowest Priority
Assignment Operators
   = + - = * = / = \frac{6}{5} \frac{6}{5} = \frac{1}{2} \frac{6}{5} = \frac{1}{2} \frac{6}{5} \frac{1}{2} \frac{1}{2} \frac{1}{2} \frac{1}{2} \frac{1}{2} \frac{1}{2} \frac{1}{2} \frac{1}{2} \frac{1}{2} \frac{1}{2} \frac{1}{2} \frac{1}{2} Logical Operators
      .EQV. .NEQV.
      .OR.
      .AND.
     .NOT.
Bit Operators
      |
      \lambda&
Relational Operators
     .EQ. .NE. .LT. .LE. .GT. .GE.
Shift and Concatenation Operators
      << >> //
Arithmetic Operators
      +* / %
     ** (unsupported)
Unary Operators
     + -\sim ++ -- \& * \&[type_name] unary_expr
      ?
Binary Address Operator
     :
```
Highest Priority

Parentheses can be used to order the evaluation of an expression.

In addition to the operators listed above, a number of primary expression operators are supported. These operators are used in identifying the object to be operated upon.

*()* subscripting, substringing, or function call

*.* field selection

*->* field selection using a pointer

The following built-in functions may be used to convert the specified argument to a particular type.

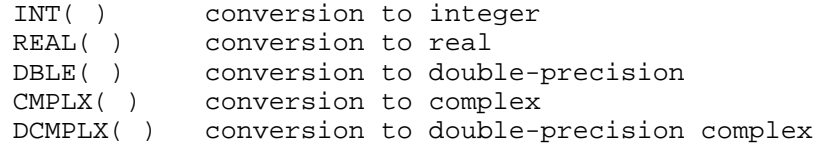

The following sections describe the operators presented above.

## *13.6.1 Assignment Operators for the FORTRAN Grammar*

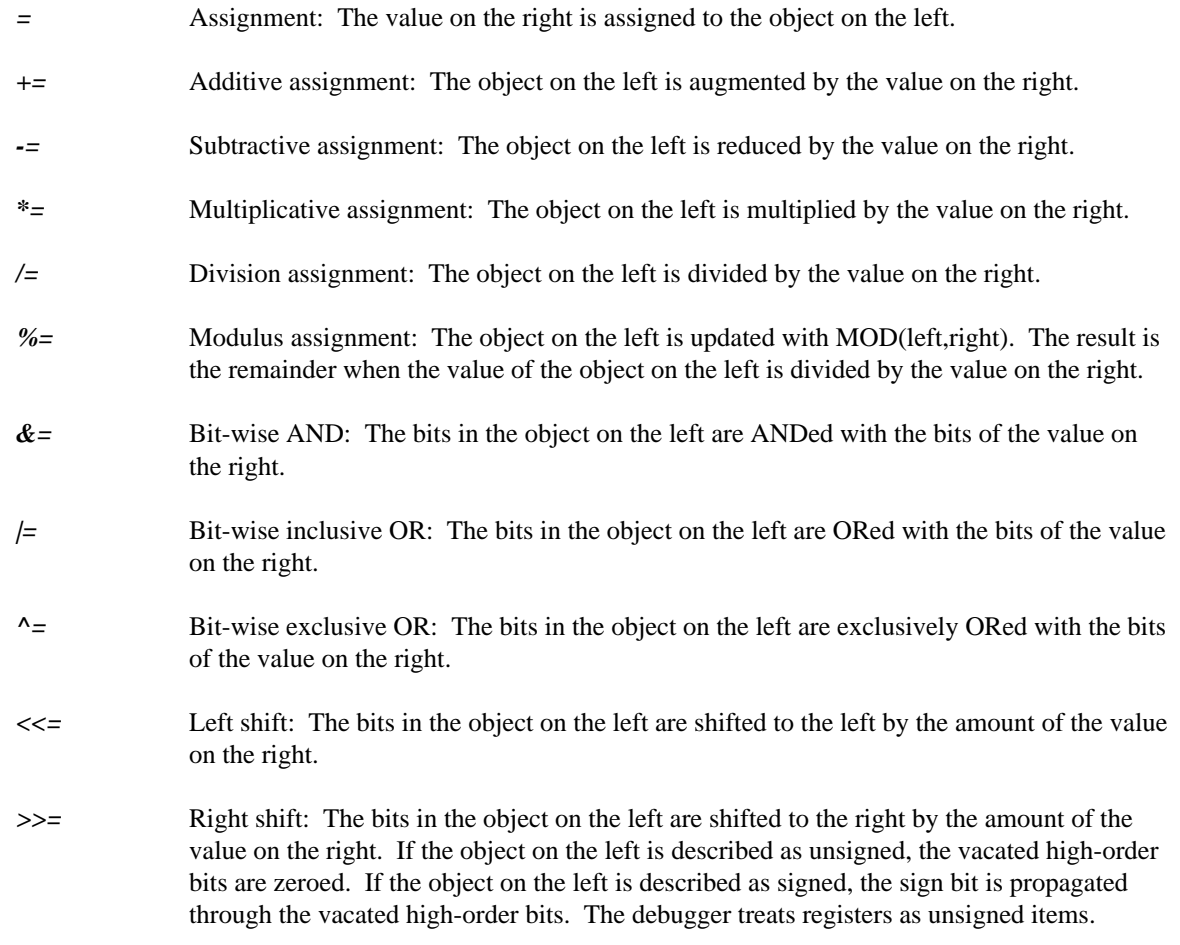

## *13.6.2 Logical Operators for the FORTRAN Grammar*

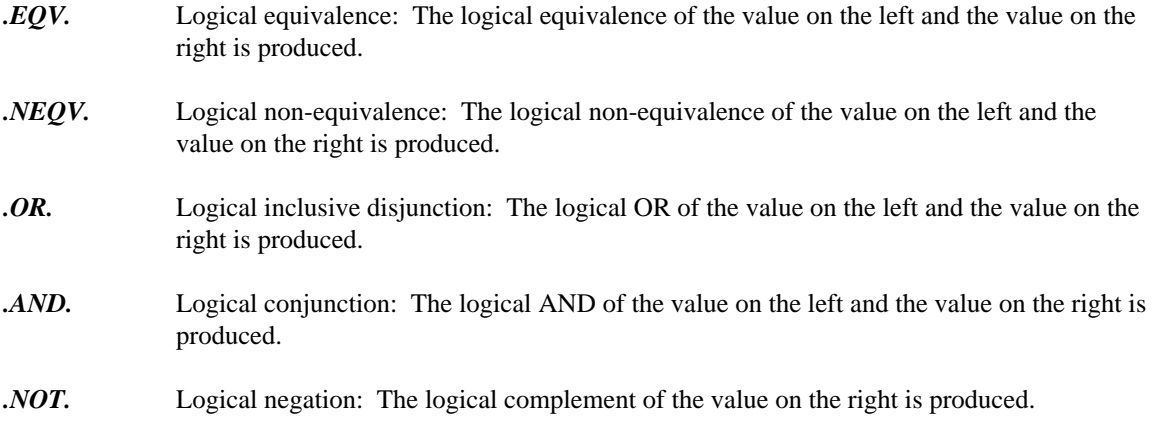

## *13.6.3 Bit Operators for the FORTRAN Grammar*

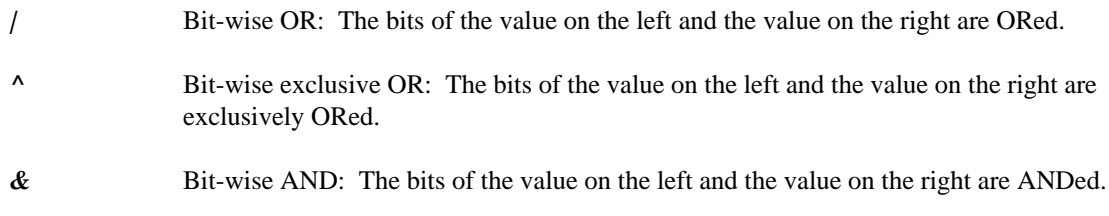

## *13.6.4 Relational Operators for the FORTRAN Grammar*

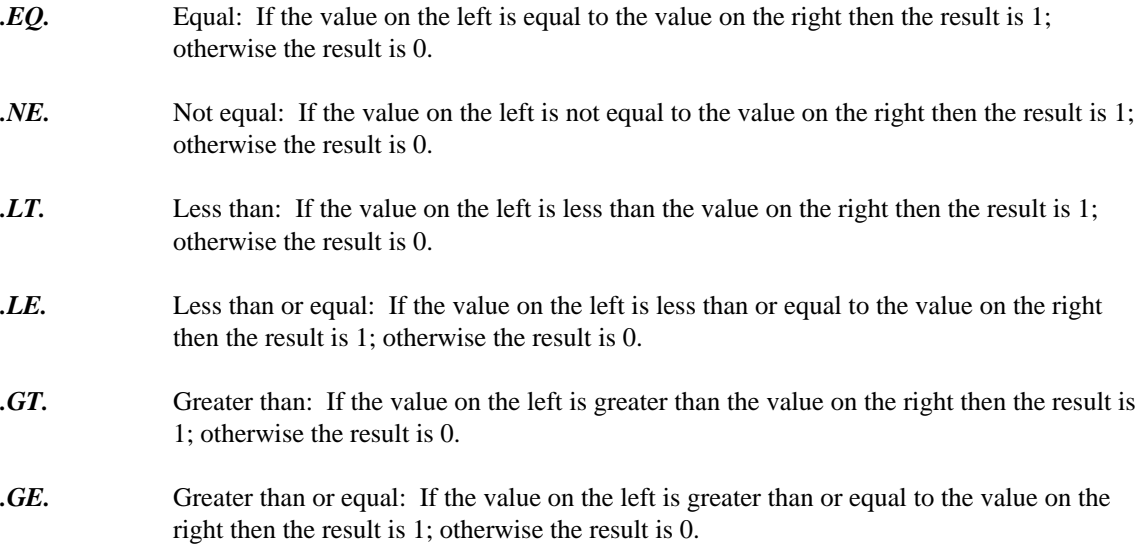

## *13.6.5 Arithmetic/Logical Shift Operators for the FORTRAN Grammar*

- *<<* Left shift: The bits of the value on the left are shifted to the left by the amount described by the value on the right.
- *>>* Right shift: The bits of the value on the left are shifted to the right by the amount described by the value on the right. If the object on the left is described as unsigned, the vacated high-order bits are zeroed. If the object on the left is described as signed, the sign bit is propagated through the vacated high-order bits. The debugger treats registers as unsigned items.

## *13.6.6 Concatenation Operator for the FORTRAN Grammar*

*//* String concatenation: The concatenation of the character string value on the left and right is formed.

## *13.6.7 Binary Arithmetic Operators for the FORTRAN Grammar*

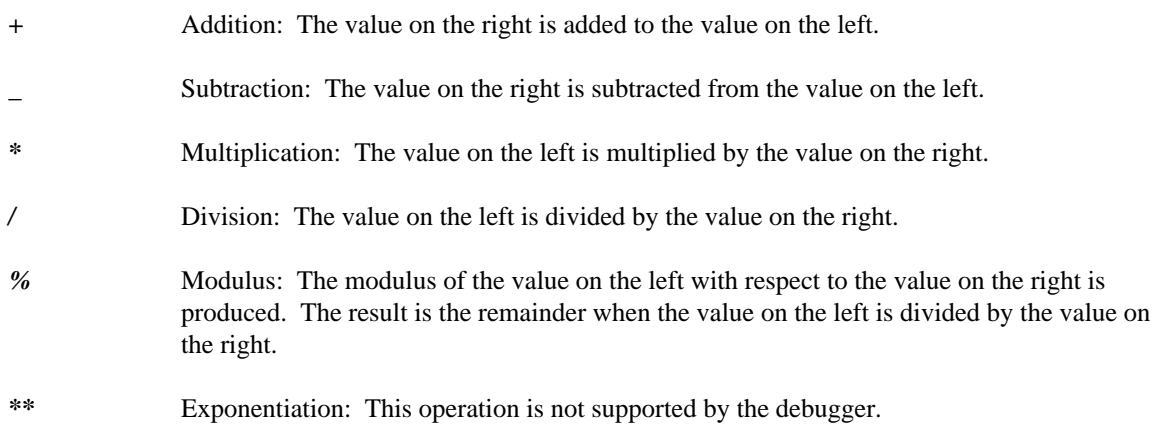

## *13.6.8 Unary Arithmetic Operators for the FORTRAN Grammar*

var: (SS:0100) = 0152 (SS:0102) = 1240  $(SS:0104)$  = EEEE

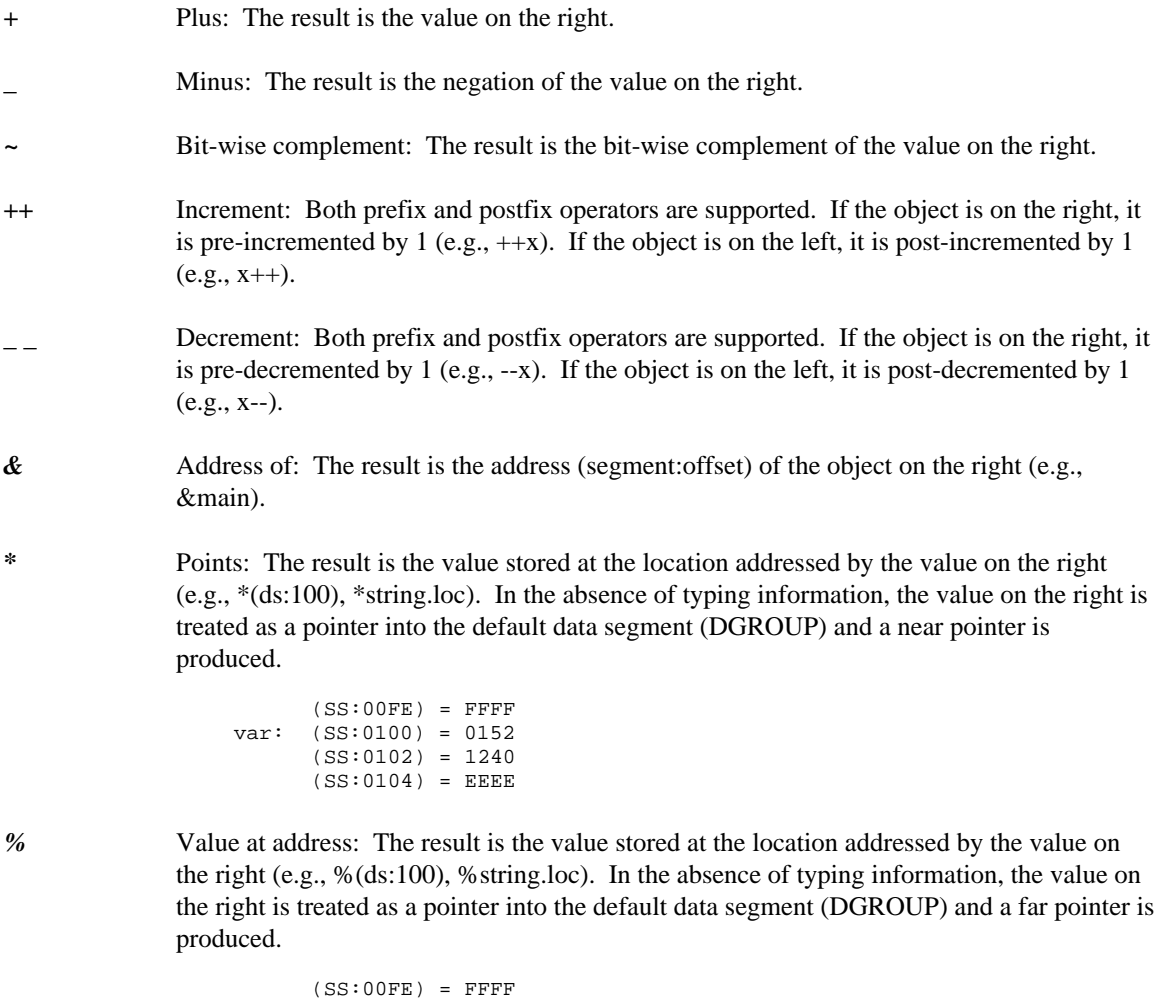

Note that this operator is not found in the FORTRAN 77 programming language.

#### *13.6.9 Special Unary Operators for the FORTRAN Grammar*

*?* Existence test: The "?" unary operator may be used to test for the existence of a symbol.

?id

The result of this expression is 1 if "id" is a symbol known to the debugger and 0 otherwise. If the symbol does not exist in the current scope then it must be qualified with its module name. Automatic symbols exist only in the current subprogram.

#### *13.6.10 Binary Address Operator for the FORTRAN Grammar*

*:* Memory locations can be referenced by using the binary ":" operator and a combination of constants, register names, and symbol names. In the Intel 80x86 architecture, a memory reference requires a segment and offset specification. A memory reference using the ":" operator takes the following form:

#### *segment:offset*

The elements *segment* and *offset* can be expressions.

```
Example:
    (ES):(DI+100)
    (SS):(SP-20)
```
#### *13.6.11 Primary Expression Operators for the FORTRAN Grammar*

*()* Elements of an array can be identified using subscript expressions.

*.* The "." operator indicates field selection in a structure. This operator is useful in mixed language applications where part of the application is written in the C or  $C_{++}$  programming language. In the following example, tyme2 is a structure and tm\_year is a field in the structure.

tyme2.tm\_year

*->* The "->" operator indicates field selection when using a pointer to a structure. This operator is useful in mixed language applications where part of the application is written in the C or C++ programming language. In the following example, tyme is the pointer and tm\_year is a field in the structure to which it points.

tyme->tm\_year

# *Appendices*

## *A. Debugger Commands*

This section describes the syntax of debugger commands as well as a description of each of the debugger commands.

## *A.1 Syntax Definitions*

A debugger command may contain any of the following syntax elements:

- A word in angle brackets, like <anything> is a defined term. Its definition will appear after the syntax description of the command.
- [x] indicates that "x" is an optional item. It may or may not be included in the command.
- [x|y|z] indicates that on of x, y or z should be included in the command.
- [x [x [...]]] indicates that x may be repeated zero or more times in the command.
- CApital indicates that ca,cap,capi,... are accepted short forms for the command "capital".
- (GUI only) indicates that this command is only available in a GUI debugger.
- (character-based) indicates that this command is only available in a character mode debugger.
- $\leq$ expr> indicates an expression. These may include any of the variables, etc in the program being debugged, and are evaluated in the current program context. See "Open Watcom Debugger Expression Handling" on page 119.
- $\langle$  integer is an integer constant
- <intexpr> is an an expression which evaluates to an integral value. See "Open Watcom Debugger Expression Handling" on page 119.
- <command> is any debugger command or group of debugger commands.

You can group debugger commands with braces and separate them with semi-colons. The resulting compound command may be considered as an atomic command.

{<command>;<command>;<command>}

- <address> is any expression which evaluates to an address. See "Open Watcom Debugger Expression Handling" on page 119.
- <string> is a string of text, optionally enclosed in braces. For example,

```
this_is_a_string
{so is this}
```
• <wndname> is the name of a window. Valid window names (with acceptable short forms indicated in capitals) are:

- ASsembly
- ALl
- BReak
- Calls
- Watch
- FIle
- FPu
- FUnctions
- FILEScope
- LOCals
- LOG
- MEmory
- MOdules
- Register
- SOurce
- STack
- Thread
- $\cdot$  IO
- Globals
- Variable
- BInary
- IMage
- GLobalfunctions
- Accelerators
- TMPFile
- REPlay
- CUrrent
- <file> represents any valid operating system file name. For example,

c:\autoexec.bat

• <path> represents any valid operating system directory path. For example,

c:\dir1\dir2

## *A.2 Command Summary*

A summary of each command follows.

### *A.2.1 Accelerate*

This command behaves as if a menu item from the main menu was selected:

Accelerate main <menu> {<menu\_string>}

This command behaves as if the named menu item in the floating pop-up menu for the current window was selected:

Accelerate {<menu\_string>}

*<menu>* the string appearing on the main menu bar (File, Run, Break, Code, etc)

*<menu\_string>*

is enough of the text appearing in a menu to uniquely identify it.

For example:

accelerate main run {until return}

behaves as if "Until return" is selected from the run menu

accelerate {Home}

behaves as if "home" were picked from the floating pop-up menu of the current window.

#### *A.2.2 Break*

This command prints a list of all breakpoints into the log window:

Break

This command sets a break point. See the section entitled "Breakpoints" on page 71 for details about breakpoint operation.

```
Break [|/Set|/Byte|/Word|/DWord|/Modify]
          <address> [ {<do_command>} [ { <condition> } [ <countdown> ]]]
```
This command deactivates a breakpoint:

Break/Deactivate <br/> <br/>brkid>

This command enables a breakpoint:

Break/Activate <br/> <br/>brkid>

This command clears a breakpoint:

Break/Clear <br/> <br/> <br/> <br/> <br/> <br/> <br/> <br/> <br/> <br/> <br/> <br/> <br/> <br/> <br/> <br/> <br/> <br/> <br/> <br/><br/><br/> <br/> <br/> <br/><br/><br/><br/><br/> <br/> <br/> <br/> <br/> <br/> <br/> <br/>

This command toggles a breakpoint through the active/inactive/deleted states:

Break/Toggle <br/> <br/>brkid>

This command turns on the resume option in the breakpoint:

Break/Resume <br/> <br/>brkid>

This command turns off the resume option in the breakpoint:

Break/UnResume <br/> <br/>brkid>

The Break options are:

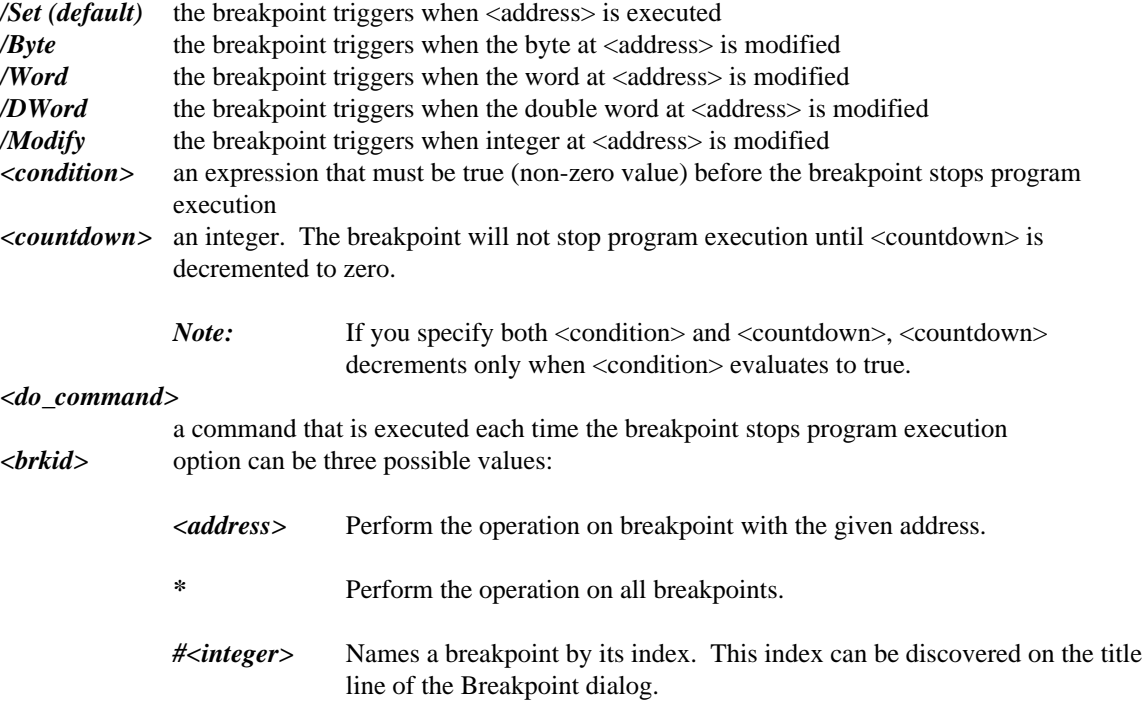

Some examples of the break command and a description follow:

This command sets a breakpoint at "foo" the 20th time that i equals 10. When this occurs 'do j7' is executed:

Break /Set foo {do j7} {i10} 20

This command clears the breakpoint at foo:

Break /Clear foo

This command activates breakpoint #1:

Break /Activate #1

This command deactivates all breakpoints:

Break /Deactivate \*

## *A.2.3 Call*

Use the Call command to call a routine. The Call command options are:

```
Call [/Far|/Interrupt|/Near]
                   <address>
                  [ \, (\, [\, \verb|\\param>| \,, \verb|\\param>| \, \ldots \, ] \, ] \, ] \, ) \, ] \; \; [\, \prime \, |\, \verb|{}splitlist> ]
```
This command calls the routine at <address> with parameters.

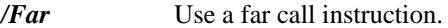

*/Near* Use a near call instruction.

*/Interrupt* Call the routine as if it were an interrupt handler.

 $\langle param \rangle$  is [/ $\langle location \rangle$ ]  $\langle expr \rangle$ 

*<location>* is [/|<regset>]

*/* means to put the parm on the stack.

*/<regset>* means to put the parm into the named registers.

*<regset> is a register aggregate.* See "Open Watcom Debugger Expression Handling" on page 119.

*<printlist>* See the print command for details.

Some examples of the Call command follow: This command calls the function foo:

call foo

This command calls the function bar passing the parameters 1, 2, and 3:

call bar $(1,2,3)$ 

This command calls foo putting 1 on the stack, 2 in AX and 3 in CX:BX printing out the value of AX and DX in decimal and hexadecimal respectively on return:

call /near foo( // 1, /ax 2, /[cx bx] 3 ) {%d %x} ax,dx

The Call command only uses very basic symbolic information - it's designed that way so that it can work even when no symbolic information is available. This has a number of implications. The first is that the debugger pays no attention to any information on where parameters are stored. For example, in 32-bit applications, unless explictly instructed otherwise, the first parm is placed in EAX, the second in EDX, and so on (as defined by the "set call" command). That means that you have to do something like:

call foo( // &a, // 3 )

to get things on to the stack. This leads to a second, very important consideration.

The debugger has no idea of the memory model that the program is compiled in (recall that the 32-bit compiler does support large memory models and far pointers, even if we don't supply versions of the libraries for it). That means that the debugger has no idea on whether the address of a symbol should be far or near. It always assumes far, since that never loses information. A far pointer would be truncated to a near pointer when moved into a 32-bit register like EAX but not so when pushed onto the stack. In this case, // &a and // 3 cause 48-bit far pointers to be pushed onto the stack (they are actually pushed as 64 bits for alignment reasons). Thus the pointer to b is in the wrong place for the routine to access it (assuming it is expecting near pointers) and this will likely cause a task exception. To avoid this problem and properly pass arguments to the routine, you need to do the following:

call foo( // (void near \*)&a, // (void near \*)3 )

This forces the debugger to push near pointers onto the stack.

Similar considerations apply for the 16-bit case.

#### *A.2.4 CAPture*

Use the Capture command to execute a command and put the resulting program output into a window. The format of the command follows:

CAPture <command>

For example, this command calls a routine, foo, and puts its output into a debugger window.

capture call foo

#### *A.2.5 COnfigfile*

COnfigfile

Used by the debugger to save and restore the configuration. When "configfile" appears in a command file, it identifies that file as the default configuration file. The debugger will overwrite the command file when autosaving the current configuration. Also, the name of this file is displayed in the filename field when the "Save Setup" dialog initially appears.

If more than one file is encountered containing the "configfile" command, the last one seen is used to establish the configuration file name.

#### *A.2.6 Display*

The display command allows you to open any window. The general Display command is:

```
Display <wndname> [/Open|/Close|/New|/MInimize|/MAximize|/Restore]
[<ord>,<ord>,<ord>,<ord>]
```
This command causes the debugger screen to repaint:

Display

This command displays the toolbar as either fixed (default) or floating:

Display TOolbar [/Open] [/FLoating/Fixed] [<ord>]

This command closes the toolbar:

Display TOolbar [/Close]

This command opens the status line:

Display Status [/Open]

This command closes the status line:

Display Status /Close

This command brings a window to the front:

Display <wndname>

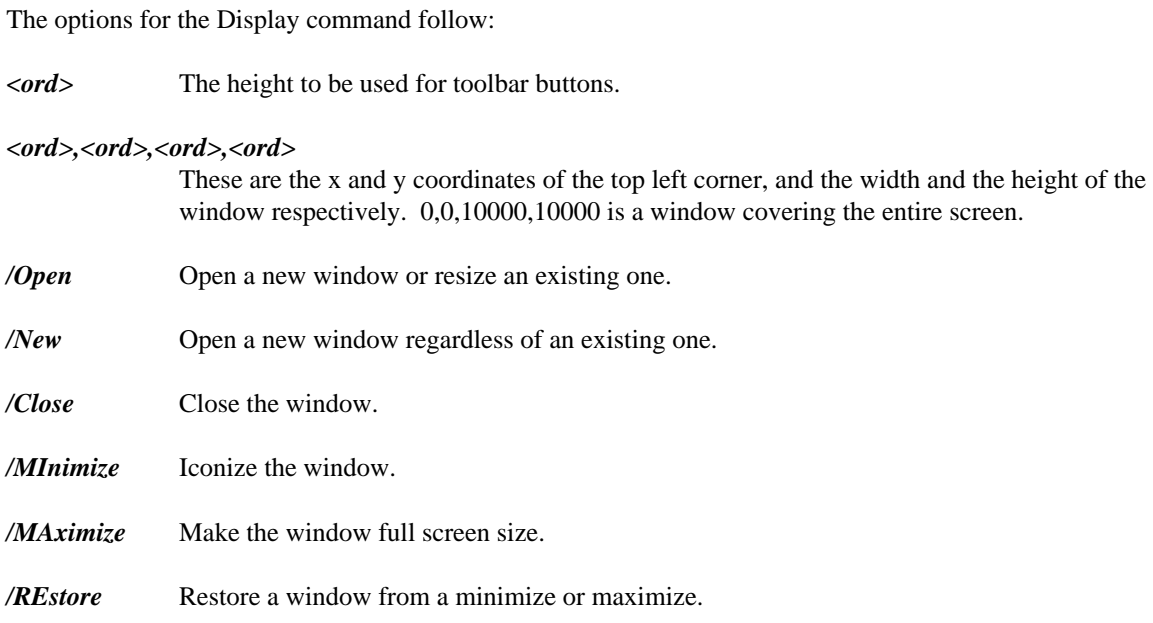

Some examples of the display command follow: This command opens a register window in the top left quarter of the screen:

display register /open 0,0,5000,5000

This command minimizes the source window if it is open:

display source /minimize

## *A.2.7 DO (or /)*

Use the DO command to evaluate an arbitrary C/C++ or FORTRAN expression. The format of the command is:

DO <expr>

For example:

DO i = 10

### *A.2.8 ERror*

Use the Error command to display a string as an error message. The format of the command is:

```
ERror <string>
```
For example:

error {An error has been detected}

#### *A.2.9 Examine*

Use the Examine command to examine memory at a specific address.

Examine [/<type>] [<address>] [,<follow> [,<len>]]

where "<type>" is one of

Byte Word Dword Qword Char Short Long  $_{-}$ int $64$ Unsigned\_Char Unsigned\_Short Unsigned\_Long Unsigned\_\_\_int64 0:16\_Pointer 16:16\_Pointer 0:32\_Pointer 16:32\_Pointer Float Double Extended\_Float

To show an assembly window at a specific address:

Examine /Assembly [<address>]

To show a source window at a specific address

Examine /Source [<address>]

To add an address to the I/O window as a byte, word, or dword:

Examine [/IOByte|/IOWord|/IODword] [<address>]

The options for the Examine command follow:

*/<type>* where "<type>" is one of Byte, Word, Dword, Qword, Char, Short, Long, \_\_int64,Unsigned\_Char, Unsigned\_Short, Unsigned\_Long, Unsigned\_\_\_int64,0:16\_Pointer, 16:16\_Pointer, 0:32\_Pointer, 16:32\_Pointer, Float, Double, or Extended\_Float. Set the initial display type of the memory window.

#### */IOByte /IOWord /IODword*

Set the initial display type of the line in the I/O window.

*<address>* the address to examine.

*<follow>* an expression which will be used if the memory window's Repeat function is chosen.

*<len>* an integer expression indicating the length of memory to examine.

For example, this command opens a memory window positioned at the address of "foo". The initial display type will be 2 byte words. If the *Repeat* menu item is used, it will follow a near pointer 4 bytes past the beginning of the window  $*(.+)$ . The window will display 16 bytes of data at a time:

```
examine /word foo,*(.+4),16
```
## *A.2.10 Flip*

Use the Flip command to configure screen flipping. See the section entitled "The Options Dialog" on page 32 for details

Flip ON Flip OFf

## *A.2.11 FOnt*

Use the Font command to set the font for the specified window. The command is:

FOnt <wndname> <fontinfo>

*<wndname>* the name of the affected window

*<fontinfo>* operating system specific font data.

## *A.2.12 Go*

Use the Go command to start or continue program execution. Execution then resumes at the specified address or at the location defined by the current contents of the CS:IP or CS:EIP register pair. The format of the Go command is:

Go [/Until] [/Keep] [/Noflip] [[<start>,]<stop>]

The options are:

- */Until* skips breakpoints until the specified stop address is reached.
- **/Keep** allows you to keep a previous temporary breakpoint. If you keep the previous breakpoint you cannot create a new one.
- */Noflip* keeps the debugger from flipping to the application's screen.
- $\leq$ **start>** the <address> at which to start execution (optional).

 $<$ *stop*> the <address> at which to stop execution.

Some examples of the Go command are:

This command will resume execution until function "foo" is executed without flipping to the application screen:

go /noflip foo

This command starts execution at "foo" and runs until "bar" is executed.

go foo,bar

#### *A.2.13 Help*

Bring up the help screen:

Help

## *A.2.14 HOok*

Use the Hook command to execute a command when a defined event occurs. The format of the Hook command is:

HOok <event> <command>

<event> can be any of the following:

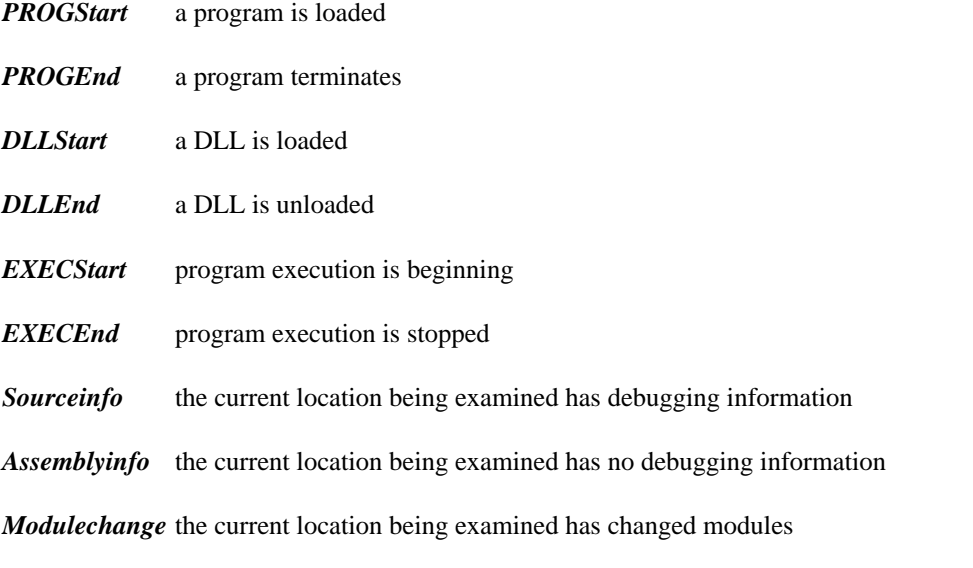

This example causes the locals and source window to come to the front whenever a region with symbolic debugging information is entered:

hook sourceinfo {display locals; display source}

## *A.2.15 IF*

Use the If command to evaluate an expression and then, depending on the results, execute a list of commands. The format of the If command is:

```
IF <expr> { <command> }
[ ELSEIF <expr> { <command> } [ ELSEIF <expr> { <command> } [...]]]
[ELSE { <command> }]
```
If the expression results in a non-zero value, the list of debugger commands contained after the IF expression are executed. Otherwise, the list of commands that appear after the ELSEIF expression are executed.

### *A.2.16 INvoke (or <)*

Use the Invoke command to invoke a file containing a number of debugger commands. The format of the Invoke command is:

```
INvoke <file> [<string> [<string> [...]]]
< <file> [<string> [<string> [...]]]
```
*<file>* is the name of the command file to invoke.

*<string>* will be passed as a parameter. These parameters may be referenced in the command file as  $<1$ >,  $<2$ >, etc.

## *A.2.17 Log (or >)*

Use the Log command to send the Dialog window output to a specified file. The following commands start logging to a file:

```
Log <file>
Log /Start <file>
> <file>
```
The following commands start appending log information to a file.

```
Log > <file>
           >> <file>
Log /Append <file>
```
The following commands stop logging:

```
Log
>
```
#### *A.2.18 MOdify*

Use the Modify command to change memory at an address to the values specified by the list of expressions.

MOdify [/Byte|/Pointer|/Word|/Dword|/IOByte|/IOWord|/IODword] <address>[,<expr>[...]]

The options for the modify command are:

*/Byte /Pointer /Word /Dword* Control the size of memory to be modified.

*/IOByte /IOWord /IODword* Control the size of the I/O port to be modified.

*<address>* The address to modify.

*<expr>* The values to be placed in memory.

This command changes the 3 bytes at location "foo" to the values 1, 2 and 3:

modify /byte foo 1,2,3

This command changes the 4 bytes at location "foo" to the value 12345678 hex:

```
modify /dword foo 0x12345678
```
#### *A.2.19 NEW*

Use the New command to initialize various items. The format of the New command is:

```
NEW [<args>]
NEW /Program [[:<symfile>] <progfile> [<args>]]
NEW /Restart [<args>]
NEW /STDIn <file>
NEW /STDOut <file>
NEW /SYmbol <file> [seg [,seg [...]]
```
*<symfile>* represents a file containing the symbolic information.

```
<progfile> represents the executable file.
```
*<args>* represent the arguments to be passed to the program.

- */Restart* Reload the current application and place it into an initial state so that you may begin execution again. The application may have already partially or completely executed.
- */STDIn* associate the standard input file handle with a particular file or device.
- */STDOut* associate the standard output file handle with a particular file or device.
- */Symbol* load additional symbolic debugging information and specify the mapping between the linker addresses and the actual execution addresses.

#### *A.2.20 PAint*

Use the Paint command to define window or dialog colours. To define the colour for windows, use the following command:

PAint [Status|<wndname>] <wndattr> <color> ON <color>

To define the colour for dialogs in the character-based version of the debugger, use the following command:

PAint DIalog <dlgattr> <color> ON <color>

The paint options are as follows:

*<wndattr>* allows you to define the window attributes. You can choose from the following items:

*MEnu Plain* menu text (character-based)

*MEnu STandout* menu accelerator key (character-based)

*MEnu Disabled* grayed menu item (character-based)

*MEnu Active* menu item under the cursor (character-based)

*MEnu Active STandout* menu accelerator key under the cursor (character-based)

*MEnu Frame* frame of the menu (character-based)

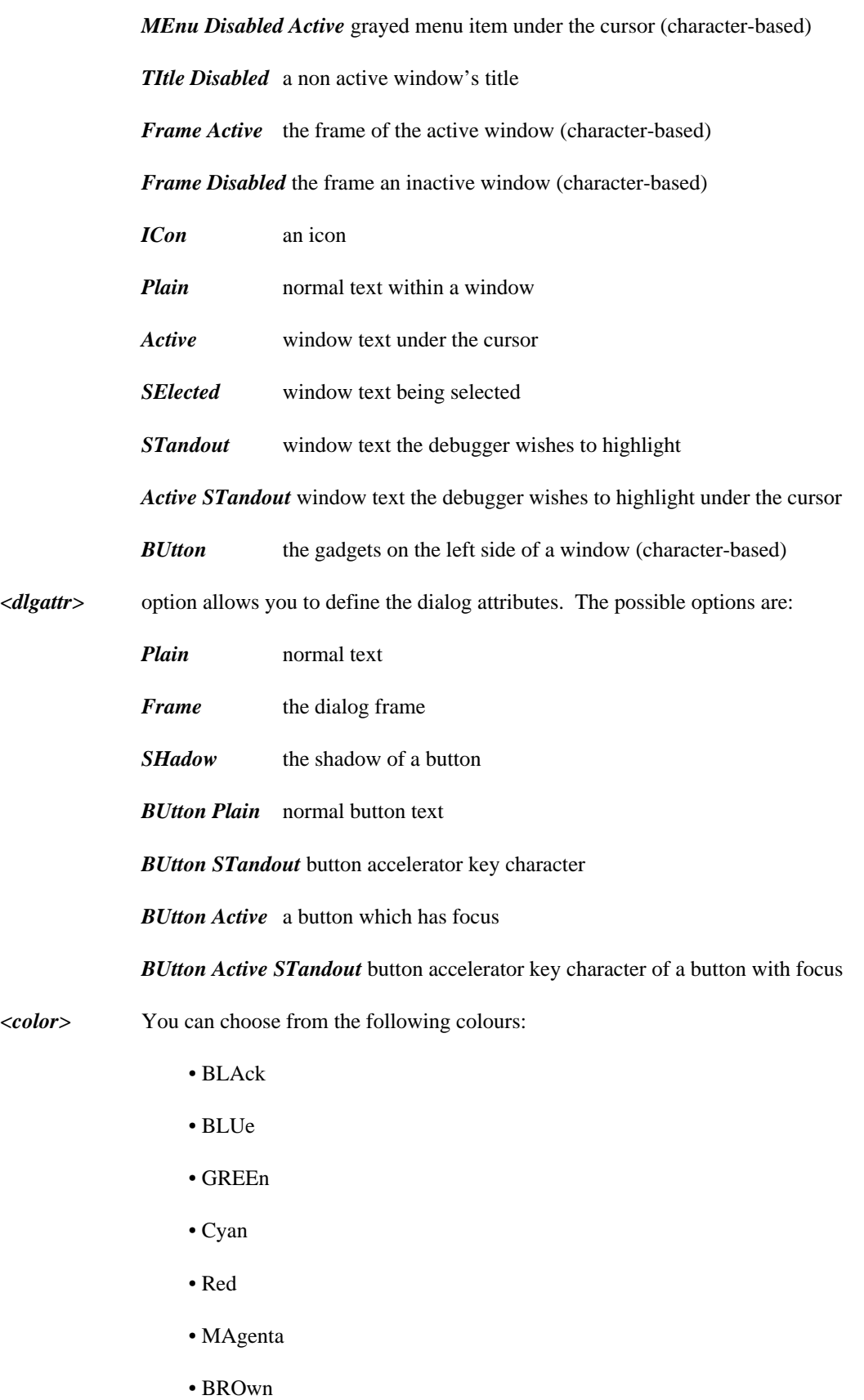

- White
- GREY
- GRAy
- BRIght BLUe
- BRIght GREEn
- BRIght Cyan
- BRIght Red
- BRIght MAgenta
- Yellow
- BRIght BROwn
- BRIght White

Some examples of the paint command follow:

```
paint all plain black on white
paints plain text black on white in all windows.
paint dialog button standout bright green on yellow
```
## *A.2.21 Print (or ?)*

Use the Print command to prompt for an expression and then print it to the log window. Use this command to examine the values of variables and expressions. The Print command is:

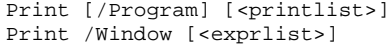

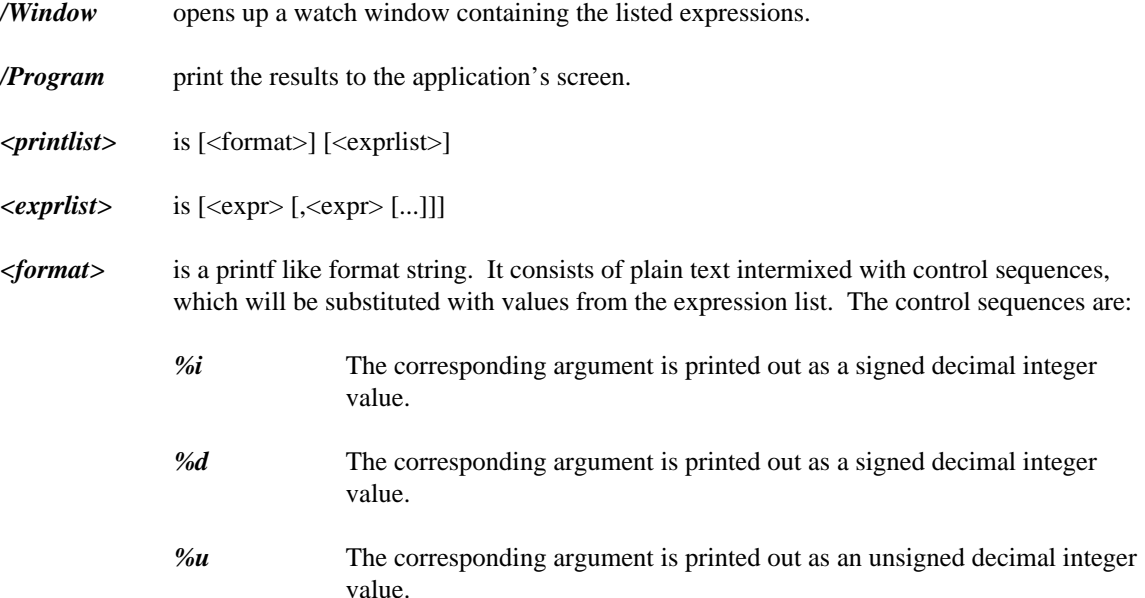

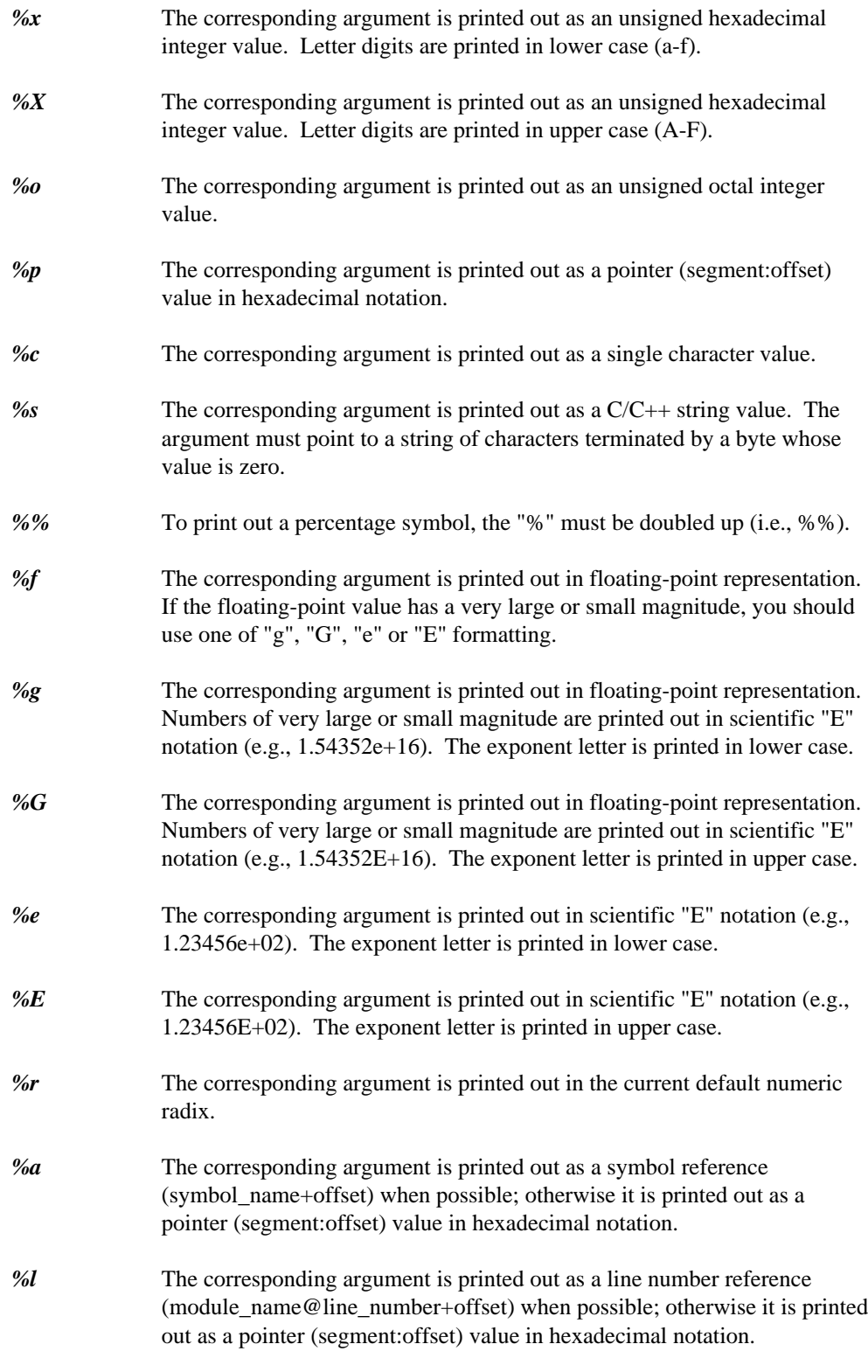

Some examples of the print command follow. This command prints the value of "i":

? i

This command prints "decimal=100 hex=0x64":

print {decimal=%d hex=%x} 100,100

This command opens a watch window and displays the value of argv[0]:

print/window argv[0]

## *A.2.22 Quit*

Use the Quit command to leave the debugger.

### *A.2.23 RECord*

Use the Record command to add a command to the replay window. This command is for internal use only. The format of the command is:

REcord<expr> <command>

## *A.2.24 Register*

The format of the Register command is:

```
Register <intexpr>
```
If intexpr is negative, this is equivalent to using the menu item Undo/Undo -<intexpr> times. If intexpr is positive, this is equivalent to using the menu item Undo/Redo <intexpr> times.

## *A.2.25 REMark (or \*)*

Use the Remark command to enter lines of comments. The format of the command is:

REMark <string>

#### *A.2.26 Set*

These commands are used internally by the debugger to save and restore the configuration. The syntax is:

```
Set AUtosave [ON|OFf]
Set ASsembly [Lower|Upper] [Outside|Inside] [Source|NOSource] [Hexadecimal|Decimal]
Set Variable [Entire|Partial] [CODe|NOCODe] [INherit|NOINherit] [COMpiler|NOCOMpiler]
[PRIvate|NOPRIvate] [PROtected|NOPROTected] [Members|NOMembers]
Set FUnctions [Typed|All]
Set GLobals [Typed|All]
Set REGister [Hexadecimal|Decimal] [Extended|Normal]
Set Fpu [Hexadecimal|Decimal]
Set Bell [ON|OFf]
Set Call [/Far|/Interrupt|/Near] [ ( [<location> [,<location> [...]]] ) ]
Set Dclick <expr>
Set Implicit [ON|OFf]
Set INput <wndname>
Set Radix <expr>
Set RECursion [ON|OFf]
Set SEarch [CASEIgnore|CASEREspect] [Rx|NORx] <string>
Set SOurce [/Add] [<path> [<path>] [...]]]
Set SYmbol [/Add|/Ignore|/Respect] [<lookspec> [<lookspec> [...]]]
Set Tab <intexpr>
Set Level [Assembly|Mixed|Source]
Set LAnguage [CPP|C|FORTRAN]
Set SUpportroutine <string>
Set MAcro <wndname> <key> <command>
```

```
<location> see call command.
```
*<lookspec>* [/Ignore|/Respect] <string>

#### *A.2.27 SHow*

The Show commands are used internally by the debugger to save and restore its configuration. The syntax is:

SHow Paint SHow Display SHow Font SHow Set SHow Set AUtosave SHow Set ASsembly SHow Set Variable SHow Set FUnctions SHow Set GLobals SHow Set REGister SHow Set Fpu SHow Set Bell SHow Set Call SHow Set Dclick SHow Set Implicit SHow Set INput SHow Set Radix SHow Set RECursion SHow Set SEarch SHow Set SOurce SHow Set SYmbol SHow Set Tab SHow Set Level SHow Set LAnguage SHow Set MAcro SHow Set SUpportroutine SHow Flip SHow Hook

#### *A.2.28 SKip*

Use the Skip command to set CS:EIP to a specific address. The format of the command is:

SKip <address>

## *A.2.29 STackpos <intexpr>*

The Stackpos command is the same as using Undo/Unwind. The <intexpr> allows you to define the number of times to undo or unwind.

## *A.2.30 SYstem (or !)*

Use the System command to spawn an operating shell to execute a given string. The format of the system command is:

SYstem [/Remote|/Local] <string>

*/Remote* the shell is started on the program side of a remote debug link.

*/Local* the shell is started on the debugger side of a remote debug link.

## *A.2.31 THread (or ~)*

Use the Thread command to manipulate the threads of execution of a multi-threaded application under OS/2 or NetWare 386. The format of the Thread command is:

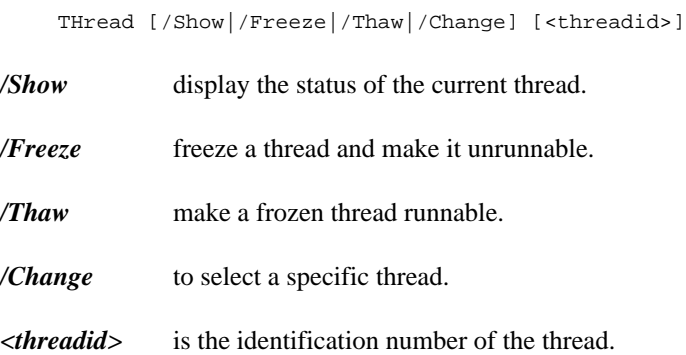

## *A.2.32 Trace*

Use the Trace command to step through the execution of your program. The Trace command is:

Trace [/Assembly|/Mixed|/Source] [/Into|/Next|/Over]

- */Assembly* trace through your assembly code on instruction at a time.
- */Mixed* trace execution of the application one source statement at a time, or one instruction at a time when no source text is available.

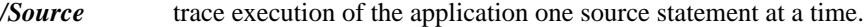

- */Into* continue execution to the next statement or assembly instruction. If the current statement or instruction invokes a routine, then the next statement or instruction is the first one called in the routing.
- */Next* continue execution to the next statement or assembly instruction that immediately follows the current statement or instruction in memory. If the current statement or instruction is one that branches, be sure that the execution path eventually executed the statement or instruction that follows. If the program does not executed this point, the program may execute to completion.
- */Over* continue execution to the next statement or assembly instruction. If the current statement or instruction invokes a routine, then the next statement or instruction is the one that follows the invocation of the routine.

#### *A.2.33 Undo*

The format of the Undo command is:

Undo <intexpr>

If intexpr is positive, this is equivalent to using the menu item Undo/Undo  $\langle$ intexpr $\rangle$  times. If intexpr is negative, this is equivalent to using the menu item Undo/Redo -<intexpr> times.

#### *A.2.34 View*

Use the View command to show a file in a window. The format of the command is:

View [/Binary] [<file>|<module>]

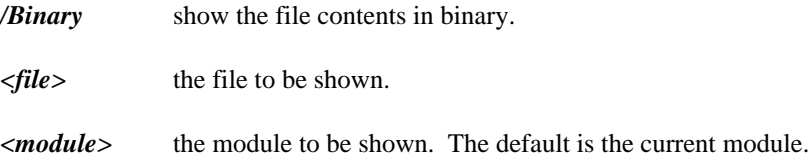

#### *A.2.35 While*

Use the While command to permit the execution of a list of commands while the specified expression is true. The While command is:

```
While <expr> { <command> }
```
### *A.2.36 WIndow*

This command operates on the current window. It is useful when defining accelerators that perform window operations.

*WIndow CLose* close the window *WIndow CURSORStart* move the cursor to start of line *WIndow CURSOREnd* move the cursor to end of line *WIndow CURSORDown* move the cursor down one line *WIndow CURSORLeft* move the cursor left *WIndow CURSORRight* move the cursor right *WIndow CURSORUp* move up one line *WIndow Dump* dump the window to a file *WIndow Log* dump the window to a log window *WIndow FINDNext* find the next occurrence of the current search string *WIndow FINDPrev* find the previous occurrence of the current search string *WIndow Next* make another window the current window *WIndow PAGEDown* move the window down one page *WIndow PAGEUp* move the window up one page *WIndow POpup* show the window's floating pop-up menu *WIndow SEarch* search for a given string *WIndow SCROLLDown* scroll the window down one line *WIndow SCROLLUp* scroll the window up one line *WIndow SCROLLTop*

scroll the window to the very top

#### *164 Command Summary*

*WIndow SCROLLBottom* scroll the window to the very bottom

*WIndow TABLeft* move to the previous tabstop

*WIndow TABRight* move to the next tabstop

*WIndow MAXimize* maximize the window

*WIndow MINimize* minimize the window

*WIndow REStore* restore the window

*WIndow TIle* tile all windows

*WIndow CAscade* cascade all windows

*WIndow PRevious*

move to the previous window

## *B. Predefined Symbols*

The Open Watcom Debugger defines a number of symbols which have special meaning. Each of the registers is designated by a special name. Note that the registers listed here are applicable when the target is an x86 platorm. For other platforms, the register set is different.

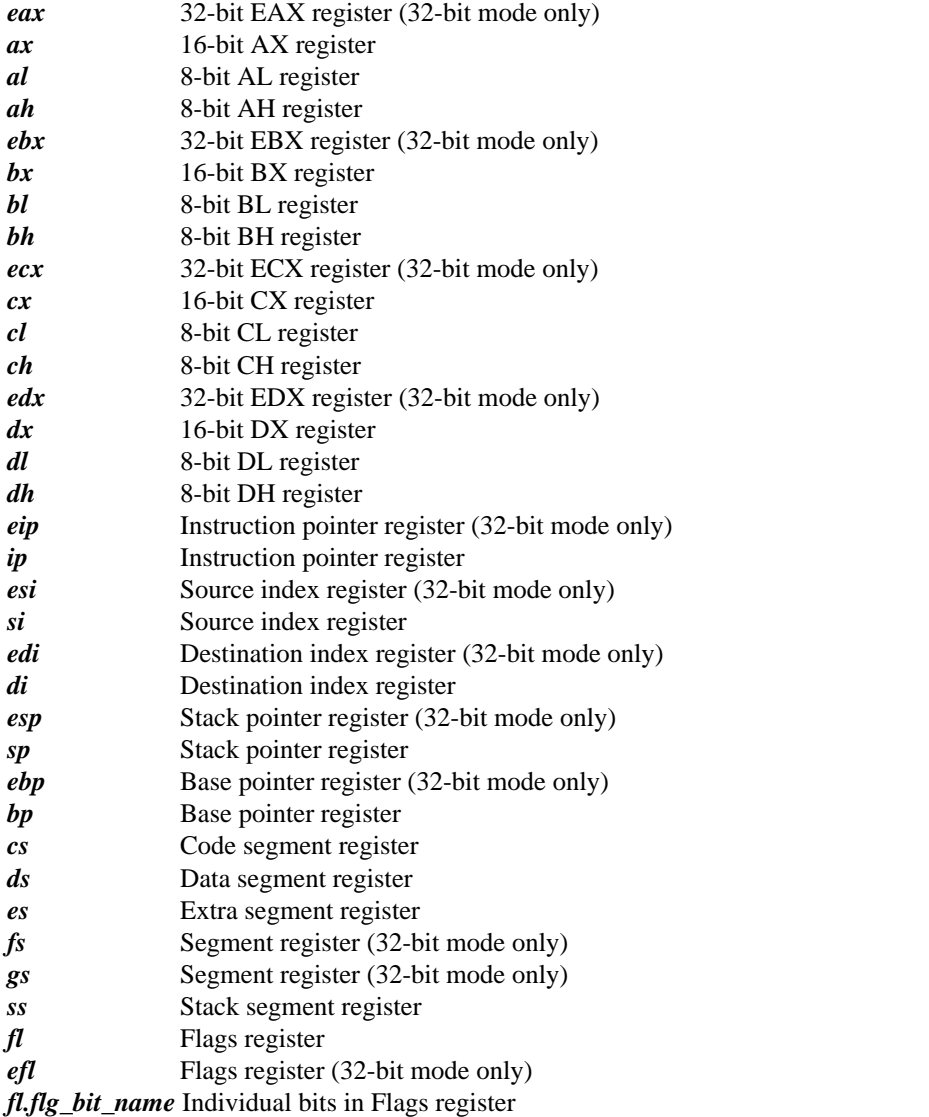

*flg\_bit\_name ::= "c" | "p" | "a" | "z" | "s" | "i" | "d" | "o"*

*efl.flg\_bit\_name* Individual bits in Flags register

*flg\_bit\_name ::= "c" | "p" | "a" | "z" | "s" | "i" | "d" | "o"*

The following table lists the full name for each of the flags register bits:

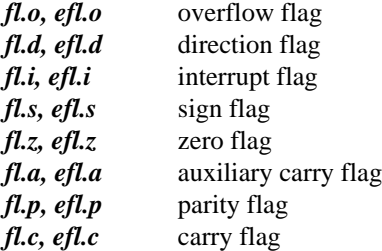

*st0 - st7* Numeric Data Processor registers (math coprocessor registers) *cw* 8087 control word (math coprocessor control word) *cw.cw\_bit\_name* Individual bits in the control word

> *cw\_bit\_name ::= "ic" | "rc" | "pc" | "iem" | "pm" | "um" | "om" | "zm" | "dm" | "im"*

The following table lists the full name for each of the control word bits:

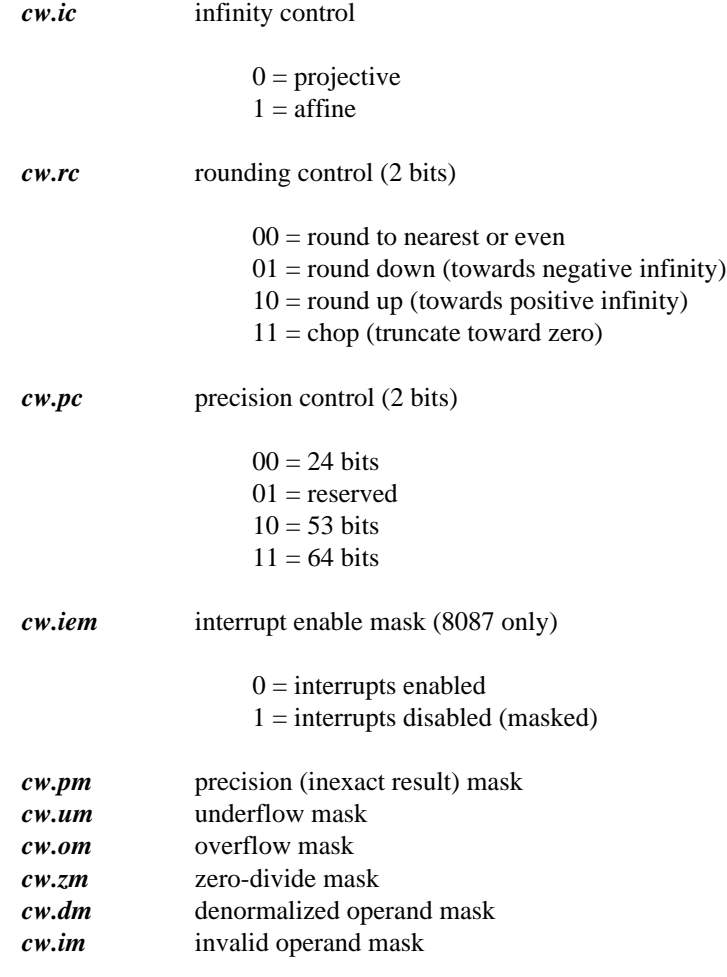

*sw* 8087 status word (math coprocessor status word)

*sw.sw\_bit\_name* Individual bits in the status word

```
sw_bit_name ::= "b" | "c3" | "st" | "c2" | "c1" |
               "c0" | "es" | "sf" | "pe" | "ue" |
               "oe" | "ze" | "de" | "ie"
```
The following table lists the full name for each of the status word bits:

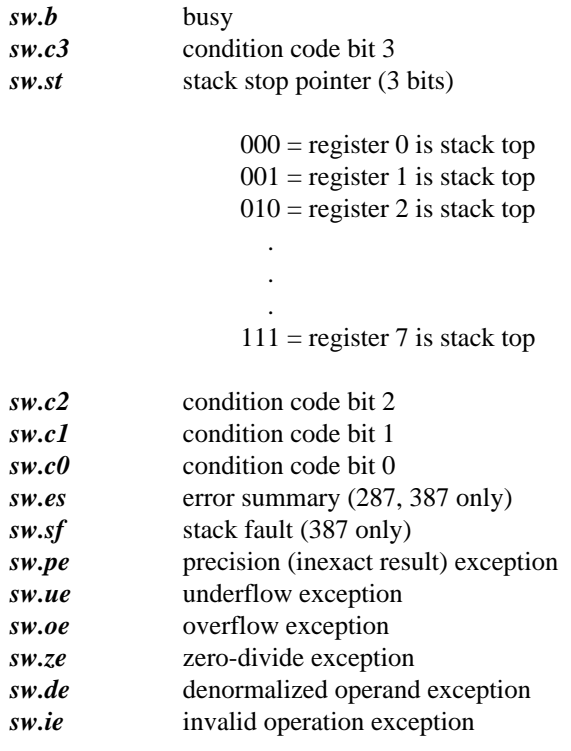

*mm0 - mm7* MMX registers

*mm0.b0 - mm0.b7* MMX register component bytes *mm0.w0 - mm0.w3* MMX register component words *mm0.d0 - mm0.d1* MMX register component doublewords

*xmm0 - xmm7* XMM registers (SSE registers)

*xmm0.b0 - xmm0.b15* XMM register component bytes *xmm0.w0 - xmm0.w7* XMM register component words *xmm0.d0 - xmm0.d3* XMM register component doublewords *xmm0.q0 - xmm0.q1* XMM register component quadwords

The debugger permits the manipulation of register contents using any of the operators described in the following chapter. By default, these predefined names are accessed just like any other variables defined by the user or the application. Should the situation ever arise where the application defines a variable whose name conflicts with that of one of these debugger variables, the module specifier  $\Box$ dbg may be used to resolve the ambiguity. For example, if the application defines a variable called cs then \_dbg@cs can be specified to resolve the ambiguity. The "\_dbg@" prefix indicates that we are referring to a debugger defined symbol rather than an application defined symbol.

The flags register, the 8087 control word, and the 8087 status word can be accessed as a whole or by its component status bits.

```
Example:
```

```
/fl.c=0
/cw.um=0
?sw.oe
```
In the above example, the "carry" flag is cleared, the 8087 underflow mask of the control word is cleared, and the 8087 overflow exception bit of the status word is printed.

The low order bit of the expression result is used to set or clear the specified flag.

*Example:* fl.c=0x03a6

In the above example, the "carry" flag is cleared since the low order bit of the result is 0.

Similarly, the MMX and XMM registers can be accessed as a whole or by their component bytes, words, doublewords and quadwords (in the case of the 128-bit XMM registers).

*Example:*

/mm0.b1=1 ?mm0.d0

In the above example, the second byte of the first MMX register is set to 1, then the first doubleword of the same register is printed.

The debugger also defines some other special names.

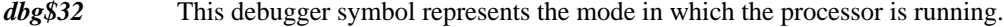

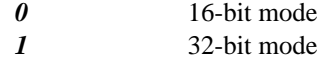

*dbg\$bp* This debugger symbol represents the register pair SS:BP (16-bit mode) or SS:EBP (32-bit mode).

> *Example:* ? dbg\$bp

- *dbg\$code* This debugger symbol represents the current code location under examination. The dot address "." is either set to dbg\$code or dbg\$data, depending on whether you were last looking at code or data.
- *dbg\$cpu* This debugger symbol represents the type of central processing unit which is in your personal computer system.

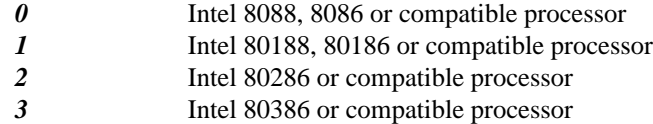
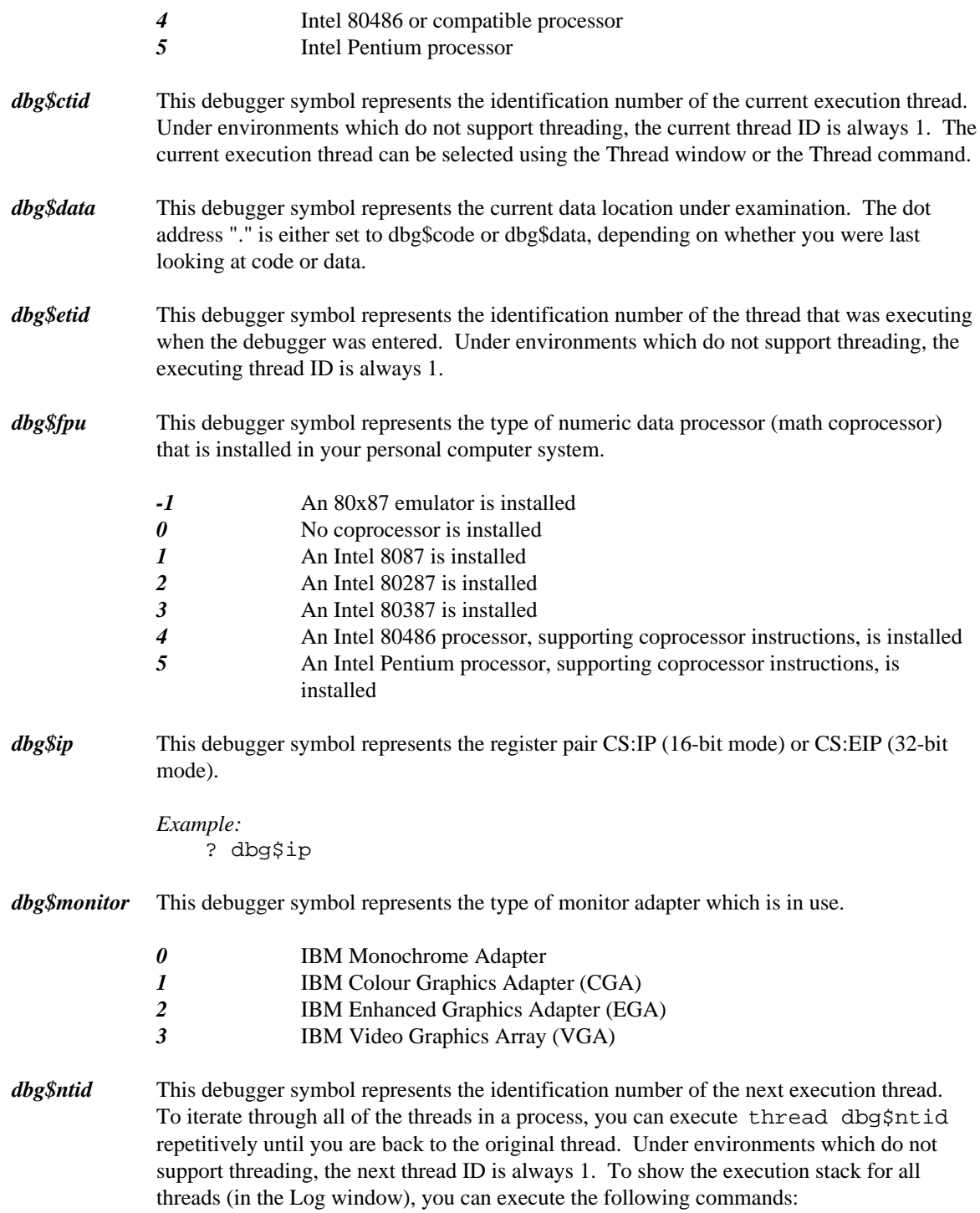

```
Example:
                 /orig_tid = dbg$ctid
                 /curr_tid = dbg$ctid
                 while curr\_tid != 0 {
                      print \{---- Next Thread x --- curr_tid;
                      show calls;
                      /curr_tid = dbg$ntid;
                      thread curr_tid;
                      if( curr\_tid == orig\_tid ) {
                           /curr\_tid = 0;};
                 }
dbg$os This debugger symbol represents the operating system that is currently running the
             application.
             1 DOS
             2 OS/2
            3 386|DOS-Extender from Phar Lap Software, Inc.
             5 NetWare 386 from Novell, Inc.
             6 QNX from QNX Software Systems.
             7 DOS/4GW from Tenberry Software, Inc., or CauseWay (both included in
                          the Open Watcom C/C++(32) and Open Watcom FORTRAN 77/32
                          packages)
             8 Windows 3.x from Microsoft Corporation
             10 Windows NT/2000/XP or Windows 9x from Microsoft Corporation
             13 GNU/Linux
dbg$pid (OS/2, NetWare 386, Linux, QNX, Windows NT, Windows 95 only) This debugger
             symbol contains the process identification value for the program being debugged.
dbg$psp (DOS only) This debugger symbol contains the segment value for the DOS "program
             segment prefix" of the program being debugged.
dbg$radix This debugger symbol represents the current default numeric radix.
dbg$remote This debugger symbol is 1 if the "REMotefiles" option was specified and 0 otherwise.
dbg$sp This debugger symbol represents the register pair SS:SP (16-bit mode) or SS:ESP (32-bit
             mode).
             Example:
                 ? dbg$sp
dbg$loaded This debugger symbol is 1 if a program is loaded. Otherwise, it is 0.
dbg$nil This debugger symbol is the null pointer value.
dbg$src This debugger symbol is 1 if you are currently debugging in an area that contains
             debugging information.
```
## *C. Wiring For Remote Debugging*

This appendix describes both serial and parallel port cable wiring for remote debugging.

### *C.1 Serial Port Wiring Considerations*

If you plan to use the serial port Debug Server "SERSERV", a cable must connect the serial ports of the two computer systems. The following diagram illustrates the wiring between the two serial ports. If your computer systems have more than one serial port, any serial port may be used.

| Task Machine<br>Serial<br>Connector |                               | Debugger Machine<br>Serial<br>Connector |                  |                               |
|-------------------------------------|-------------------------------|-----------------------------------------|------------------|-------------------------------|
| Pin #                               | $1 (PG)$ $------21 (PG)$      | Pin #                                   |                  |                               |
|                                     | 2 (TxD) <---------->3 (RxD)   |                                         |                  |                               |
|                                     | $3$ (RxD) <---------->2 (TxD) |                                         |                  |                               |
| ------ 4 (RTS)                      |                               |                                         |                  | $4$ (RTS) $---$               |
| -----> 5 (CTS)                      |                               |                                         |                  | $5$ (CTS) $\leftarrow$ ------ |
| ------> 6 (DSR)                     |                               |                                         |                  | $6$ (DSR) $\leftarrow$ ------ |
|                                     | $7 (SG)$ $------27 (SG)$      |                                         |                  |                               |
| -----> 8 (DCD)                      |                               |                                         |                  | $8 (DCD) < - - - - - -$       |
| ---- 20 (DTR)                       |                               |                                         | $20$ (DTR) $---$ |                               |

*Figure 26. Serial Port Wiring Scheme*

Note that the wiring is symmetrical (i.e., either end of the cable can be plugged into either PC). This particular arrangement of the wiring is sometimes called a "null modem" (since pins 2 and 3 are crossed and no modem is involved).

### *C.2 Parallel Port Wiring Considerations*

If you plan to use the parallel port Debug Server "PARSERV" or "PARSERVW", a cable must connect the parallel ports of the two computer systems. Three cabling methods are supported - the LapLink cable, the Flying Dutchman cable, and Watcom's own design. There are two advantages to using the LapLink or Flying Dutchman cable:

1. They are commercially available (you may already own one).

2. They may work with more PC "compatibles" than Watcom's cable. Watcom's cabling requires 8 bi-directional data lines in the parallel port and some PC "compatibles" do not support this.

The disadvantage with the LapLink and Flying Dutchman cables is that they are slower than Watcom's cable since only 4 bits are transmitted in parallel versus 8 bits for Watcom's. Thus Watcom's cable is faster but it will have to be custom made.

The LapLink cable is available from:

Travelling Software, Inc. 18702 North Creek Parkway Bothell, Washington, U.S.A. 98011 Telephone: (206) 483-8088

The Flying Dutchman cable is available from:

Cyco, Adm. Banckertweg 2a, 2315 SR Leiden, The Netherlands.

The following diagram illustrates Watcom's cable wiring between the two parallel ports.

| Task Machine                                                                                                    | Debugger Machine |
|----------------------------------------------------------------------------------------------------|------------------|
| Parallel Connector - Parallel Connector                                                                                                    |                  |
|                                                                                                    |                  |
| Pin Number                                                                                                    | Pin Number       |
| 1 <--------------> 2                                                                                                    |                  |
| 2 <--------------> 1                                                                                                    |                  |
| $3$ <--------------> 14                                                                                                    |                  |
| 4 <--------------> 16                                                                                                    |                  |
|                                                                                                    |                  |
| $6 \le - - - - - - - - - - - \ge 13$                                                                                                    |                  |
| 7 <--------------> 12                                                                                                    |                  |
|                                                                                                    |                  |
| 9 <--------------> 11                                                                                                    |                  |
|                                                                                                    |                  |
| $11$ <--------------> 9                                                                                                    |                  |
| 12 <--------------> 7                                                                                                    |                  |
| 13 <--------------> 6                                                                                                    |                  |
| $14$ <--------------> 3                                                                                                    |                  |
| 15 <--------------> 5                                                                                                    |                  |
| $16$ $\leftarrow$ $\leftarrow$ |                  |
| 17 <--------------> 17                                                                                                    |                  |
|                                                                                                    |                  |
| 18 <--------------> 18                                                                                                    |                  |

*Figure 27. Watcom Cable Wiring Scheme*

The following diagram illustrates the LapLink cable wiring between the two parallel ports.

| Task Machine |                                                                                                    | Debugger Machine                      |
|--------------|----------------------------------------------------------------------------------------------------|---------------------------------------|
|              |                                                                                                    | Parallel Connector Parallel Connector |
| Pin Number   | 2 --------------> 15<br>$3$ --------------> 13<br>4 ---------------> 12<br>$5$ --------------> 10<br>$6$ --------------> 11<br>$10 \sim - - - - - - - - - - - -$<br>$11$ <--------------- 6<br>$12$ $\leftarrow$ $\leftarrow$<br>$13$ <-------------- 3 | Pin Number<br>$\overline{5}$          |
|              | 15 <--------------                                                                                                    | $\overline{2}$                        |
|              | $25$ <--------------> 25                                                                                                    |                                       |

*Figure 28. LapLink Cable Wiring Scheme*

The following diagram illustrates the Flying Dutchman cable wiring between the two parallel ports.

| Task Machine                                                                                                    | Debugger Machine   |
|----------------------------------------------------------------------------------------------------|--------------------|
| Parallel Connector                                                                                                    | Parallel Connector |
| Pin Number                                                                                                    | Pin Number         |
| 1.                                                                                                    | --------------> 11 |
| 2 --------------> 15                                                                                                    |                    |
| $3$ --------------> 13                                                                                                    |                    |
| 4 $---------2$ 12                                                                                                    |                    |
| $5 - - - - - - - - - - - > 10$                                                                                                    |                    |
| $10 \le - - - - - - - - - - - - -$                                                                                                    | $-5$               |
|                                                                                                    |                    |
| $12$ $\leftarrow$ $\leftarrow$ |                    |
|                                                                                                    | 3                  |
| $15 - - - - - - - - - - - - -$                                                                                                    | 2                  |
|                                                                                                    |                    |

*Figure 29. Flying Dutchman Cable Wiring Scheme*

For the IBM PC and PS/2, the connectors are standard "male" DB-25 connectors. Note that, in all cases, the wiring is symmetrical (i.e., either end of the cable can be plugged into either PC).

*Note:* Although the wiring is different for all three cables, the Open Watcom parallel communications software can determine which one is in use.

## *D. Remote File Operations (DOS, OS/2 Only)*

Use the **R**emote **F**ile e **X**change program (RFX) to manipulate files on a personal computer which is connected to your personal computer using a debugger remote link. You should consult the chapter entitled "Remote Debugging" on page 89 to familiarize yourself with the concepts of remote debugging. The types of file operations that are supported on both local and remote machines include:

- 1. creating, listing and removing directories
- 2. setting the current drive and directory
- 3. display, renaming, erasing, and copying files (including PC to PC file transfers).

To run RFX, set up your machines as if you are about to do remote debugging. Start the remote debug server, then start RFX using the the following syntax.

*RFX trap\_file[;trap\_parm] [rfx\_cmd]*

The name of a trap file must be specified when running RFX. See "Remote Debugging" on page 89.

See the section entitled "Specifying Files on Remote and Local Machines" on page 100 for an explanation of remote and local file names.

You are now ready to copy files back and forth between machines.

### *D.1 RFX Commands*

When RFX is run without specifying a command, the DOS or OS/2 prompt will change as illustrated in the following example.

```
Example:
```

```
Mon  11-06-1989  15:17:05.84  E:\DOC\UG
E>rfx par
[RFX] Mon 11-06-1989 15:17:12.75 @LE:\DOC\UG
[RFX] E>
```
Note that the current drive specifier "E" in "E:\DOC\UG" has changed to "@LE" indicating that the current drive is the local "E" drive.

Any command can be typed in response to the prompt. RFX recognizes a special set of commands and passes all others on to DOS or OS/2 for processing. The following sections describe RFX commands.

### *D.2 Set Current Drive - drive:*

*drive:*

The current drive and locale can be set using this command. The "@L" or "@R" prefix may be used to specify the locale (local or remote).

*Example:* d:

Make the "D" disk of the current locale (local or remote) the current drive. Since the locale is not specified, it remains unchanged.

*Example:* @rc:

Make the "C" disk of the remote machine the current drive. Both locale and disk are specified.

*Example:* @le:

Make the "E" disk of the local machine the current drive. Both locale and disk are specified.

### *D.3 Change Directory - CHDIR, CD*

*chdir dir\_spec cd dir\_spec*

This command may be used to change the current directory of any disk on the local or remote machine. *CD* is a short form for *CHDIR*. The "@L" or "@R" prefix may be used to specify the locale (local or remote).

*Example:* cd \tmp

Make the "TMP" directory of the current drive the current directory.

*Example:* cd d:\etc

Make the "ETC" directory of the "D" disk of the current locale (local or remote) the current directory of that drive.

*Example:* cd @rc:\demo

Make the "DEMO" directory of the "C" disk of the remote machine the current directory of that drive. Both locale and disk are specified.

*Example:* cd @le:test

Make the "TEST" subdirectory of the current directory of the "E" disk of the local machine the current directory of that drive. Both locale and disk are specified.

### *D.4 Copy Files - COPY*

*copy [/s] src\_spec [dst\_spec] [/s]*

The *COPY* command operates in a manner very similar to the DOS "COPY" and "XCOPY" commands. Files may be copied from the local machine to the local or remote machine. Similarly files may be copied from the remote machine to the local or remote machine. If */s* is specified then subdirectories are copied as well. Directories will be created as required for the destination files. If *dst\_spec* is not specified then the default destination will be the current directory of the other locale (i.e., remote, if the file's locale is local or, local, if the file's locale is remote).

*Example:* copy \*.for @rd:\tmp

All files of type "FOR" in the current directory are copied to the "TMP" directory of the "D" disk on the remote machine. If the current locale is the local machine then files are copied from the local machine to the remote machine. If the current locale is the remote machine then files are copied from the remote machine to the remote machine.

*Note:* If your default drive is set to one of the disks on the local machine then the locale is local (e.g., @LC:, @LD:, @LE:, etc.). If your default drive is set to one of the disks on the remote machine then the locale is remote (e.g., @RC:, @RD:, @RE:, etc.). If your DOS or OS/2 prompt contains the current drive and directory then it will be easy to identify which locale is current.

*Example:*

copy @rd:\tmp\\*.for

All files of type "FOR" in the "TMP" directory of the "D" disk on the remote machine are copied to the current directory of the local machine. Whenever a destination is not specified, the current directory of the opposite locale is used. If the source locale is the remote machine then files are copied from the remote to the local machine. If the source locale is the current machine then files are copied from the local to the remote machine.

*Example:* copy @rc:\watcom\\*.\* /s

All files and subdirectories of the "WATCOM" directory of the "C" disk on the remote machine are copied to the current directory of the local machine. Whenever a destination is not specified, the current directory of the opposite locale is used. If the source locale is the remote machine then files are copied from the remote to the local machine. If the source locale is the current machine then files are copied from the local to the remote machine. Subdirectories are created as required.

*Note:* The "COPY" command is most effectively used when copying files from one machine to the other. Copying of large amounts of files from one place on the remote machine to another place on the remote machine could be done more effectively using the remote machine's DOS or OS/2. This would eliminate the transfer of data from the remote machine to the local machine and back to the remote machine.

### *D.5 List Directory - DIR*

*dir [/w] dir\_spec [/w]*

This command may be used to list the directories of any disk on the local or remote machine. Any of the DOS or OS/2 "wild card" characters ("?" and "\*") may be used. If /w is specified then file names are displayed across the screen ("wide") and the file creation date and time are omitted.

*Example:* dir \tmp

List the names of files in the "TMP" directory of the current drive.

*Example:* dir d:\etc

List the names of files in the "ETC" directory of the "D" disk of the current locale (local or remote).

*Example:* dir @rc:\demo

List the names of files in the "DEMO" directory of the "C" disk of the remote machine. Both locale and disk are specified.

*Example:* dir @le:test

List the names of files in the "TEST" subdirectory of the current directory of the "E" disk of the local machine. If no "TEST" subdirectory exists then the names of all files named "TEST" will be listed. Both locale and disk are specified.

```
Example:
   dir @le:test.*
```
List the names of all files named "TEST" in the current directory of the "E" disk of the local machine. Both locale and disk are specified.

### *D.6 Erase File - ERASE, DEL*

*erase [/s] file\_spec [/s] del [/s] file\_spec [/s]*

This command may be used to erase files from the directories of any disk on the local or remote machine. *DEL* is a short form for *ERASE.* Any of the DOS or OS/2 "wild card" characters ("?" and "\*") may be used. If */s* is specified then subdirectories are also processed.

*Example:* erase \tmp\\*.\*

Erase all the files in the "TMP" directory of the current drive.

*Example:* erase d:\etc\\*.lst

Erase all files of type "LST" in the "ETC" directory of the "D" disk of the current locale (local or remote).

*Example:* erase @rc:\demo\\*.obj

Erase all files of type "OBJ" in the "DEMO" directory of the "C" disk of the remote machine. Both locale and disk are specified.

*Example:* erase @le:trial.\*

Erase all files named "TRIAL" of any type in the current directory of the "E" disk of the local machine. Both locale and disk are specified.

### *D.7 Exit from RFX - EXIT*

*exit*

This command may be used to exit from RFX and return to the invoking process.

### *D.8 Make Directory - MKDIR, MD*

*mkdir dir\_spec md dir\_spec*

This command may be used to create a directory on any disk on the local or remote machine. *MD* is a short form for *MKDIR.* The "@L" or "@R" prefix may be used to specify the locale (local or remote).

*Example:* md \tmp

Create a "TMP" directory in the root of the current drive.

*Example:* md d:\etc

Create an "ETC" directory in the root of the "D" disk of the current locale (local or remote).

*Example:* md @rc:\demo

Create a "DEMO" directory in the root of the "C" disk of the remote machine. Both locale and disk are specified.

*Example:* md @le:test

Create a "TEST" subdirectory in the current directory of the "E" disk of the local machine. Both locale and disk are specified.

### *D.9 Rename - RENAME, REN*

*rename file\_spec new\_name ren file\_spec new\_name*

This command may be used to rename a file in any directory on any disk on the local or remote machine. *REN* is a short form for *RENAME.* The "@L" or "@R" prefix may be used to specify the locale (local or remote). Unlike the DOS "RENAME" command, a file can be moved to a different directory if the directory is specified in *new\_name.*

*Example:* ren test.tmp test1.tmp

Rename the file "TEST.TMP" in the current directory of the current drive to "TEST1.TMP".

*Example:* ren d:\etc\test.tmp test1.tmp

Rename the file "TEST.TMP" in the "ETC" directory of the "D" disk of the current locale (local or remote) to "TEST1.TMP".

*Example:* ren @rc:\demo\test.tmp test1.tmp

Rename the file "TEST.TMP" in the "DEMO" directory of the "C" disk of the remote machine to "TEST1.TMP". Both locale and disk are specified.

### *Example:*

ren @le:trial.dat trial1.dat

Rename the file "TRIAL.DAT" in the current directory of the "E" disk of the local machine to "TRIAL1.DAT". Both locale and disk are specified.

### *Example:*

ren @le:trial.dat ..\trial1.dat

Rename the file "TRIAL.DAT" in the current directory of the "E" disk of the local machine to "TRIAL1.DAT" and move it to the parent directory. Both locale and disk are specified.

### *D.10 Remove Directory - RMDIR, RD*

*rmdir [/s] dir\_spec [/s] rd [/s] dir\_spec [/s]*

This command may be used to remove one or more directories on any disk on the local or remote machine. *RD* is a short form for *RMDIR.* The "@L" or "@R" prefix may be used to specify the locale (local or remote). If */s* is specified then subdirectories are also removed. Before a directory can be removed, it must not contain any files.

*Example:* rd \tmp

Remove the "TMP" directory from the root of the current drive.

*Example:* rd d:\etc

Remove the "ETC" directory from the root of the "D" disk of the current locale (local or remote).

*Example:* rd @rc:\demo

Remove the "DEMO" directory from the root of the "C" disk of the remote machine. Both locale and disk are specified.

*Example:* rd @le:test

Remove the "TEST" subdirectory from the current directory of the "E" disk of the local machine. Both locale and disk are specified.

### *D.11 Display File Contents - TYPE*

*type dir\_spec*

This command may be used to list the contents of a file on any disk on the local or remote machine. The "@L" or "@R" prefix may be used to specify the locale (local or remote). Unlike the DOS "TYPE" command, DOS or OS/2 "wild card" characters ("?" or "\*") may be used.

*Example:* type \tmp\test.dat

List the contents of the file "TEST.DAT" in the "TMP" directory of the current drive.

*Example:* type d:\etc\\*.lst

List the contents of all files of type "LST" in the "ETC" directory of the "D" disk of the current locale (local or remote).

*Example:* type @rc:\demo\test.c

List the contents of the file "TEST.C" in the "DEMO" directory of the "C" disk of the remote machine. Both locale and disk are specified.

*Example:* type @le:trial.\*

List the contents of all files named "TRIAL" of any type in the current directory of the "E" disk of the local machine. Both locale and disk are specified.

### *D.12 RFX Sample Session*

Run serial port server on remote PC specifying a port 1 and a maximum baud rate of 38,400 baud.

Tue 11-07-1989 15:29:24.19 C:\ C>serserv 1.38

Run RFX on local PC.

Tue 11-07-1989 15:30:53.18 E:\DOC\UG E>rfx ser Link at 38400 baud

List directory of remote machine's "F" drive.

[RFX] Tue 11-07-1989 15:30:59.33 @LE:\DOC\UG [RFX] E>dir @rf: CLIB <DIR> 02-01-89 06:43p MATH <DIR> 02-01-89 06:51p PCLINT <DIR> 03-09-89 04:05p 3 File(s) 16748544 bytes free

Switch to remote machine's "F" drive and list files.

[RFX] Tue 11-07-1989 15:31:11.80 @LE:\DOC\UG [RFX] E>@rf: [RFX] Tue 11-07-1989 15:31:22.51 @RF:\ [RFX] F>dir CLIB <DIR> 02-01-89 06:43p MATH <DIR> 02-01-89 06:51p<br>PCLINT <DIR> 03-09-89 04:05p  $03-09-89$   $04:05p$ 3 File(s) 16748544 bytes free

Change to subdirectory and list files.

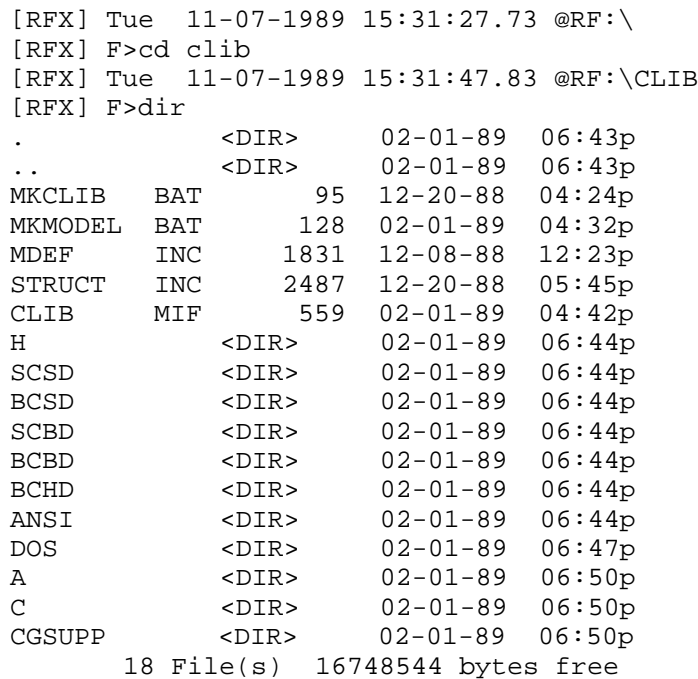

List directory of local machine.

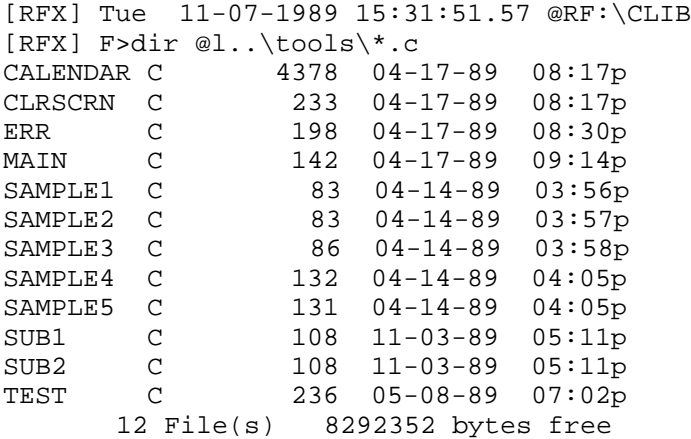

Copy file from local machine to current directory of remote machine.

[RFX] Tue 11-07-1989 15:32:21.99 @RF:\CLIB [RFX] F>copy @l..\tools\test.c E:..\TOOLS\TEST.C 1 Files copied 0 Directories created

Confirm presence of file.

[RFX] Tue 11-07-1989 15:32:41.22 @RF:\CLIB [RFX] F>dir \*.c TEST C 236 05-08-89 07:02p 1 File(s) 16746496 bytes free

Leave RFX.

[RFX] Tue 11-07-1989 15:32:46.99 @RF:\CLIB [RFX] F>exit Tue 1989-11-07 15:32:57.20 E:\DOC\UG  $\mbox{E}\!>$ 

32-bit application debugging 109 arguments 32-bit debugging changing 31 trap file 16 array 386|DOS-Extender 109, 172 expand 62 version 109 traversing in memory 68 387 view slices 62 examining 84 assembly modifying 84 debugging 81

modifying 84 Hex 83

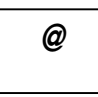

@@routine\_name 120 At Cursor menu item 72 @L 100 @R 100 @routine\_name 120 *B*

About menu item 37<br>About menu item 37<br>Break Accelerate command 146 Break Break Resolution of the Break Resolution of the Break Resolution of the Break Resolution of the Break Resolution of the Break Resolution of the Break Resolution of the Break Resolution of the B window 74<br>Accelerator Accelerator<br>
for menu items 27<br>  $\frac{8}{36}$ <br>
Break All menu item 46<br>
Break command 147 for pop-up menu 26

window 38 Accelerator menu item 36 *.* Accelerator Pop-up menu Delete 39 Modify 39 New 39 .wdrc 113-114 TD Keys 39 WD Keys 39 accelerators 29, 38 Action menu 27, 37, 112 *3* Address menu item 66 All Modules menu item 43 Application menu item 36 examining 82 inspecting operands 82 setting break points 82 **8** window 82 Assembly menu item 5, 35, 46, 48, 56, 66, 74 Assembly options 33 Assembly Pop-up menu 8087 Break 82 examining 84 Enter Function 82 registers 168 Home 83 Inspect 82 No source 83 **@** Show/Address 82<br>Show/Functions 82 Show/Module 83 Show/Source 82

*A*  $\vert$ over call 56 over simple statement 54 Break menu toggling 72 At Cursor 72 up call stack 57 Clear All 73 window 74 Disable All 73 breakpoints 4 Enable All 73 buttons 4, 25 New 73 Byte menu item 85-86 On Debug Message 73 On Image Load 73 Restore 73 Save  $73$  **C** Toggle 72 View All 73 Break menu item 5, 44-45, 48, 57, 62, 72, 82 Break on Write menu item 65 cable **Flying Dutchman 173**<br>Assembly 74 LapLink 173<br>LapLink 173 Assembly 74 LapLink 24 LapLink 20 Delete 74 Watcom Delete 74<br>
Disable 74<br>
Enable 74<br>
Enable 74<br>
Call command 148 Modify 74 displaying stack 57<br>New 74 Source  $74$  unwinding stack  $4, 28, 30, 55, 57$ <br>window  $57$ breakpoint window 57 breakpoint<br>at cursor position 73 calls menu item 35 Calls Pop-up menu<br>
changing 74 Calls Pop-up menu<br>
Calls Pop-up menu<br>
Break 57  $\frac{1}{2}$  clearing 72 clearing 11.73 clearing  $\frac{1}{2}$  clearing  $\frac{1}{2}$  clearing  $\frac{1}{2}$  clearing  $\frac{1}{2}$  clearing  $\frac{1}{2}$  clearing  $\frac{1}{2}$  clearing  $\frac{1}{2}$  clearing  $\frac{1}{2}$  clearing  $\frac{1}{2}$  clearing  $\frac{$ clearing all  $73$ <br>Goto  $57$ <br>Unwind  $57$ condition  $71, 76$ CAPture command 150 countdown 71, 76 case insensitive searching 32 counting 76 CauseWay 105, 109-110, 172 creating new 74 defined 71 changing memory 36<br>defined 74.77 changing memory 36 deleting 74, 77 CHecksize option 19 disabling 72, 74 Class/Show Functions menu item 64 disabling all 73 Class/Show Generated menu item 64 displaying 73 Class/Show Inherited menu item 64 enabling 72, 74 Class/Show Private menu item 64 enabling all 73 executing debugger commands 76 Class/Show Protected menu item 64 finding assembly code 74 Class/Show Static menu item 64 Through assembly search 1.<br>
Finding source code 74 code<br>
code<br>
code in assembly code 82 code<br>
on dobus mossage 73 skipping 53 on debug message 73 skipping 53<br>Code menu 35 on execute 71, 76 Code menu 35<br>
on image load 73 Assembly 35 on image load 73  $\frac{1}{2}$  Assembly 35 on write 44, 62, 65, 71, 76 Calls 35<br>
restoring 73 Functions 35 restoring 73<br>Functions 73<br>Images 35  $\frac{5}{2}$  saving 73 setting 73 Modules 35 setting 73<br>
Setting in caller 57<br>
Source 35<br>
Source 35 setting simple 72 Source 35<br>
Source 35<br>
Threads 35 specifying address 75 CodeView keyboard emulation 29 state 72 Color option 18 status 77

Call command 148 calls

Colour option 18 CPU Register COlumns option 16, 20-21 window 81 command Cursor Follow menu item 66 Accelerate 146 CW.TRP 110 Call 148 CWSTUB.EXE 110 CAPture 150 Cyco 173 COnfigfile 150 Display 150 DO (or /) 151 ERror 151 Examine 152 Flip 153 FOnt 153 Data menu 35 Go 153 File Variables 35 FPU Registers 36<br>
HOok 154<br>
E 154<br>
HOok 154<br>
HOOk 154 IF  $154$  Globals  $35$ I/O Ports 36 I/O Ports 36 I/O Ports 36 I/O Ports 36 I/O Ports 36 I/O Ports 36 I/O Ports 36 I/O Ports 36 I/O Ports 36 I/O Ports 36 I/O Ports 36 I/O Ports 36 I/O Ports 36 I/O Ports 36 I/O Ports 36 I/O Ports 36 I/O Ports 36 Log (or >) 155 Locals Locals Locals Locals Locals Locals Locals Locals Locals Locals Locals Locals Locals Locals Locals Locals Locals Locals Locals Locals Locals Locals Locals Locals Locals Locals Locals Locals Locals Loca MOdify 155 NEW 156 Memory at 36 PAint 156 MMX Registers 36<br>
Print (or 2), 159 Print (or ?) 158 Registers 36<br>Cuit 160 Quit 160 Stack 36 Quit 160<br>RECord 160<br>RECord 160 XMM Registers 36<br>Register 160<br>REMark (or \*) 160 REMark (or \*)  $160$  and  $\frac{200}{8}$  research  $\frac{160}{169}$  and  $\frac{169}{169}$  $\text{Set } 160$   $\qquad \qquad \text{dbg } 169$ SHow 161 dbginst.exe 94 SKip 162<br>STackpos cintexpr> 162<br>STackpos cintexpr> 162  $STackpos <$ intexpr $> 162$ summary 146 debug compiler options 9 debug kernel 89 syntax 145  $SY$ stem (or !) 162<br>THread (or  $\approx$  ) 162<br>THread (or  $\approx$  ) 162 THread (or  $\sim$ ) 162 Trace 162 disabling 113<br>Inde 163 using 113 Undo 163 using 113 While 163 debugging At assembly command menu item 31 common menu item 31 common menu item 31 common menu item 31 common menu item 31 common menu item 31 common menu item 31 common menu item 31 common menu item 31 common menu item 31 common me common menu items 4<br>
Confictile commond 150 COnfigfile command 150 Novell NLM 111 configuration Console option 20-21 windows applications 112 Contents menu item 37 control-key shortcuts 26 debugging information 49 Coprocessor debugging under Linux 113 examining 84 modifying 84 debugging under QNX 114

Break 147 CWD, environment variable 113-114

## *D*

View 163<br>
While 163<br>
While 163<br>
debugging WIndow 163 32-bit DOS applications 109<br>at assembly level 81 postmortem dump under QNX 114 automatic saving of 32 saving 32 preparing application for 9 saving 32 preparing application for 9 debugging an OS/2 exception handler 16<br>
context sensitivity 4<br>
control kay shortcuts 26<br>
control kay shortcuts 26 Delete menu item 5, 39, 63, 74, 83 Examine command 152 Delete Symbols menu item 50 exception handler dialogs OS/2 16 general description 28 Execute to menu item 53 DIp option 18 Exit menu item 31 Disable All menu item 73 expression Disable menu item 74 evaluate 61 display expressions changing columns 16 aggregate 126 changing lines 16, 18 C operators 127 Display command 150 C++ operators 134 DLL character constant 125 debugging 49, 112 coercing types 127, 132 showing list of 49 complex constant 124 DO (or /) command 151 control word register 126 DOS extenders current module 120 386|DOS-Extender 109, 172 current routine 120 CauseWay 109, 172 dbg module 126 debugging  $109$   $dbg@cs$   $126$ DOS/4GW 109, 172 evaluating 45 trap option 16 flags 126 DOS/4GW 109, 172 flags register 126 version 109 floating point registers 126 DOS4G.EXE 110 FORTRAN operators 137 DOS4GW.EXE 110 function 120 double 132 handling of 119 DOwnload option 17 instruction pointer 126 dumper 114 integer constant 123 dumper command 114 line numbers 122 DWord menu item 85-86 memory references 125 DYnamic option 16 module 120

Edit menu item 62-63 registers 126 EGA lines 18 routine 120 Ega43 option 18 rules 119 Enable All menu item 73 segment 125<br>Enable menu item 74 segment nois Enter Function menu item 44, 82 status word register 126 environment variables<br>
CWD 113-114<br>
type onforcement HOME 114, 116 watching 45 PATH 16-17, 91, 95-97, 110<br>WD 21-22<br>extended menu item 81 WD 21-22 extensions WD\_PATH 113-114, 116 .TRP 16 ERror command 151 ESP 36 Examine 119

Double menu item 86 image@module@routine\_name 120 module@routine\_name 120 offset 125 pre-defined variables 126 **E** procedure 120 real constant 124 referencing memory 125 register aggregate 126 segment registers 126 type enforcement 127, 132

### *F*

Far Follow menu item 66 global variables Fastswap option 20 displaying 47 features 3 showing list 47 FieldOnTop menu item 63 Globals file window 47 viewing 45 Globals menu item 5, 35, 50 window 45 Globals options 34 File menu 31 Globals Pop-up menu Command 31 Raw Memory 47 Exit 31 Typed Symbols 47 Load Setup 31 Watch 47 Open 31 GNU/Linux 172 Options 31 Go command 153 Save Setup 31 Go menu item 53 Source Path 31 Goto menu item 56-57 System 31 graphics applications View 31 debugging 111 Window Options 31 file operations remote 177 File options 34 File Variables window 61 File Variables menu item 35 Find menu item 43, 45<br>
Help command 153<br>
Help menu 37 Flip command 153 Float 132 About 37 About 37<br>
About 37 Float nenu item 85-86<br>
Flying Dutchman cable 173<br>
On Help 37<br>
On Help 37 Flying Dutchman cable 173 Contract Due on Help 37 Search 37 FOnt command 153 Hex menu item 81, 83-86 FPU Home menu item 45, 55, 66, 83<br>FPU Pop-up menu HOok command 154 Modify 84 FPU Registers menu item 36 Freeze menu item 58 Functions and the set of the set of the set of the set of the set of the set of the set of the set of the set of the set of the set of the set of the set of the set of the set of the set of the set of the set of the set of inspecting 44 showing list of 45, 48 window  $48 \text{ }$  I/O Functions menu item 5, 35, 46, 50 window 83 Functions options 34 I/O Pop-up menu Functions Pop-up menu<br>
Delete 83 Assembly 48 Modify 83<br>Break 48 Modify 83 Break 48 New 83 Source 48 Read 84 Source 46<br>Typed Symbols 48 Type 84

### *G*

### *H*

HOME environment variable 114, 116 window 84

Write 84 debugging 113 I/O ports Load Setup menu item 31 reading 83 local file specifier prefix writing 83  $\qquad \qquad \qquad \textcircled{1}$  100 I/O Ports menu item 36 Local variables 35 IF command 154 LOcalinfo option 17 **Images** Locals showing list of 49 window 61 window 49 Locals menu item 35 Images menu item 35 locating source code 11 Images Pop-up menu Log Delete Symbols 50 window 38 Functions 50 Log (or >) command 155 Globals 50 Log menu item 36 Modules 50 long 132 New Symbols 50 loops infinite loop running to completion 53 interrupting 105 Inspect menu item 4, 44, 62, 81-82, 85-86 instruction pointer repositioning 53 *M* int 132 Internet 100 Internet Protocol remote debugging 99 Match menu item 43<br>
nemote debugging 99 Match menu item 43 interrupting a running program 105 memory<br>Interval of the comment 155 heats on write 65 INvoke (or  $\lt$ ) command 155 invoke files 32 changing 36 changing 36 invoke files 32 changing 36 changing 36 Invoke option 16 displaying 36 IP address 99

keep 153 Memory Pop-up menu keyboard equivalents 29, 38 Address 66 for menu items 27 Assembly 66 for pop-up menu 26 Break on Write 65

LapLink cable 173 Repeat 66 Left menu item 66<br>
Lines option 16<br>
Segment Lines option 16 Segment Follow 66<br>
linked lists Type (0.16 Pointer 6 following in memory 67<br>
Type/0:32 Pointer 67<br>
Type/0:32 Pointer 67<br>
Type/0:32 Pointer 67 customization 113

examine array 66 examine new address 66 follow pointers 66  $K$  modify 65 set display type 66 window 65 Memory at... menu item 36 Cursor Follow 66 Far Follow 66 Home 66 **L** Left 66 Modify 65 Near Follow 65 Previous 66 Type/0:16 Pointer 67 Type/16:16 Pointer  $67$ 

Type/16:32 Pointer 67 Modify 119 Type/\_int64 67 MOdify command 155 Type/Char 67 Modify... menu item 62 Type/Double 67 modules Type/Dword 66 showing list of 46 Type/Extended Float 67 window 46 Type/Float 67 Modules menu item 35, 50 Type/Long 67 Modules options 34 Type/Qword 67 Modules Pop-up menu Type/Short 67 Assembly 46 Type/Unsigned int64 67 Break All 46 Type/Unsigned Char 67 Clear All 46 Type/Unsigned Long 67 Functions 46 Type/Unsigned Short 67 Show All 46 Type/Word 66 Source 46 menu Monochrome option 18 accelerator 26 mouse accelerators 27 sharing 16 Action 27 mouse events alt-key shortcuts 27 debugging 16 Break 5 examining 85 control-key shortcuts 26 modifying 85 Delete 5 Functions 5 Globals 5 Inspect 4 keyboard equivalents 27 Modify 4 New 5 name completion 53, 75 shortcuts 26-27 Named Pipes Show 5 remote debugging 97 Source 5 Near Follow menu item 65 Watch 5 NetWare 386 172 menus 27<br>Microsoft Correlation 172<br>Microsoft Correlation 172 Microsoft Corp 172 New Symbols menu item 50 examining 85 modifying 85 Next menu item 36, 43 window 85<br>Next Sequential menu item 53<br>NLM MMX Pop-up menu Byte 85 debugging Novell 111 showing list of 49 DWord 85 No source menu item 83 Float 85 NOCHarremap option 19 Hex 85 Inspect 85<br>Modify 85<br>Modify 85<br>Modify 85 Modify 85 OWord 85 NOFpu option 18 NOGraphicsmouse option 20<br>Signed 85 No Separate Contract Contract Contract Contract Contract Contract Contract Contract Contract Contract Contract Contract Contract Contract Contract Contract Contract Contract Contract Contract Contract Contract Contract Con MMX registers 169<br>MMX Pegisters manu item 36<br>MOSYmbols option 18 MMX Registers menu item 36

Type/Byte 66 Modify menu item 4, 39, 65, 74, 81, 83-86 Assembly 5 Multi-media extension registers

## *N*

MMX New menu item 5, 39, 61, 63, 73-74, 83, 119

Novell 172 setting 31 Novell NLM Swap 19 debugging 111 TRap 16 Novell SPX remote debugging 93 Two 18 null modem wiring 173 Variables window 34

On Debug Message menu item 73 OS/2 exception handler 16 On Help menu item 37 OutputDebugString 73 On Image Load... menu item 73 overview 3<br>on top 63 Overvite a Once argument 93 Open menu item 31 Open Watcom Debugger overview 3 *P* option Bell 32 options Assembly window 33 Page option 19 CHecksize 19 PAint command 156 Color 18 parallel port Colour 18 wiring 173 Console 20-21 parameters default 22 changing 31 DOwnload 17 PEDHELP.EXP 110 Ega43 18 RUN386.EXE 110 Fastswap 20 TNT.EXE 110 File window 34 platforms supported 3 Functions window 34 PLS.TRP 110 Globals window 34 PLSHELP.EXP 110 Invoke 16 pmd.trp 115 LInes 16 pointer LOcalinfo 17 display as array 64 Modules window 34 display as string 64 Monochrome 18 display value 64 NOCHarremap 19 follow 62 NOExports 17 follow in memory 66 NOFpu 18 show as array 62 NOGraphicsmouse 20 show code at 63 NOInvoke 16 show memory at 63 NOMouse 16 postmortem dump NOSYmbols 18 QNX 114 Overwrite 18 predefined symbol Page 19 dbg\$32 170 REMotefiles 17 dbg\$bp 170

Vga50 18 Watches window 34 XConfig 21 *O*  $\vert$  Options menu item 31 Options/Whole Expression menu item 64 OS/2 remote debugging 98 Overwrite option 18

COlumns 16, 20-21 parallel port remote debugging 94 dialog 32 PATH environment variable 16-17, 95-97, 110 DIp 18 PATH, environment variable 91 DYnamic 16 Phar Lap Software, Inc 109, 172

dbg\$code 170 Redo menu item 55 dbg\$cpu 170 Register command 160 dbg\$ctid 171 Register Pop-up menu dbg\$data 171 Extended 81 dbg\$etid 171 Hex 81 dbg\$fpu 171 Inspect 81 dbg\$ip 171 Modify 81 dbg\$loaded 172 registers 36 dbg\$monitor 171 control word 168 dbg\$nil 172 cw 168 dbg\$ntid 171 displaying 32-bit 81 dbg\$os 172 displaying in decimal 81 dbg\$pid 172 displaying memory 81 dbg\$psp 172 examining 81 dbg\$radix 172 flags 168 dbg\$remote 172 floating point 168 dbg\$sp 172 mm0 - mm7 169 dbg\$src 172 MMX 169 Previous menu item 43, 66 modifying 81 Print (or ?) command 158 st0 - st7 168 program status word 168 arguments 31 sw 168 interrupting 105 XMM 169 preparing for debugging 9 xmm0 - xmm7 169 restarting 31, 54 Registers menu item 35

debugging 114 with OS/2 98 QNX Software Systems 172 with TCP/IP 99 Quit command 160 with Windows 96

Radix Replay 4 window 56 window 56 default 32<br>
setting 32<br>
What item 35<br>
Replay menu item 47<br>
Replay Pop-up menu Raw Memory menu item 47<br>Replay Pop-up menu item 84<br>Replay 10 Assembly 56 Read menu item 84 Assembly<br>
REG ed a semperatural 160 RECord command 160<br>recording debug session 56 Source 56 recording debug session 56 replaying debug session 56<br>
Recursive functions<br>
tracing area 22<br>
The cursive functions<br>
The cursive functions<br>
Restart 31 tracing over 32

running to specified address 53 REMark (or \*) command 160 remote debugging 89 Novell SPX 93 Once argument 93 *Q*  $|$  over parallel port 94 over serial port 95 parallel port wiring 173 serial port wiring 173 QNX 172<br>
customization 114<br>
with Named Bines 07<br>
with Named Bines 07 with Named Pipes 97 QWord menu item 85-86 with Windows NT 98 remote file operations 177 remote file specifier prefix @R 100 *R* remote trap files 89 REMotefiles option 17 Repeat menu item 66

Restart menu item 54 Search menu restarting program 54 All Modules 43 Restore menu item 54, 73 Find 43 restoring debug session 56 Match 43 resuming execution 53 Next 43 return to caller 53 Previous 43 reverse execution 3 Search menu item 37 over call 56 search order over simple statement 54 Linux 114 Rewind Stack menu item 55 QNX 116 RFX searching 43 running 177 ignoring case 44 RFX see also incrementally 43 RFX utility program 177 selecting text 27 Right menu item 66 serial port remote debugging 95 RSI.TRP 110 serial port wiring 173 run 53 service name to cursor position 53 tcplink 99 until function entered 45 Set command 160 until loop completes 53 Set LAnguage 119 until return 53 settings 11, 31 Run menu 53 automatic saving of 32 Debug Startup 54 saving 32 Execute to 53 short 132 Go 53 shortcuts 29, 38 Next Sequential 53 for menu items 27 Restart 54 for pop-up menu 26 Restore 54 Show All menu item 46 Run to Cursor 53 SHow command 161 Save 54 Show menu item 5 Run to Cursor menu item 44, 53 Show/Line menu item 45 RUN386.EXE 110 Show/Module menu item 45

Save menu item 54, 73 Signed menu item 85-86 Save Setup menu item 31<br>SKip command 162<br>Skip to Cursor menu skipping code 53<br>number of columns 16 number of lines 16, 18 default 99 scroll bars 25<br>Source<br>Source Source entering strings 43 window 44 ignoring case 32 source code

remote file operations 177 Segment Follow menu item 66 Skip to Cursor 53 SHow Set LAnguage 119, 125 Step Over 53 Show/Address menu item 45, 82 Trace Into 53 Show/Assembly menu item 45 Until Return 53 Show/Functions menu item 45, 82 Show/Module... menu item 83 Show/Pointer Code menu item 63 Show/Pointer Memory menu item 63 **S** Show/Raw Memory menu item 62 Show/Source menu item 82 Show/Type menu item 63 signed 132 saving debug session 54<br>Skip to Cursor menu item 53<br>screen<br>skip to Cursor menu item 53 socket port number 99 locating files 31

displaying line number 45 SYSTEM 19 examining a module 45 SYstem (or !) command 162 examining at address 45 System menu item 31 going to line number 45 locating 11 Source menu item 5, 35, 46, 48, 56, 74 Source Path menu item 31 Source Pop-up menu Break 44 Enter Function 44 Find 45 TCP/IP remote debugging 99 Home 45 Inspect 44 TCP/IP services 99 TCP/IP socket 99<br>Run to Cursor 44 Show/Address 45 toplink service name 99<br>Show/Agambly 45 TCPSERV 99 Show/Assembly 45 TD Keys menu item 39 Show/Functions 45 Show/Line 45<br>
Tenberry Software, Inc 109, 172<br>
DOS4G.EXE 110 Show/Module 45 Note that the contract of the contract of the property of the property of the contract of the contract of the contract of the contract of the contract of the contract of the contract of the contract of the contract of the SP 36 text stack stack selecting 27 stack<br>display 65 display 65 display 65 display 65 Expand<br>
Window 65<br>
options/Expand<br>
menu 64<br>
menu 64 Stack menu item 36 menu 64 menu 64 menu 64 menu 64 menu 64 menu 64 menu 64 menu 64 menu 64 menu 64 menu 64 menu 64 menu 64 menu 64 menu 64 menu 64 menu 64 menu 64 menu 64 menu 65 menu 65 menu 65 menu 65 menu 65 menu 65 men stack unwinding  $\frac{4}{\pi}$ STackpos <intexpr> command 162<br>
Status vindow 58 Status window 58  $37$ <br>window 37<br>Proper menu item 53 Step Over menu item 53<br>
stapping Freeze 58 Freeze 58 stepping<br>
into calls 53<br>
switch to 58<br>
Thaw 58<br>
Thaw 58 over calls 53 and the same calls 53 and the same calls 53 and the same calls 53 and the same calls 53 and the same calls  $\frac{1}{2}$  and the same calls 53 and the same calls 53 and the same calls 53 and the same calls 53 and threads threads threads threads threads threads threads threads threads threads threads threads threads threads threads threads threads threads threads threads threads threads threads threads threads threads threads thread string<br>display pointer 64 displaying 57<br>display pointer as 64 freezing 58 display pointer as 64 display pointer as 64 display state 58 strings state 58 strings<br>entering search 43<br>finding 43<br>finding 43<br>finding 43<br>finding 58 thawing 58 thawing 58 finding 43 through the matching incrementally 43 Threads menu item 35 TNT.EXE 110<br>support files To File menu item 36<br>dbg 113, 116 To Log menu item 36 hlp 113, 116 prs 113, 116 Toggle menu item 72<br>coggle menu item 72 search order 114, 116 10010ar<br>window 28 sym 113, 116  $\frac{113}{116}$  Trace command 162 Trace Into menu item 53<br>Swap option 19<br>Shift-below that the menu item 53 Switch to menu item 58<br>
symbol completion 53. 75<br>
Switch to menu item 58<br>
Switch to menu item 58<br>
Switch to menu item 58<br>
Switch to menu item 58<br>
Switch to the symbol completion 52. 75 symbol completion 53, 75 recursive functions  $53, 75$  recursive tracepoint symbols 53, 75 tracepoint tracepoint tracepoint defined 71 predefined 167 defined 167 defined 167 defined tracing tracing syntax tracing into calls 53<br>for commands 145 for commands 145

# *T*

over calls 53 Rewind Stack 55 trap file 16, 115 Undo 55 CW.TRP 110 Unwind Stack 55 PLS.TRP 110 Undo menu item 55 pmd.trp 115 undoing changes 54 remote 89 unsigned 132 RSI.TRP 110 until 153 TRap option 16, 115 Until Return menu item 53 Travelling Software 173 Unwind menu item 57 TRP extension 16 Unwind Stack menu item 55 Turbo keyboard emulation 29 unwinding call stack 55 Two option 18 user interface 3 type show item show item's type 63 Type menu item 5, 84 Type/0:16 Pointer menu item 67 Type/0:32 Pointer menu item 67 Type/16:16 Pointer menu item 67  $\frac{y_{\text{pre}}}{1 \text{ type}}$  variable variable variable variable variable variable variable variable variable variable variable variable variable variable variable variable variable variable variable variable variable variable var  $\text{Type/}_\text{int64}$  menu item 67 break on write for the stress of the stress of the stress of the stress of the stress of the stress of the stress of the stress of the stress of the stress of the stress of the stress of the s Type/Array... menu item 62, 64 display type<br>Type/Byte menu item 66 file scope 61 Type/Byte menu item 66<br>Type/Charmony item 67<br>inspect 62 Type/Char menu item 67 and the modify  $62$  Type/Character menu item 64 and the modify 62 Type/Character menu item  $64$ <br>Type/Decimal menu item  $64$ <br>Type/Decimal menu item  $64$ <br>Show raw storage  $63$ Show raw storage 1 Type/Decimal menu item 64<br>Type/Deville menu item 67<br>Type/Deville menu item 67 Type/Double menu item 67 type/Double menu item 67 type/35 type/35 type/36 type/36 type/36 type/36 type/36 type/36 type/36 type/36 type/36 type/36 type/36 type/36 type/36 type/36 type/36 type/36 type/36 type/36 type/36 type Type/Dword menu item 66 watch 02<br>Type/Dword menu item 67 window 61 Type/Extended Float menu item 67 Variable Pop-up menu item 67<br>
Type/Float menu item 67<br>
Type/Hox menu item 64<br>
Break 62 Type/Hex menu item 64<br>Type/Hex menu item 64<br>Class/Show Functions 64 Type/Long menu item 67<br>
Type/Long menu item 67<br>
Class/Show Generated 64 Type/Pointer menu item 64<br>Type/Dyserd menu item 67<br>Class/Show Inherited 64 Type/Qword menu item 67<br>
Type/Qword menu item 67<br>
Class/Show Private 64 Type/Short menu item 67<br>Type/Short menu item 67<br>Class/Show Protected 64 Type/String menu item 64 Class/Show Protected<br>Type/String menu item 64 Class/Show Static 64 Type/Unsigned \_\_int64 menu item 67<br>Type/Unsigned Charmony item 67<br>Delete 63 Type/Unsigned Char menu item 67<br>Type/Unsigned Long menu item 67<br>Edit 63 Type/Unsigned Long menu item 67<br>Type/Unsigned Short menu item 67<br>FieldOnTop 63 Type/Unsigned Short menu item 67 FieldOnTop FieldOnTop FieldOnTop FieldOnTop FieldOnTop Type/Word menu item 66 Type/Word menu item 66<br>typecast 61.63<br>Modify 62 typecast 61, 63 Modify<br>Typed Symbols many item 47.48 New 63 Typed Symbols menu item 47-48

Redo 55 Type/Hex 64

### *V*

Options/Expand 'this' 64 Options/Whole Expression 64 Show/Pointer Code 63 *U* Show/Pointer Memory 63 Show/Raw Memory 62 Show/Type 63 Options/Expand Undo command 163 Type/Array 64 Undo menu 54 Type/Character 64 Home 55 Type/Decimal 64

Type/Pointer 64 Memory 65 Type/String 64 minimizing 25 Watch 62 MMX 85 Variables Modules 46 break on write 44 moving 26 displaying 47 options 33 global 35 Replay 56 inspecting 44 resizing 26 local 35, 61 restoring 25 static 35 Source 44 stopping on write 71 Stack 65 watching 35 Status 37 Variables options 34 System Menu 25 VGA lines 18 Thread 58 Vga50 option 18 Toolbar 28 View All menu item 73 Variable 61 View command 163 Watches 61 View menu item 31 XMM 85

Watch menu item 5, 45, 47, 61-62 To Log 36<br>Watches To Log 36 Watches Zoom 36 atches<br>
Window 61 Window Options menu item 31 Watches menu item 35<br>Windows watchpoint 71 enhance uchpoint 71 enhanced mode 96<br>defined 71 Microsoft 112 WD environment variable 21-22 remote debugging 96 WD Keys menu item 39 Windows 3.x 172 WD\_PATH environment variable 114, 116 Microsoft 112 WD\_PATH, environment variable 113-114 Windows 95 172 While command 163 Windows NT 172<br>window window Accelerator 38 wiring<br>Assembly 82 wiring Assembly 82 null modem 173<br>Break 74 norallel port 173 Break 74 parallel port 173<br>Calls 57 serial port 173 Calls 57 serial port 173<br>
closing 25 Word menu item closing 25<br>
CPU Register 81 Word menu item 85-86 current 26 File 45 File Variables 61 FPU 84 Functions 48 Globals 47 I/O 83 Images 49 XConfig option 21 Locals 61 XMM Log 38 examining 85 maximizing 25 modifying 85

zooming 26 WIndow command 163 Window menu 36 **W** Accelerator 36 Application 36 Next 36 To File 36 Microsoft 112 remote debugging 98 Write menu item 84

# *X*

window 85 XMM Pop-up menu Byte 86 Double 86 DWord 86 Float 86 Hex 86 Inspect 86 Modify 86 QWord 86 Signed 86 Word 86 XMM registers 169 XMM Registers menu item 36 XMM/SSE registers examining 85 modifying 85

$$
\overline{z}
$$

Zoom menu item 36